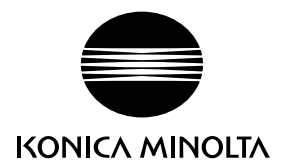

# DIMAGE G600

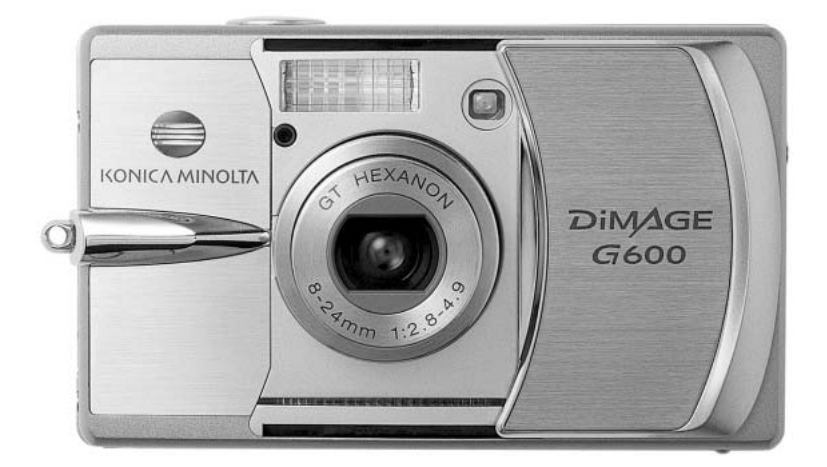

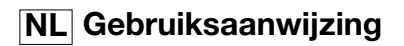

9222-2744-15 IM-A402/0403

#### **Voordat u begint**

Gefeliciteerd met uw aanschaf van dit Konica Minolta product. Neem de tijd deze gebruiksaanwijzing goed door te lezen, zodat u alle mogelijkheden van uw nieuwe digitale camera ten volle kunt benutten.

Controleer de paklijst voordat u dit product gaat gebruiken. Ontbreekt er iets, neem dan contact op met uw handelaar.

DiMAGE G600 digitale camera Lithium-ion batterij NP-600 Lithium-ion batterijlader BC-600 Draagriem NS-DG130 SD-geheugenkaart USB-kabel USB-800 DiMAGE Viewer CD-ROM CD-rom met DiMAGE gebruiksaanwijzingen Verkorte handleiding Internationaal garantiecertificaat

Gebruik uitsluitend de in deze gebruiksaanwijzing opgegeven batterij, vervaardigd en in de handel gebracht door Konica Minolta. Maak geen gebruik van nagemaakte batterijen; gebruik ervan kan tot beschadiging leiden en kan brand veroorzaken.

Alles wat redelijkerwijs mogelijk is werd gedaan om de juistheid van de gegeven informatie te verwezenlijken; Konica Minolta ervaart geen aansprakelijkheid voor fouten of onvolkomenheden in de gebruiksaanwijzing.

Konica Minolta is een handelsmerk van Konica Minolta Holdings, Inc. DiMAGE is een handelsmerk van Konica Minolta Photo Imaging, Inc. Apple, het Apple logo, Macintosh, Power Macintosh, Mac OS en het Mac OS logo zijn geregistreerde handelsmerken van Apple Computer Inc. Microsoft en Windows zijn geregistreerde handelsmerken van Microsoft Corporation. De officiële naam van Windows is Microsoft Windows Operating System. Pentium is een geregistreerd handelsmerk van Intel Corporation. Power PC is een handelsmerk van International Business Machines Corporation. QuickTime is een handelsmerk dat onder licentie wordt gebruikt. Memory Stick is een handelsmerk van Sony Corporation. Alle andere merk- en productnamen zijn handelsmerken of gedeponeerde handelsmerken en zijn eigendom van hun respectieve eigenaren.

#### **Correct en veilig gebruik Lithium-ion batterijen**

De DiMAGE G600 werkt met een kleine, maar krachtige lithium-ion batterij. Verkeerd gebruik van de lithium-ion batterij kan schade of letsel veroorzaken als gevolg van brand, elektrische schokken en chemische lekkage. Lees en begrijp alle waarschuwingen voordat u met de batterij gaat werken.

## **GEVAAR**

- Veroorzaak geen kortsluiting, neem de batterij niet uit elkaar en beschadig of modificeer hem niet.
- Stel de batterij niet bloot aan brand of hoge temperaturen boven 60°C.
- Stel de batterij niet bloot aan water of vocht. Water kan de veiligheidsvoorzieningen van de batterij doen corroderen of beschadigen, en kan leiden tot oververhitting, ontbranding, breuk of lekkage van de batterij.
- Laat de batterij niet vallen, stel hem niet bloot aan harde slagen. Slagen kunnen de ingebouwde veiligheidsvoorzieningen beschadigen, en kunnen leiden tot oververhitting, ontbranding, breuk of lekkage van de batterij.
- Bewaar de batterij niet in of bij metalen producten.
- Gebruik de batterij niet voor andere producten.
- Gebruik uitsluitend de opgegeven lader. Een ongeschikte lader kan leiden tot schade of letsel door brand of een elektrische schok.
- Gebruik een batterij niet als hij lekt. Komt er batterijvloeistof in uw oog, spoel het oog dan onmiddellijk schoon met een royale hoeveelheid schoon water en neem contact op met een arts. Komt batterijvloeistof in contact met uw huid of kleding, maak de plek dan grondig schoon met water.
- Laad de batterij uitsluitend in een omgeving waar een temperatuur heerst tussen 0 en 40 °C (32 en 104 °F). Gebruik de batterij uitsluitend in een omgeving waar een temperatuur heerst tussen 0 and 50 °C (32 en 122 °F). Bewaar de batterij in een omgeving waar een temperatuur heerst tussen –20 en 35 °C (–4 en 95 °F) en een luchtvochtigheid van 45% tot 85%.

## WAARSCHUWING

- Plak de contacten van een voor recycling in te leveren lithium-ion batterij af om kortsluiting te vermijden;Volg altijd de plaatselijke regels voor de inzameling/verwerking van lege batterijen op.
- Is de batterij na de opgegeven laadtijd niet opgeladen, stop dan het laden en ontkoppel de lader van het stopcontact.

#### **Algemene gebruikswaarschuwingen**

Neem onderstaande waarschuwingen aangaande het gebruik van digitale camera's en accessoires goed door.

### WAARSCHUWING

- Gebruik alleen het in deze gebruiksaanwijzing opgegeven batterijtype.
- Gebruik uitsluitend de opgegeven lader of netvoedingsadapter binnen het voltagebereik dat op het apparaat staat. Gebruik van een verkeerde adapter of een verkeerd voltage kan leiden tot schade of letsel als gevolg van brand of elektrische schokken.
- Gebruik het lichtnetsnoer van de lader alleen in de verkoopregio waarvoor het is bedoeld. Een verkeerd voltage kan leiden tot schade of letsel als gevolg van brand of een elektrische schok.
- Haal camera of lader niet uit elkaar. Wordt een hoogvoltage-circuit binnenin het product aangeraakt, dan kan dat leiden tot elektrische schokken en/of letsel.
- Verwijder direct de batterij of ontkoppel de lichtnetadapter of lader van het lichtnet wanneer de camera is gevallen of stoten/klappen heeft opgelopen waarbij het binnenwerk, en dan met name de flitser, bloot is komen te liggen. De flitser heeft een hoogvoltage-circuit dat elektrische schokken en/of letsel kan veroorzaken. Voortgaand gebruik van een beschadigd product kan leiden tot letsel en/of brand.
- Houd de batterij, de geheugenkaart en kleine voorwerpen die ingeslikt kunnen worden buiten het bereik van kleine kinderen. Neem direct contact op met een arts wanneer er iets is ingeslikt.
- Bewaar dit product buiten het bereik van kinderen. Wees voorzichtig in de nabijheid van kinderen; u zou ze met dit product per ongeluk kunnen raken/verwonden.
- Laat de flitser niet van korte afstand in de ogen flitsen. Dat kan tot schade aan het gezichtsvermogen leiden.
- Flits niet in de richting van bestuurders van voertuigen. Verblinding en afleiding kunnen tot ongelukken leiden.
- Gebruik de LCD-monitor niet wanneer u loopt of een voertuig bestuurt. Het kan leiden tot letsel of ongelukken.
- Kijk niet naar de zon of sterke lichtbronnen via de zoeker. Het kan uw gezichtvermogen aantasten en tot blindheid leiden.
- Gebruik deze producten niet in een vochtige omgeving, en bedien ze niet met natte handen. Treedt er vloeistof binnen, verwijder dan onmiddellijk de batterij of ontkoppel de netvoeding, en stop het gebruik. Voortgaand gebruik van een product dat aan vloeistoffen is blootgesteld kan schade of letsel door vuur of elektrische schokken veroorzaken.
- Gebruik deze producten niet in de nabijheid van ontvlambare gassen of vloeistoffen als benzine, wasbenzine of thinner. Gebruik nooit ontvlambare producten als benzine, wasbenzine of thinner om deze producten schoon te maken. Het gebruik van ontvlambare schoonmaakmiddelen en oplosmiddelen kan tot een explosie of brand leiden.
- Trek nooit aan het snoer wanneer u de netvoedingsadapter of lader van het stopcontact wilt loskoppelen. Trek altijd aan de stekker.
- Beschadig, verdraai, verander, verhit het snoer van de netvoedingsadapter/laadapparaat nooit en plaats er nooit zware objecten op. Een beschadigd snoer kan leiden tot schade of letsel door brand of elektrische schokken.
- Verspreiden de producten een vreemde geur, hitte of rook, stop dan onmiddellijk het gebruik. Verwijder meteen de batterij en let daarbij goed op dat u zich niet brandt; batterijen kunnen door gebruik heet worden. Voortgaand gebruik van een beschadigd product kan leiden tot letsel of brand.
- Is reparatie nodig, breng of stuur het product dan naar de Technische dienst van Konica Minolta.

## $AL$ IFT OP

- Gebruik of bewaar deze producten niet in een warme of vochtige omgeving, zoals het dashboardkastje of de bagageruimte van een auto. Het kan schade aan de camera, de lader en de batterij veroorzaken, en kan leiden tot brandwonden of ander letsel door hitte, brand, explosie of lekkage van batterijvloeistof.
- De temperatuur van camera, lader en batterij stijgt na langer gebruik. Pas op voor aanraking van heet geworden onderdelen.
- Na lange gebruiksperioden kunnen de geheugenkaart en de batterij heet worden. Wees dus voorzichtig wanneer u ze direct na gebruik uit de camera verwijdert. Schakel anders de camera uit en laat hem even afkoelen.
- Laat de flitser niet afgaan terwijl hij in contact is met mensen of objecten. Bij de flitser komt veel energie vrij en ontstaat hitte.
- Druk niet op de LCD-monitor. Een beschadigde monitor kan letsel veroorzaken en de vloeistof uit de monitor is ontvlambaar. Komt vloeistof uit de monitor in contact met de huid, reinig de plek dan met schoon water. Komt vloeistof uit de monitor in contact met de ogen, spoel het dan onmiddellijk weg met veel water en neem contact op met een arts.
- Gebruikt u de lichtnetadapter of lader, steek de stekker dan goed in het stopcontact.
- Gebruik geen elektronische transformators of reisadapters in combinatie met het laadapparaat. Gebruik van dit soort apparaten kan leiden tot brand of schade aan het product.
- Gebruik de lichtnetadapter of /lader niet wanneer het snoer beschadigd is.
- Bedek de lichtnetadapter of lader niet. Het kan tot brand leiden.
- Verberg de lichtnetadapter of lader niet. In geval van nood moet hij snel van het lichtnet kunnen worden ontkoppeld.
- Trek de stekker van de lichtnetadapter of lader uit het stopcontact wanneer hij niet wordt gebruikt.

Op het product kunt u de volgende merktekens tegenkomen:

 $\epsilon$ 

Dit teken op uw camera geeft aan dat het voldoet aan de eisen van de EU (Europese Unie) op het gebied van apparatuur die storing kan veroorzaken. CE staat voor Conformité Européenne (Europese Conformiteit).

This Class B digital apparatus complies with Canadian ICES-003.

FCC Compliance Statement Declaration on Conformity

Responsible Party: Konica Minolta Photo Imaging U.S.A. Inc. Address: 725 Darlington Avenue, Mahwah, NJ 07430

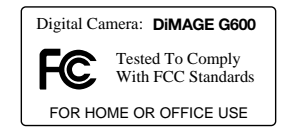

This device complies with Part 15 of the FCC Rules. Operation is subject to the following two conditions: (1) This device may not cause harmful interference, and (2) this device must accept any interference received, including interference that may cause undesired operation. Changes or modifications not approved by the party responsible for compliance could void the user's authority to operate the equipment. This equipment has been tested and found to comply with the limits for a Class B digital device, pursuant to Part 15 of the FCC Rules. These limits are designed to provide reasonable protection against harmful interference in a residential installation.

This equipment generates, uses and can radiate radio frequency energy and, if not installed and used in accordance with the instructions, may cause harmful interference to radio communications. However, there is no quarantee that interference will not occur in a particular installation. If this equipment does cause harmful interference to radio or television reception, which can be determined by turning the equipment off and on, the user is encouraged to try to correct the interference by one or more of the following measures:

- Reorient or relocate the receiving antenna.
- Increase the separation between the equipment and the receiver.
- Connect the equipment to an outlet on a circuit different from that to which the receiver is connected.
- Consult the dealer or an experienced radio/TV technician for help.

Do not remove the ferrite cores from the cables.

#### **Inhoud**

In het hoofdstuk Voorbereiding leest u hoe u de camera gebruiksklaar maakt. U vindt daar complete informatie over de stroombronnen en de opslagkaarten. De standaard handelingen voor gebruik van de camera worden behandeld onder Opname - basishandelingen op blz. 22 tot 30 en onder Weergave - basishandelingen op blz. 32 tot 34. Lees de complete tekst over het overspelen voordat u de camera op een computer of een printer aansluit.

Veel van de functies van deze camera worden geregeld via menu's. In de teksten over het navigeren door de men's wordt het menu uitgebreid behandeld. Direct daarna worden de mogelijke instellingen besproken.

In de appendix vindt u informatie met behulp waarvan u problemen met het gebruik van de camera kunt oplossen. Ook leest u er hoe u de camera dient te onderhouden en op te bergen. Bewaar deze gebruiksaanwijzing s.v.p. op een veilige plaats.

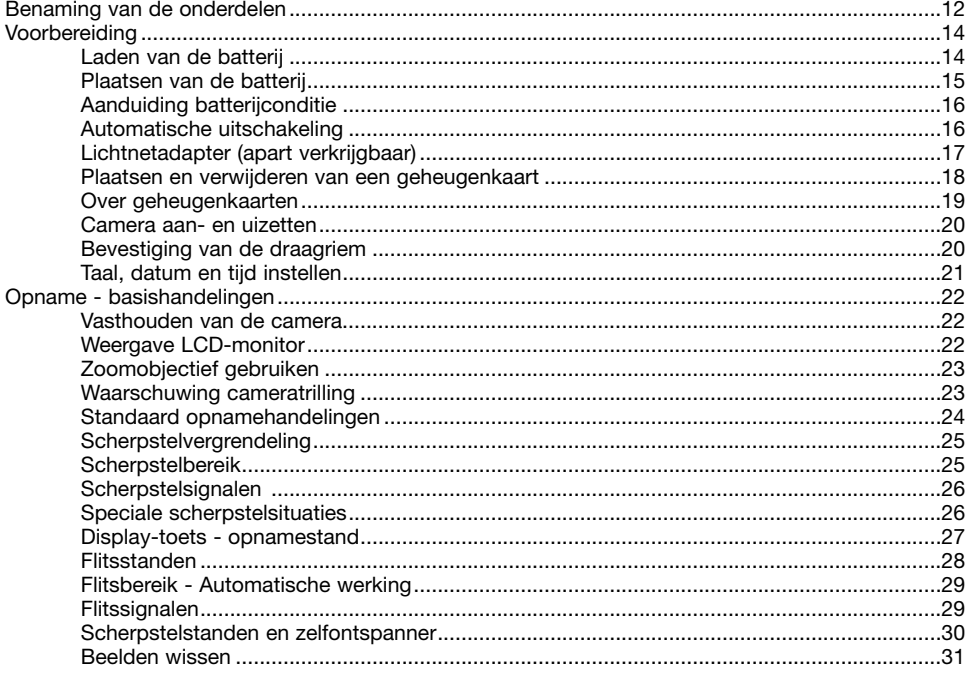

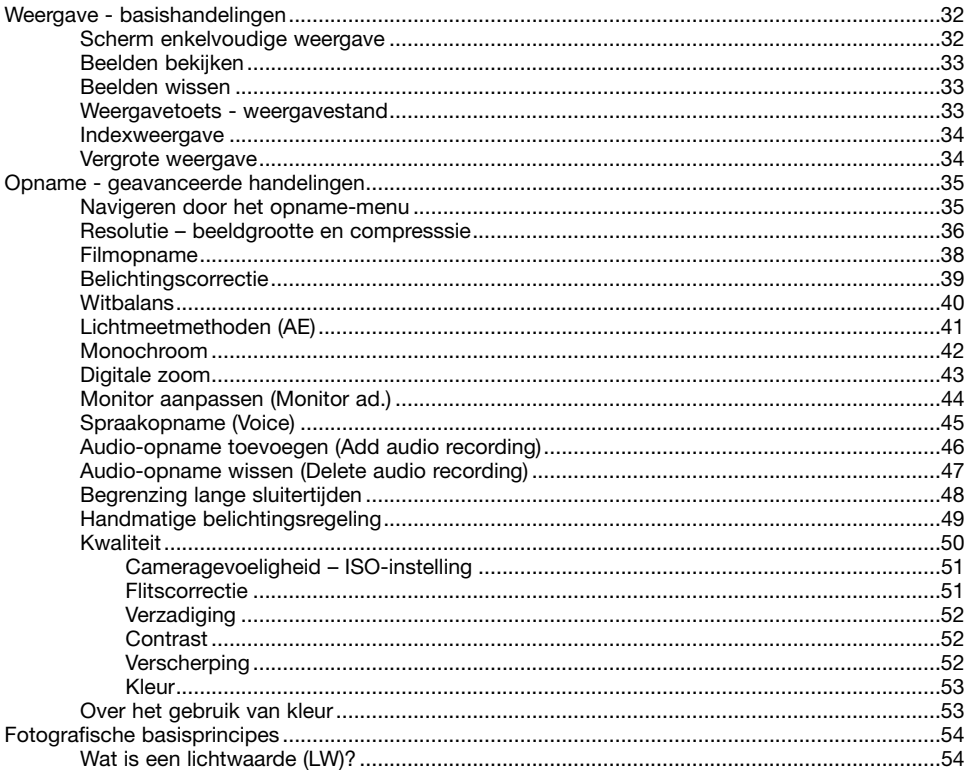

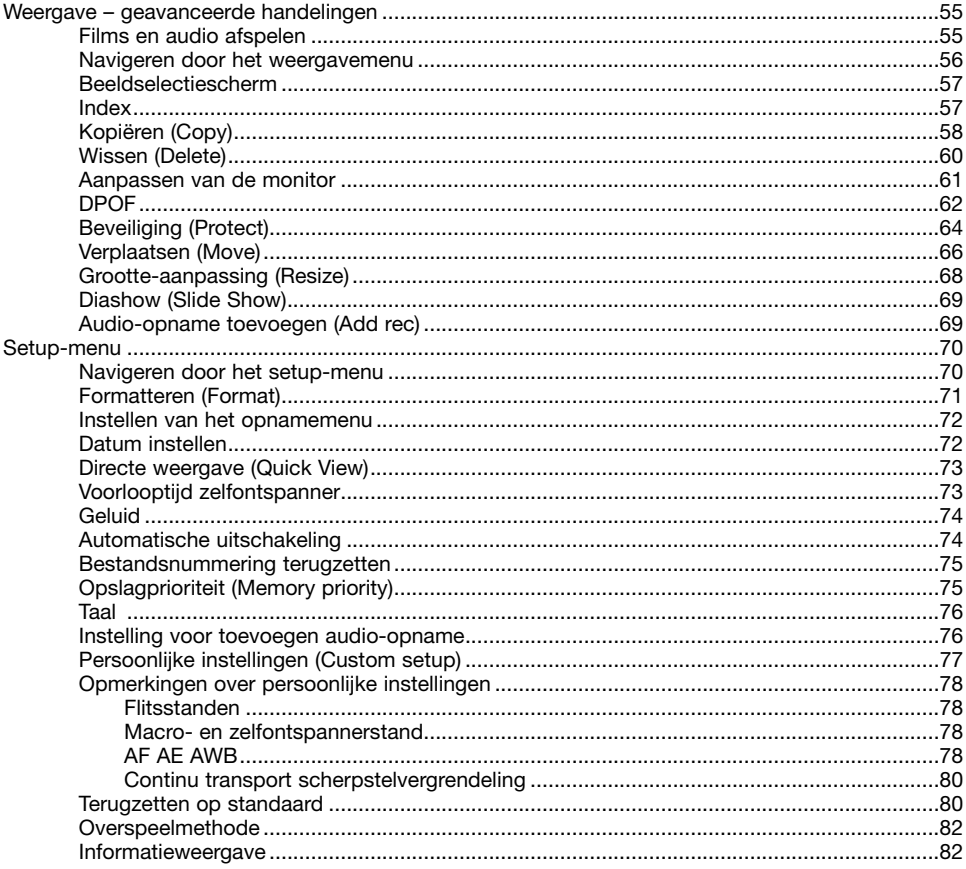

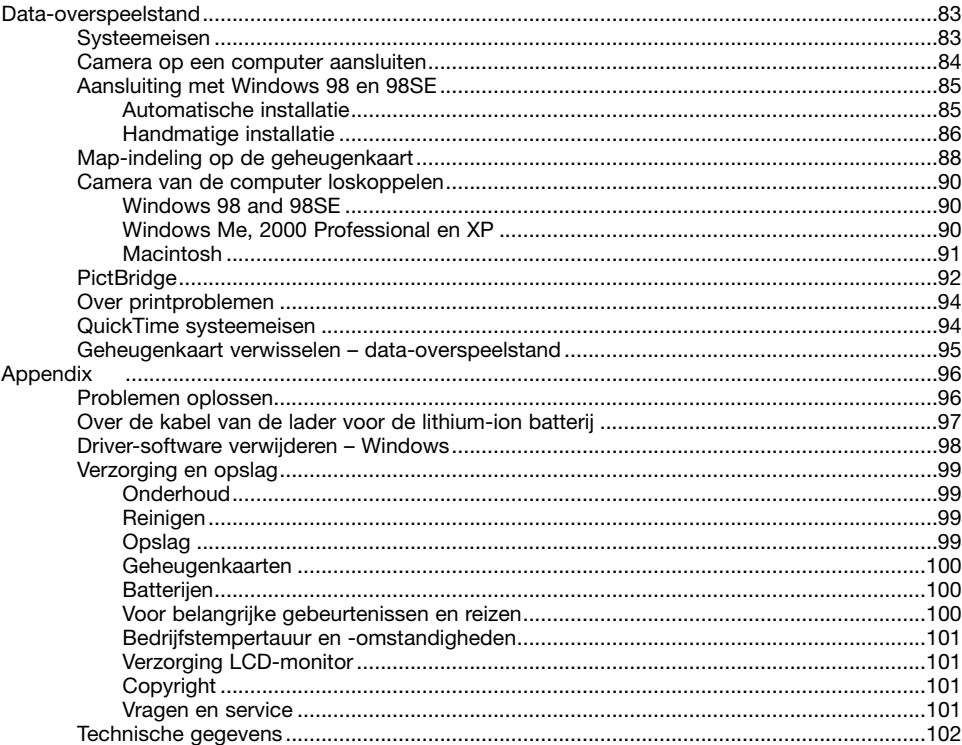

#### <span id="page-11-0"></span>**Benaming van de onderdelen**

\* Deze camera is een geavanceerd optisch instrument. Denk eraan de gemarkeerde onderdelen goed schoon te houden. Lees ook de informatie over opslag en onderhoud achterin deze gebruiksaanwijzing (blz. 99).

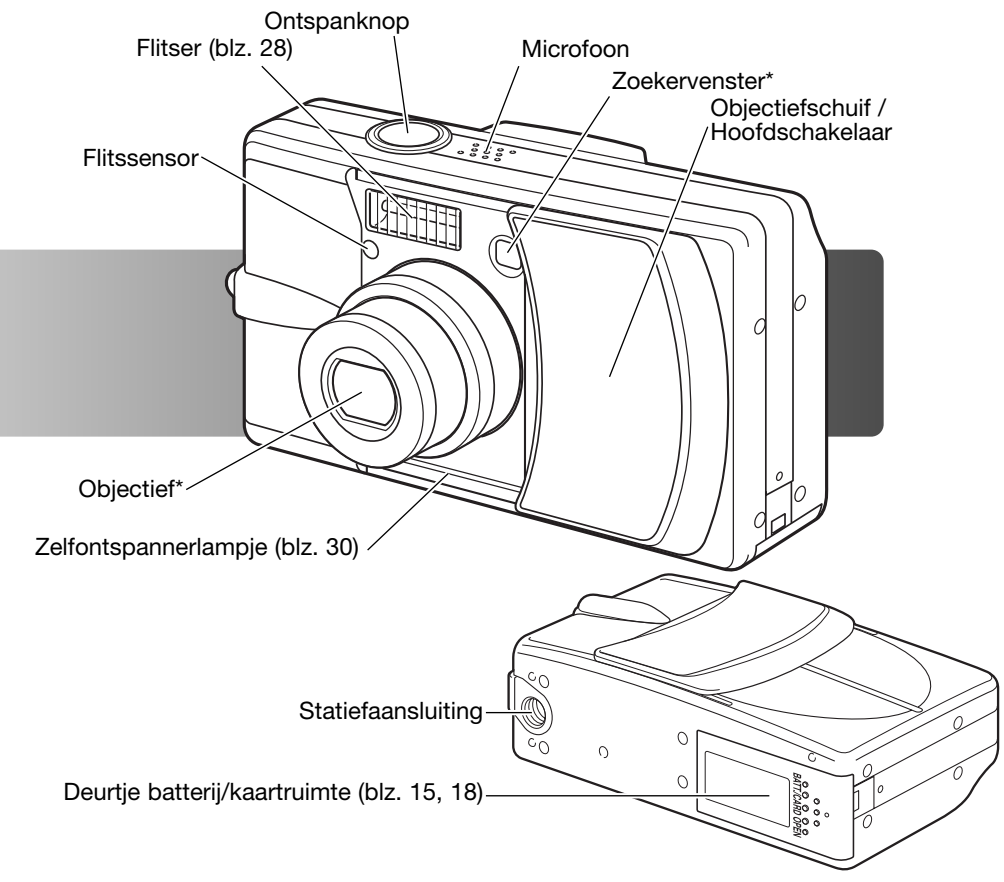

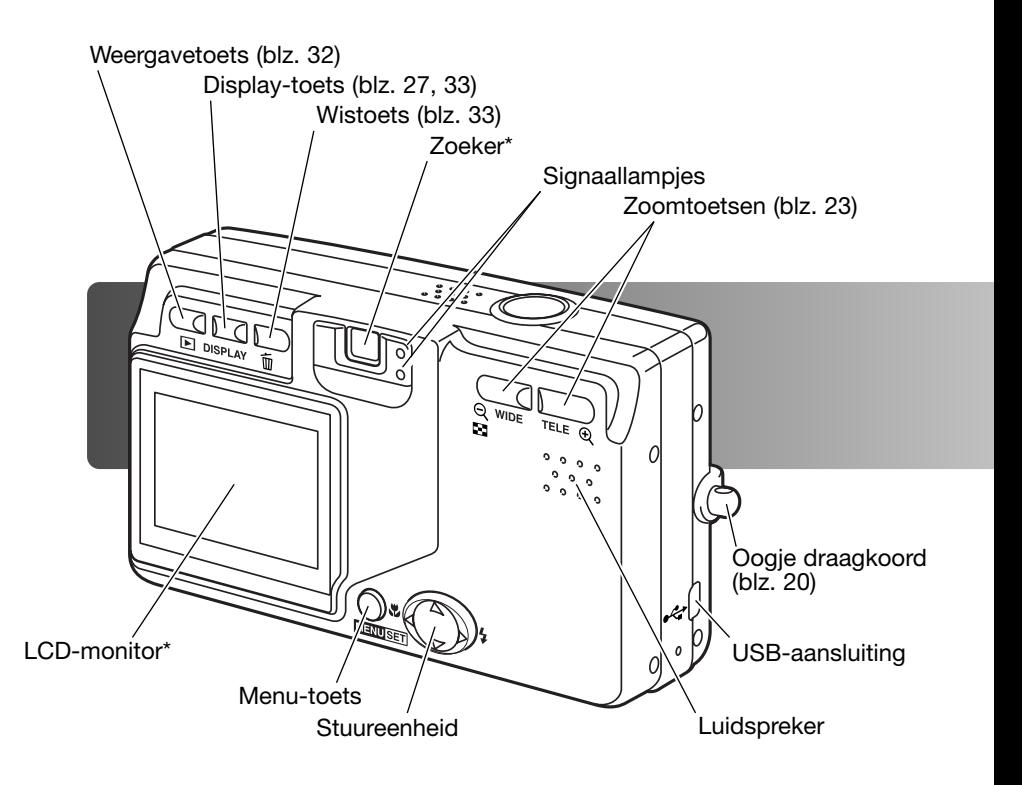

#### <span id="page-13-0"></span>**Aan de slag Laden van de batterij**

Voordat u de camera kunt gebruiken moet de lithium-ion batterij worden opgeladen. Lees voordat u de batterij oplaadt de waarschuwingen op blz. 3 en 4 van deze gebruiksaanwijzing. Laad de batterij uitsluitend met behulp van de meegeleverde lader. Het is het beste de batterij voor elke opnamesessie op te laden. Kijk op blz. 100 voor batterij-onderhoud en opslag.

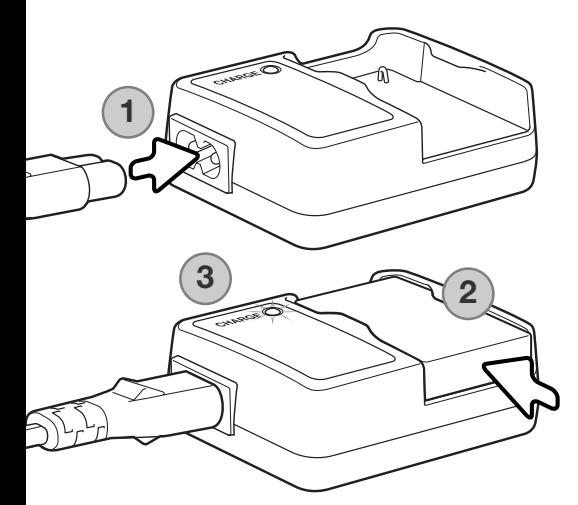

Steek het netsnoer in de lader (1). Steek het andere eind van het snoer in een stopcontact. Het meegeleverde netsnoer is bedoeld voor een specifieke verkoopregio. Gebruik het netsnoer alleen in de verkoopregio waarin het werd gekocht. Meer informatie over het netsnoer op blz. 97.

Plaats de accu met de contacten naar beneden in de lader (2). Het laadlampje (3) brandt om aan te geven dat de batterij wordt opgeladen. Het lampje brandt groen wanneer het laden is voltooid. De laadtijd is ongeveer 120 minuten.

Is de batterij geladen, neem hem dan uit de lader. Trek de stekker van de lader uit het stopcontact.

#### <span id="page-14-0"></span>**Plaatsen van een batterij**

Deze digitale camera maakt gebruik van een NP-600 lithium-ion batterij. Lees voordat u de batterij gebruikt de waarschuwingen op blz 3 en 4 van deze gebruiksaanwijzing. Gaat u de batterij verwisselen, zet dan de camera uit.

Schuif het deurtje van de batterijruimte naar de zijkant van de camera om het deurtje te ontgrendelen (1). Open het deurtje.

Plaats de batterij (2).

Sluit het deurtje van de batterijruimte (3) en schuif het naar de camera om de vergrendeling in werking te stellen.

Als de batterij voor de eerste keer in de camera is geplaatst, is het noodzakelijk taal, klok en kalender in te stellen. Als de batterij langere tijd uit de camera is geweest kan het ook noodzakelijk zijn deze instellingen opnieuw uit te voeren. Op blz. 21 leest u hoe u de instellingen uitvoert.

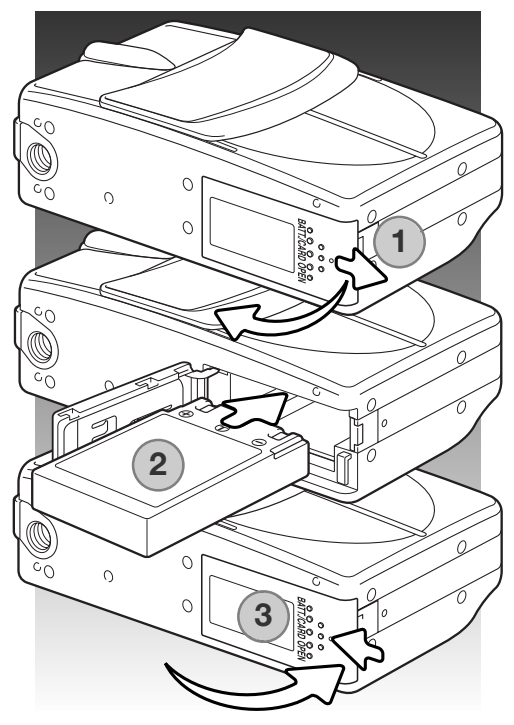

#### **Camera-info**

Hebt u de batterij voor het eerst in de camera geplaatst, verwijder hem dan de eerste drie uur niet. Een ingebouwde batterij, die het geheugen voor de instellingen voedt, wordt opgeladen vanuit de lithium-ion batterij. De camera mag tijdens deze periode gewoon worden uitgeschakeld.

#### <span id="page-15-0"></span>**Aanduiding batterijconditie**

Deze camera is uitgerust met een automatisch verschijnende aanduiding voor de batterijconditie. De aanduiding verschijnt linksonder in de LCD-monitor wanneer de camera wordt aangezet.

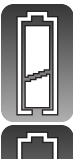

Batterij vol - de batterij is volledig opgeladen.

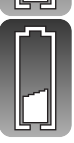

Batterij bijna leeg. De batterij moet zo snel mogelijk worden opgeladen.

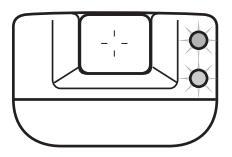

Is er onvoldoende energie om de camera te laten werken, dan zullen beide lampjes naast de zoeker knipperen. De monitor zal niet worden ingeschakeld. De batterij moet worden opgeladen.

#### **Automatische uitschakeling**

Om stroom te sparen schakelt de camera zichzelf uit wanneer er drie minuten lang geen handelingen met de camera zijn uitgevoerd. Druk op de ontspanknop, een van de zoomtoetsen of de menu-toets om de camera weer te activeren. De wachtduur voor de automatische uitschakeling kan worden veranderd in het setup-menu (blz. 70). Daar kan de automatische uitschakeling ook geheel worden uitgeschakeld.

#### <span id="page-16-0"></span>**Netstroomadapter (apart leverbaar)**

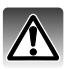

Zet de camera uit voordat u op een andere stroombron overgaat.

Met de lichtnetadapter kunt u de camera vanuit het lichtnet van stroom voorzien. Gebruik van een lichtnetadapter is aan te raden wanneer de camera op de computer wordt aangesloten en bij intensief gebruik. Lichtnetadapter AC-8U is bestemd voor gebruik in Noord-Amerika, Taiwan and Japan; AC-8GB is voor het Verenigd Koninkrijk en Hong Kong; AC-8C is voor China; AC-8E is voor alle overige gebeiden.

Schuif het deurtje van de batterijruimte naar de zijkant van de camera om het deurtje te ontgrendelen (1). Open het deurtje.

Verwijder de batterij en het deksel van de kabelsleuf (2).

Schuif de adapter in de camera en let er goed op dat de kabel door de sleuf aan de zijkant van de camera gaat (3).

Sluit het deurtje van de batterijruimte (4) en schuif het naar de camera om de vergrendeling in werking te stellen.

Sluit de kabel van de netstroomadapter aan als beschreven in de gebruiksaanwijzing van de netstroomadapter. Lees alle waarschuwingen goed door voordat u de netstroomadapter gebruikt.

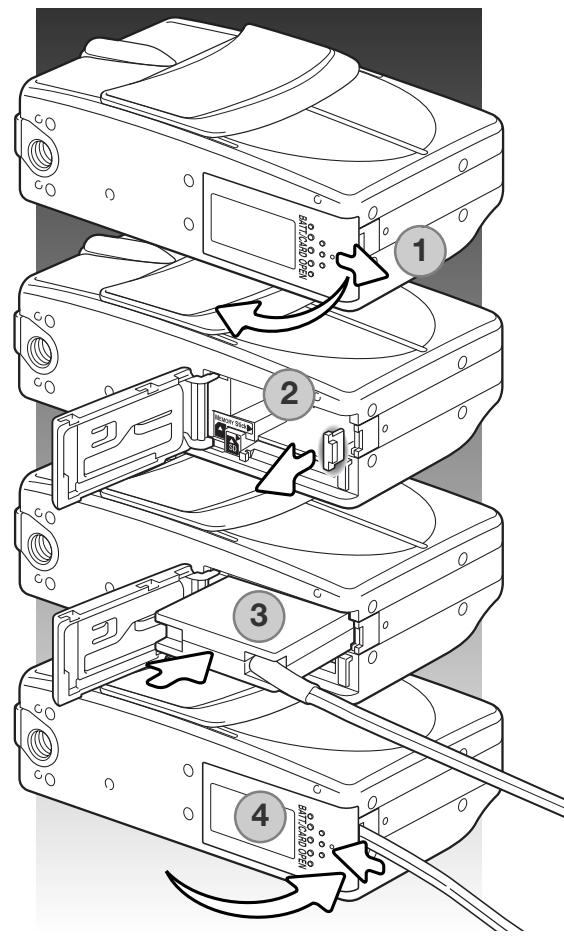

#### <span id="page-17-0"></span>**Plaatsen en verwijderen van een geheugenkaart**

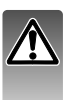

Gaat u een geheugenkaart verwisselen, zet dan eerst de camera uit en verzeker u ervan dat de lampjes uit zijn; anders kan de kaart beschadigd raken en kan beeldinformatie verloren gaan.

Om de camera te gebruiken moet er een SD - (Secure Digital)-geheugenkaart, eenf MultiMediakaart of een memory Stick in zijn geplaatst. Zit er geen kaart in de camera, dan verschijnt de "nocard" waarschuwing op de LCD-monitor.

Schuif het deurtje van de batterijruimte naar de zijkant van de camera om het deurtje te ontgrendelen (1). Open het deurtje.

Schuif de geheugenkaart geheel in de kaartsleuf en laat hem los (2). De sleuf voor de Memory Stick zit naast de batterij: de kaartsleuf voor de SCgeheugenkaart/MultiMedia-kaart zit tegen de achterzijde van de camera aan. De kaart moet in de sleuf vastklikken. Duw de kaart altijd recht naar binnen, nooit schuin. Forceer de kaart nooit. Past de kaart niet controleer dan of u hem in de goede stand hield.

Wilt u een geheugenkaart verwijderen, druk dan de kaart in de sleuf en laat hem los (3). De kaart kan dan worden uitgenomen.

Sluit het deurtje van de batterijruimte en schuif hem naar de camera toe om hem te vergrendelen (4).

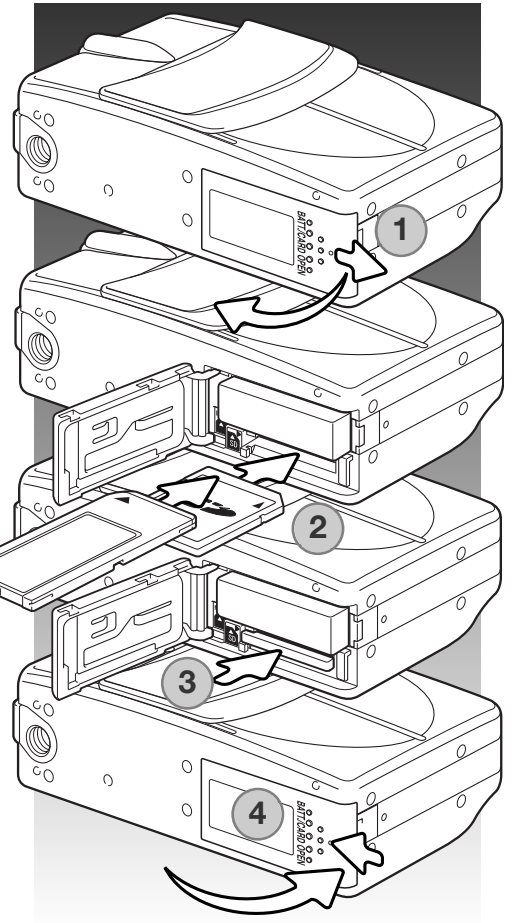

#### <span id="page-18-0"></span>**Over geheugenkaarten**

De responstijd bij opname en weergave is met een MultiMediaCard langer dan bij gebruik van een SD geheugenkaart. Dat is geen mankement; het is het gevolg van de technische eigenschappen van de kaarten. Gebruikt u kaarten met een grote capaciteit, dan zullen sommige bewerkingen, zoals bijvoorbeeld wissen, meer tijd in beslag nemen.

SD geheugenkaarten en Memory Sticks hebben een beveiligingsschuifje, waarmee kan worden voorkomen dat beeldinformatie wordt gewist. Is de kaart beveiligd, dan kan er echter ook niet op worden opgenomen. Wordt er geprobeerd een beeld op te nemen of te wissen, dan verschijnt de melding dat de kaart vergrendeld is (Card protected); beide signaallampjes bij de zoeker zullen knipperen. Kijk voor informatie over onderhoud en opslag van geheugenkaarten op blz. 100.

Verschijnt de melding dat de kaart niet kan worden gelezen (unable to read), dan kan het nodig zijn de kaart die in de camera zit te formatteren. Als een kaart in een andere camera is gebruikt moet hij soms ook opnieuw worden geformatteerd voordat hij te gebruiken is. Een kaart kan worden geformatteerd in het setup-menu (blz. 71). Wordt een kaart geformatteerd, dan wordt alle informatie die erop staat gewist.

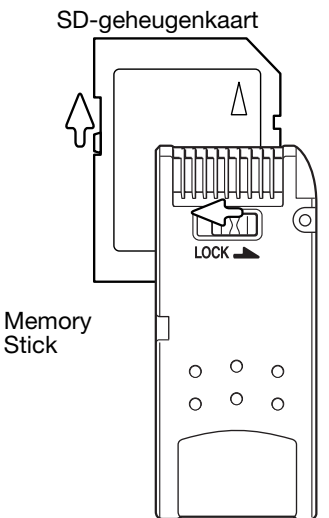

#### <span id="page-19-0"></span>**Camera aan- en uitzetten**

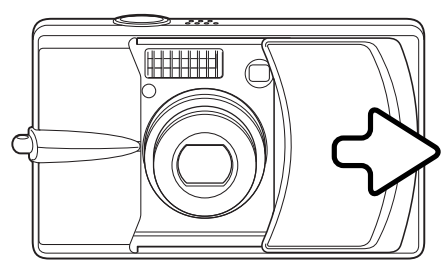

Schuif de objectiefschuif in de aangegeven richting om de camera aan te zetten; het objectief komt automatisch naar buiten. Tijdens het naar buiten schuiven mag u het objectief niet aanraken of tegenhouden.

Wilt u de camera uitzetten, duw dan de objectiefschuif naar het objectief toe; het objectief schuift dan automatisch naar binnen. Wanneer het objectief geheel naar binnen is geschoven kunt u de schuif sluiten.

## Houd de riem altijd om uw nek, om te voorkomen dat de camera per ongeluk valt. এশ্র Steek de smalle lus van de polsriem door het **1** oogje van de camera (1). Steek het andere eind van de riem door de lus en trek hem aan (2). **2**O#6

#### **Bevestiging van de draagriem**

#### <span id="page-20-0"></span>**Taal, datum en tijd instellen**

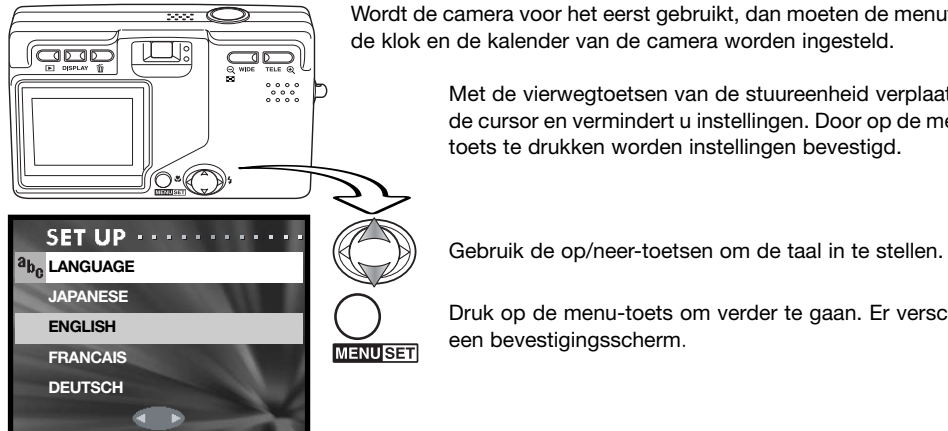

Wordt de camera voor het eerst gebruikt, dan moeten de menutaal, de klok en de kalender van de camera worden ingesteld.

> Met de vierwegtoetsen van de stuureenheid verplaatst u de cursor en vermindert u instellingen. Door op de menutoets te drukken worden instellingen bevestigd.

**MENUSET** 

Druk op de menu-toets om verder te gaan. Er verschijnt een bevestigingsscherm.

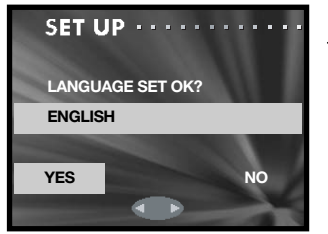

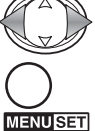

Gebruik de links/rechts-toetsen om "Yes" te selecteren. Met "No" gaat u terug naar het vorige scherm.

Druk op de menu-toets om verder te gaan.

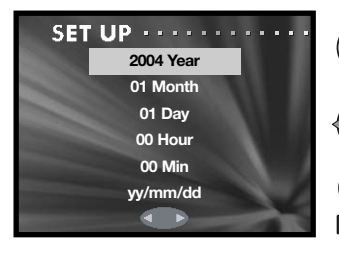

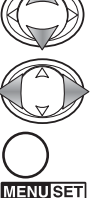

Gebruik de op/neer-toetsen om de optie te kiezen die u wilt veranderen (maand, dag, uur, minuut). Met de linksrechts-toetsen verandert u de optie. met de laatste optie kiest u de volgorde: jaar/maand/dag (yy/mmdd), dag/maand/jaar (dd/mm/yy) en maand/dag/jaar (mm/ dd/yy).

Druk op de menu-toets om het instellen te voltooien.

#### <span id="page-21-0"></span>**Opname – Basishandelingen**

Hier vindt u informatie over de basis-opnamehandelingen. Op blz. 14 tot en met 21 leest u hoe u de camera gebruikskaar maakt.

#### **Vasthouden de camera**

Bekijk het beeld op de LCD-monitor of in de zoeker en houd de camera stevig met uw rechterhand vast terwijl u hem met de linkerhand ondersteunt. Houd uw ellebogen in de zij en zet uw voeten iets uit elkaar. Zo staat u ontspannen en stabiel en kunt u de camera goed stilhouden.

Pas goed op dat u het objectief, de flitser en de flitssensor niet met uw vingers of de polsriem afdekt.

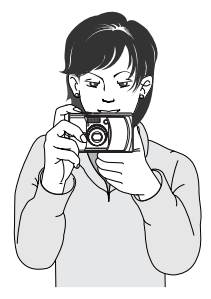

#### **Weergave LCD-monitor**

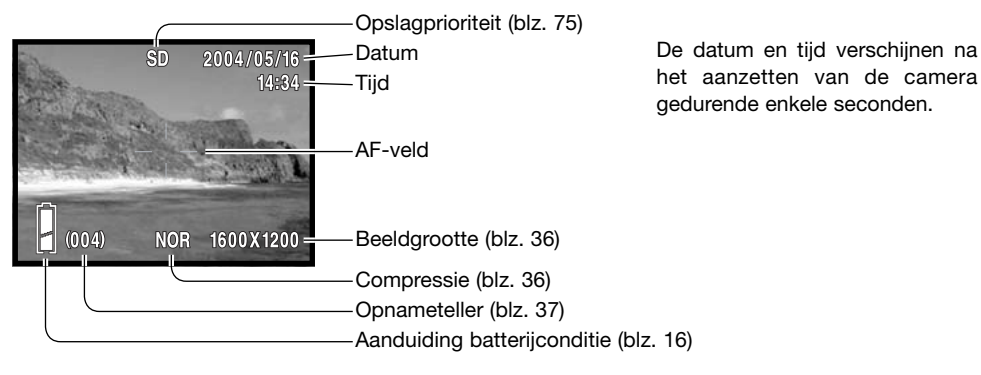

#### <span id="page-22-0"></span>**Zoomobjectief gebruiken**

Deze camera is uitgerust met een 8 - 24 mm zoomobjectief. Het bereik is vergelijkbaar met met 39 tot 117 mm op een kleinbeeldcamera. Het objectief wordt aangestuurd met de zoomtoetsen achterop de camera. Het effect van de optische zoom is zichtbaar in de zoeker en de monitor.

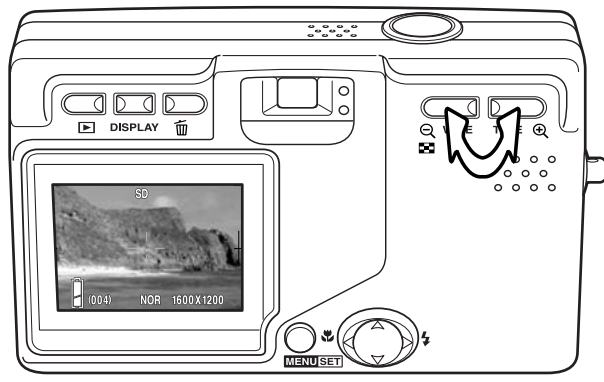

Om in te zoomen drukt u op de telezoomtoets.

Om uit te zoomen drukt u op de groothoek-zoomtoets.

Met de digitale zoomfunctie kunt u het zoombereik van het objectief vergroten. Digitale zoom wordt geactiveerd in het opname-menu (blz. 43).

#### **Camera-info**

Doordat de zoeker en het objectief niet op dezelfde plaats zitten vallen hun beelden niet precies samen; dit wordt parallax genoemd. Bij korte opnamestanden kan de parallax leiden tot een verkeerde beelduitsnede. Is het onderwerp dichterbij dan 1 m (groothoekstand) of 3 m (telestand), bepaal dan de beeldcompositie via de LCD-monitor.

#### **Waarschuwing cameratrilling**

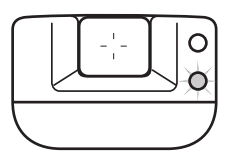

Is de gekozen sluitertijd te lang om zonder gevaar voor trilling uit de hand te fotograferen, dan knippert het rode signaallampje om voor trilling te waarschuwen. Cameratrilling is doorgaans te herkennen aan een licht veeg-effect in beeld en/of dubbele contouren, en wordt veroorzaakt door trilling van de hand. Het effect is sterker naarmate er meer wordt ingezoomd. In de groothoekstand zijn de gevolgen van cameratrilling het minst zichtbaar. Ondanks het verschijnen van de waarschuwing kan er wel gewoon worden gefotografeerd. Gebruik flitslicht of zet de camera op statief als de waarschuwing verschijnt. Bij handmatige belichtingsregeling verschijnt de waarschuwing niet.

#### <span id="page-23-0"></span>**Standaard opnamehandelingen**

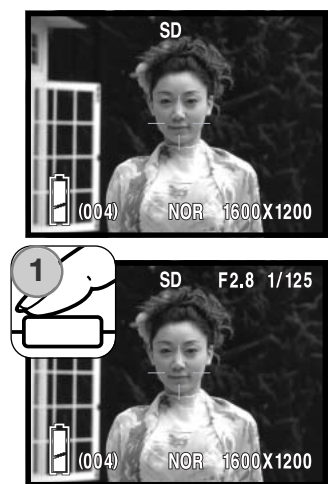

Richt het AF-veld op het onderwerp.

Voor onderwerpen buiten het beeldcentrum kunt u de scherpstelvergrendeling (blz. 26) gebruiken. Is het onderwerp dichterbij dan 1 m in de groothoekstand of 3 m in de telestand, gebruik dan de LCDmonitor om de beelduitsnede te bepalen.

Druk de ontspanknop half in (1) om scherpstelling en belichting te vergrendelen.

De diafragmawaarde (f-getal) en de sluitertijd verschijnen rechtsboven op de monitor wanneer de belichting wordt vergrendeld (half indrukken ontspanknop). Het groene signaallampje brandt wanneer de scherpstelling vergrendeld is; als de flitser zal worden gebruikt zal het rode lampje branden. Knippert het groene lampje, dan kon de camera niet scherpstellen; herhaal dan de procedure.

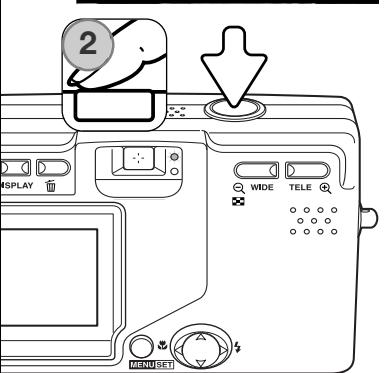

Druk de ontspanknop geheel in (2) om de opname te maken.

Na het ontspannen van de sluiter knippert het groene lampje naast de zoeker oranje en het rode lampje brandt tijdens het wegschrijven van de beeldinformatie naar de geheugenkaart. Verwijder een geheugenkaart nooit als er beeldinformatie wordt weggeschreven.

Houdt u de ontspanknop ingedrukt, dan wordt er een serie opnamen gemaakt. Tussen de opnamen door geeft de LCD-monitor de laatst gemaakte opname weer. De opnamesnelhed is afhankelijk van de beeldgrootte en welke functies actief zijn.Gebruik van de flitser verlaagt de snelheid, omdat flitser zich moet opladen. Bij foto's van 2816 X 1536 pixels en continutransport met scherpstelvergrendeling (blz. 80) is de hoogste snelheid 0.7 bps.

#### <span id="page-24-0"></span>**Scherpstelvergrendeling**

Gebruik de scherpstelvergrendeling wanneer u te maken hebt met een compositie waarin het onderwerp zich buiten het midden en dus buiten het AF-veld bevindt. Scherpstelvergrendeling kan ook worden gebruikt in speciale situaties waarin de camera niet goed kan scherpstellen (blz. 26). De scherpstelvergrendeling werkt via de ontspanknop. Informatie over continu-transport met scherpstelvergrendeling vindt u op blz. 80.

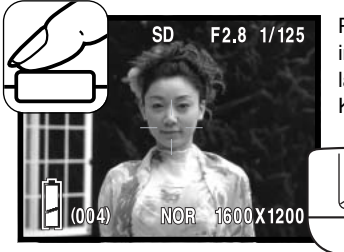

Plaats het onderwerp binnen het AF-veld. Druk de ontspanknop half in om de scherpstelling te vergrendelen en wacht tot het groene lampje brandt om aan te geven dat de scherpstelling vergrendeld is. Knippert het groene lampje, herhaal dan de procedure.

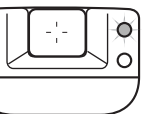

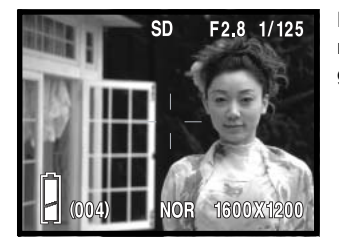

Houd uw vinger nog steeds op de half ingedrukte ontspanknop, neem de oorspronkelijk beeldcompositie in en druk de ontspanknop geheel in om de opname te maken.

#### **Scherpstelbereik**

Het scherpstelbereik is afhankelijk van de zoomstand. Gebruik voor kleinere afstanden de macrostand mode (blz. 30).

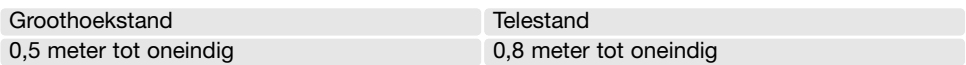

#### <span id="page-25-0"></span>**Scherpstelsignalen**

Uw camera is uitgerust met een snel en accuraat autofocus-systeem. De scherpstel-status wordt aangegeven met het groene lampje naast de zoeker. Er kan altijd een opname worden gemaakt, ongeacht of de camera kan scherpstellen of niet.

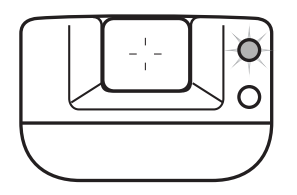

Scherpstelling in orde - het groene lampje naast de zoeker brandt. De scherpstelling is vergrendeld.

Scherpstelling niet mogelijk - het groene lampje naast de zoeker knippert.

#### **Speciale scherpstelsituaties**

Onder bepaalde omstandigheden kan de camera moeite hebben met scherpstellen. In zo'n situatie kan de scherpstelvergrendeling (blz. 26) of AF-serievergrendeling (blz. 79) worden gebruikt om scherp te stellen op een ander onderwerp op dezelfde afstand als het hoofdonderwerp.

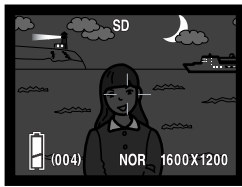

Het onderwerp is te donker

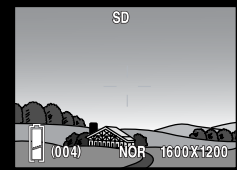

Het onderwerp in het AF-veld heeft een te laag contrast

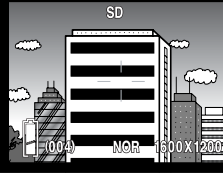

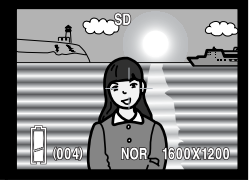

Het onderwerp is opgebouwd uit brede verticale liinen.

Onderwerp bevindt zich bij zeer helder object of gebied.

#### **Camera-info**

Als er een speciale situatie geen goede scherpstelling mogelijk is kunnen de vast afstandinstellingen worden gebruikt. Deze instelling activeert u met de Custom-optie van het setupmenu (blz. 77); u stelt ze in met de stuureenheid (blz. 30).

#### <span id="page-26-0"></span>**Display-toets – Opnamestand**

De Display-toets regelt wat de LCD-monitor laat zien. Elke keer dat u op de toets drukt wordt een volgende weergave-optie geactiveerd: u kunt kiezen uit complete weergave, alleen beeld, monitor uit.

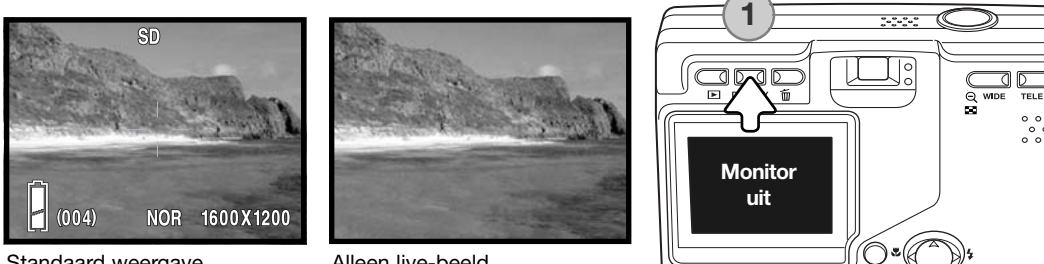

Standaard weergave **Alleen live-beeld** 

U kunt het stroomverbruik van de camera verminderen door de LCD-monitor uit te schakelen en de beelduitsnede via de zoeker te bepalen. Om parallaxfouten te vermijden dient u de LCD-monitor te blijven gebruiken voor onderwerpen op 1 m afstand (zoomobjectief in groothoekstand), of 3 m (zoomobjectief in de telestand).

Voor het veranderen van instellingen gaat de monitor automatisch aan. Waarschuwingen en andere relevante informatie kunnen in de weergave van alleen live-beeld verschijnen. De digitale zoom wordt uitgeschakeld als de monitor uit is.

#### <span id="page-27-0"></span>**Flitsstanden**

De flitser kan worden gebruikt voor het maken van foto's. Wilt u de flitsstand selecteren, druk dan op de rechts-toets van de stuureenheid (1) totdat de gewenste flitsstand is verschenen. De actieve flitsstand wordt links bovenin de LCDmonitor weergegeven.

**Automatisch flitsen** - de flitser gaat automatisch af bij weinig licht.

**Rode-ogen-reductie** - de flitser geeft voorafgaand aan de opname een serie flitspulsen af om rode- ogen te verminderen, een effect dat wordt veroorzaakt door de reflectie van flitslicht in het oog. Te gebruiken bij weinig licht, voor foto's van mensen en dieren; de voorflitsen doen de pupillen kleiner worden. Bij invulflitsen bij handmatige belichtingsregeling wordt de rode-ogenreductie ook gebruikt.

**Nachtportret** - voor flitsopnamen bij nacht. De camera brengt de belichting van voor- en achtergrond automatisch met elkaar in evenwicht. Maakt u een portret, vraag uw onderwerp dan om na de flitsen goed stil te staan. Om de achtergrond goed weer te geven kan de sluiter lang open blijven staan.

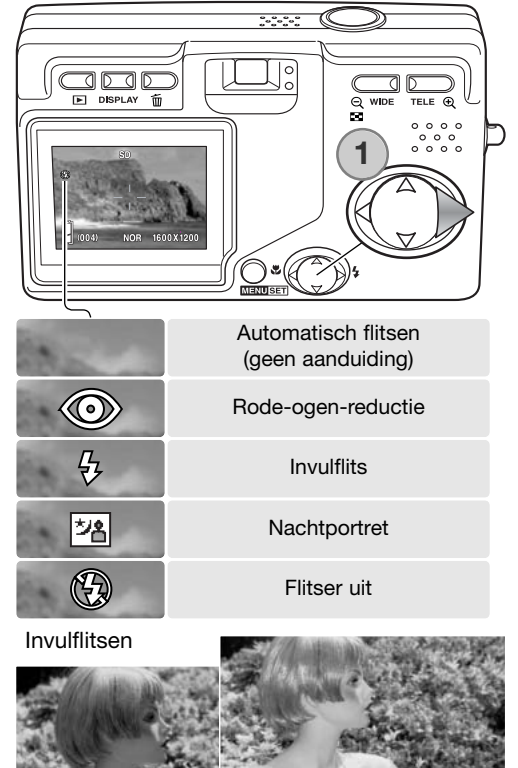

<span id="page-28-0"></span>**Flitser uit** - De flitser gaat bij geen enkele opname af. Gebruik deze stand wanneer flitsen verboden is, wanneer u liever hebt dat het aanwezige licht het onderwerp verlicht of wanneer het onderwerp zich buiten het flitsbereik bevindt.

#### **Camera-info**

Met de optie slow-sync. option van het opname-menu kunt u opgeven wat de langste sluitertijd mag zijn, zodat u kunt regelen in hoeverre bewegingen bij flitsopnamen in onscherpte mogen uitmonden. Kijk op blz. 48 voor meer informatie. Met de custom-option van het setupmenu (blz. 77) kunt u de instellingen voor de beschikbare flitsstanden veranderen.

#### **Flitsbereik – automatische werking**

De camera regelt de hoeveelheid flitslicht automatisch. Voor goed belichte opnamen is het noodzakelijk dat het onderwerp zich binnen het flitsbereik bevindt. Doordat de lichtsterkte van het objectief bij inzoomen afneemt is het flitsbereik in de telestand kleiner. Het flitsbereik is afhankelijk van de ingestelde cameragevoeligheid (ISO), zie blz. 51.

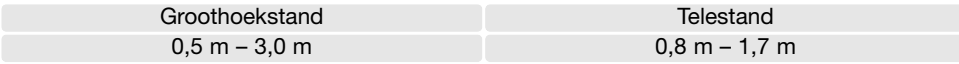

#### **Flitssignalen**

Het rode lampje naast de zoeker geeft de flitsstatus aan. Brandt het lampje, dan is de flitser zich aan het opladen en zal flitslicht voor de opname worden gebruikt.

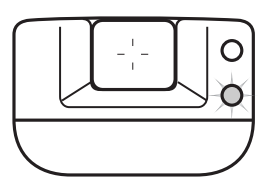

#### <span id="page-29-0"></span>**Scherpstelstanden en zelfontspanner**

U kunt de macro- en de landschapsstand selecteren door op de links-toets van de stuureenheid te drukken (1) totdat de gewenste stand verschijnt. De actieve stand verschijnt in de linker bovenhoek van de LCD-monitor.

**Macro** – voor dichtbij-opnamen. De kortste afstand is afhankelijk van de zoomstand van het objectief.

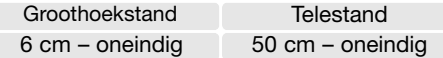

Is de opnameafstand kleiner dan de afstand tot het begin van het flitsbereik (zie blz. 51), dan zal overbelichting het resultaat zijn. Wilt u niet dat er geflitst wordt, kies dan de stand Flitser uit (blz. 29).

Bepaal de beeldindeling via de monitor. Gebruik van een statief is aan te bevelen. Macro kan in combinatie met de zelfontspanner worden gebruikt, zie hieronder.

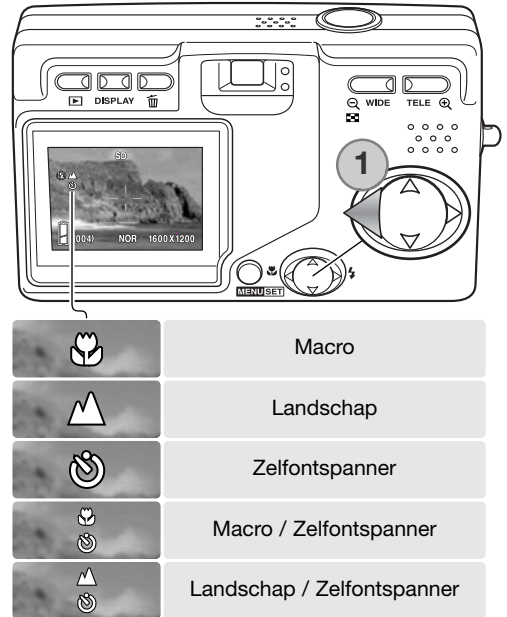

**Landschap** – scherpstelling wordt ingesteld voor vergezichten. Gebruik van een statief is aan te bevelen in de schemering of bij bewolkt weer, omdat de sluitertijden lang kunnen zijn. In deze stand is de flitser uitgeschakeld. De landschapsstand kan ook met de zelfontspanner worden gebruikt.

#### **Opnametips**

Bij langetijdopnamen en dichtbijopnamen valt cameratrilling eerder op. Plaats in dit soort situaties de camera op statief en maak de foto met behulp van de zelfontspanner, zodat het indrukken van de zelfontspanner geen trilling kan veroorzaken.

<span id="page-30-0"></span>**Zelfontspanner –** om zelf op de foto te komen. De zelfontspanner vertraagt de opname met tien seconden.

Zet de camera op statief en controleer of het onderwerp binnen het scherpstelbereik valt; de scherpstelling wordt direct voor de opname bepaald. Druk de ontspanknop geheel in om de zelfontspanner te starten. Tijdens het aftellen knippert het zelfontspannerlampje voorop de camera; kort voor de opname gaart het sneller knipperen. De zelfontspanner wordt na de opname uitgeschakeld.

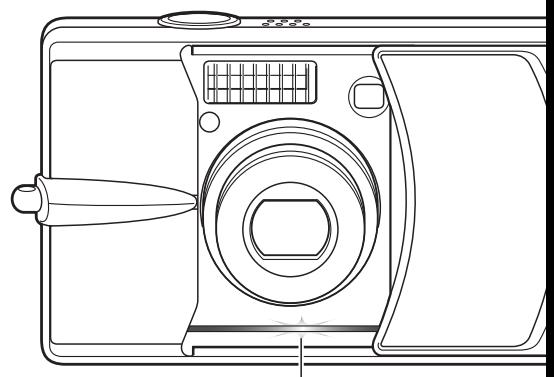

Zelfontspannerlampje

Wilt u het aftellen onderbreken, zet dan de camera uit. De voorlooptijd van de zelfontspanner kan worden veranderd tot 3 seconden, via het setup-menu (blz. 73). De zelfontspanner kan worden gebruikt in combinatie met de macro- en landschapsstand en met filmopname (blz. 38).

#### **Camera-info**

Met de custom-option van het setup-menu (blz. 77) kunt u de beschikbare scherpstel- en zelfontspannerfuncties veranderen. U kunt ook drie vaste afstandinstellingen activeren: 4 m, 2 m en 1 m.

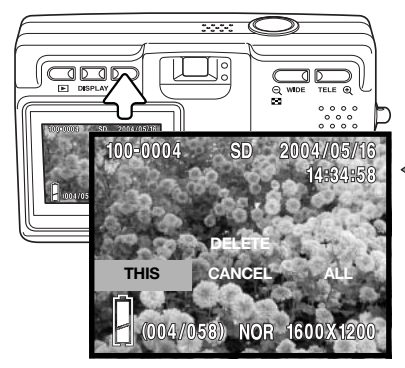

#### **Beelden wissen**

Wilt u een bestand wissen, druk dan op de wistoets. Er verschijnt een bevestigingsscherm.

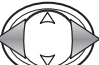

**MENUSET** 

Gebruik de links/rechts-toetsen om de gewenste optie te markeren. "THIS" wist het weergegeven beeld, "ALL" wist alle beelden op het opslagmedium dat bovenaan de monitor wordt vermeld. "CANCEL" stopt het wissen.

Druk op de menu-toets om het instellen te voltooien.

#### <span id="page-31-0"></span>**Weergave – basishandelingen**

Beelden kunnen worden bekeken in de weergavestand. Hier krijgt u informatie over de basishandelingen voor weergave. De weergavestand heeft extra functies, zie blz. 55.

Druk op de weergavetoets om de opgenomen beelden te bekijken. U kunt beelden direct vanuit de opnamestand bekijken of wanneer de objectiefschuif is gesloten. Is het objectiefdeksel gesloten, houd dan de weergavetoets een paar seconden ingedrukt totdat de monitor in werking treedt.

Wilt u de weergavestand opheffen, druk dan op de weergaveteoets. Is de objectiefschuif open, dan kunt u door indrukken van de ontspanknop de weergavestand stoppen als er een beeld wordt weergegeven.

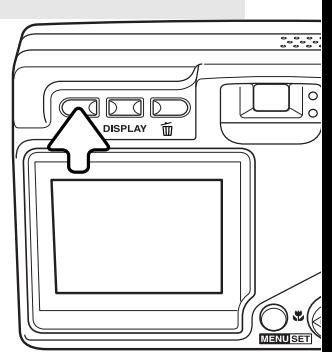

#### **Scherm enkelvoudige weergave**

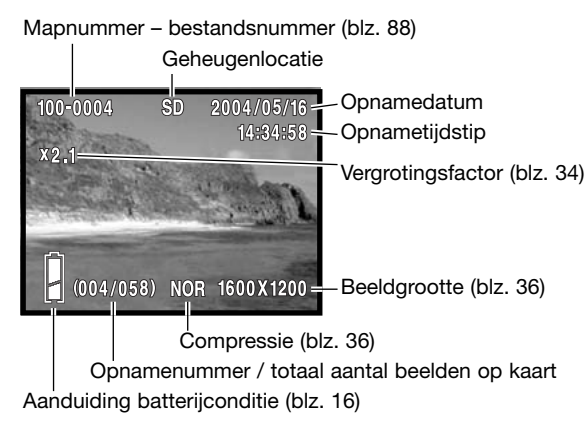

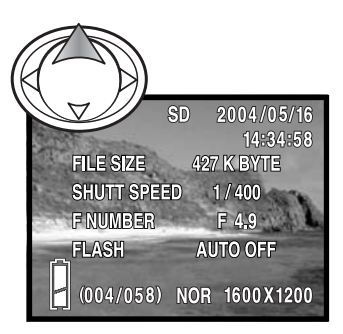

Druk op de op-toets van de stuureenheid om de opnameinformatie te laten verschijnen. Druk nogmaals op de op-toets om de informatie te verbergen.

#### <span id="page-32-0"></span>**Beelden bekijken**

Gebruik in de weergavestand de links/rechts-toetsen van de stuureenheid (1) om de beelden op de geheugenkaart te doorlopen (scrollen).

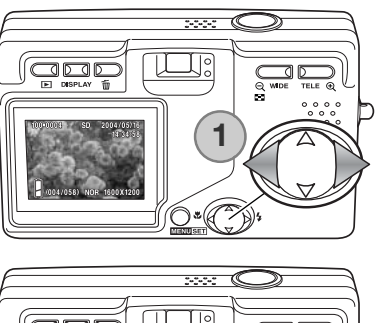

#### **Beelden wissen**

Wilt u een weergegeven bestand wissen, of alle beelden op de actieve geheugenkaart, druk dan op de wis-toets. Er verschijnt een bevestigingsvenster.

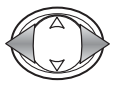

Gebruik de links/rechts-toetsen om de gewenste optie te markeren. "THIS" wist het weergegeven beeld, "ALL" wist alle beelden op het opslagmedium dat bovenaan de monitor wordt vermeld. "CANCEL" stopt het wissen.

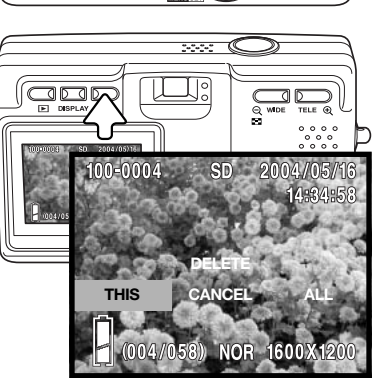

---- C

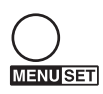

Druk op de menu-toets om het instellen te voltooien.

#### **Display-toets – weergave**

Door op de display-toets te drukken wisselt u tussen standaard weergave en weergave van alleen het beeld. Opname-informatie kan alleen op het standaard beeldscherm worden weergegeven.

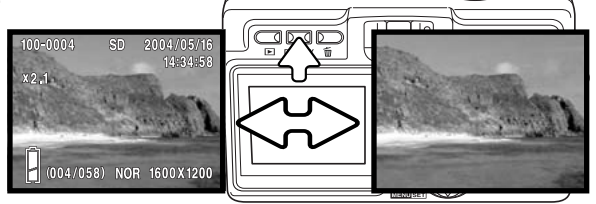

#### <span id="page-33-0"></span>**Indexweergave**

Om de opgenomen foto's in een 9-beeldindex te bekijken drukt u op de groothoek-zoomtoets (1). De beelden zijn per geheugenkaart gegroepeerd. Het opnamenummer van de foto's wordt weergegeven.

Met de stuureenheid verplaatst u het rode kader binnen de index.

Wilt u een omkaderd beeld in enkelbeeldweergave bekijken, druk dan op de menu-toets, de telezoomtoets of de ontspanknop.

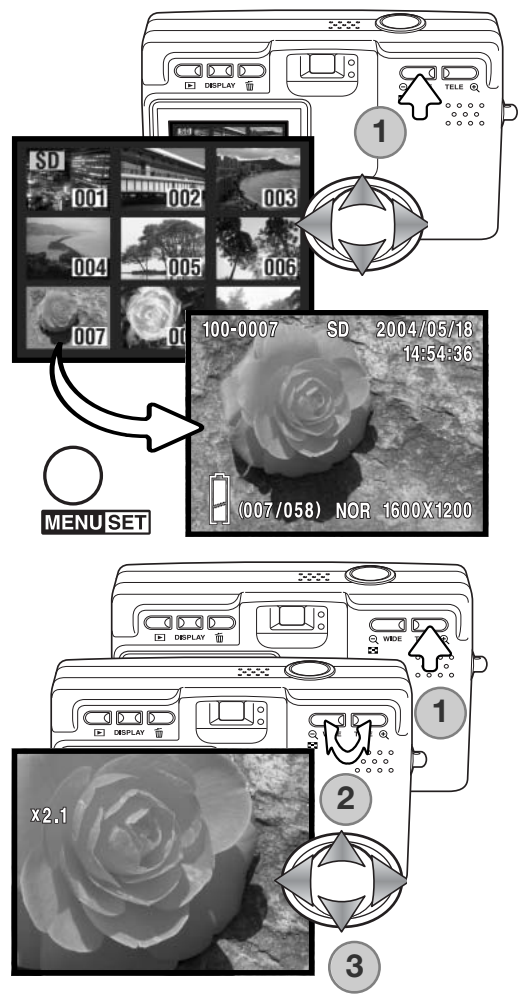

#### **Vergrote weergave**

U kunt een weergegeven beeld vergroten; de maximale vergroting is afhankelijk van de beeldgrootte (1).

Gebruilk de zoom-toetsen (2) om het beeld te vregroten en te verkleinen; de vergrotingsfactor wordt aangegeven. Met de stuureenheid (3) verschuift u het vergrote beeld.

Wilt u de vergrote weeergave stoppen, verminder dan de vergroting to voorbij X1.1 of druk op de ontspanknop.

#### <span id="page-34-0"></span>**Opname – geavanceerde handelingen Navigeren door het opnamemenu**

Navigeren door het menu is eenvoudig. Druk op de menu-toets om het menu te laten verschijnen. Met de toetsen van de stuureenheid bestuurt u de cursor en verandert u de menu-instellingen. Door de menu-toets in te drukken selecteert u menu-opties en legt u instelllingen vast.

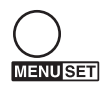

Druk op de menu-toets om het menu te activeren.

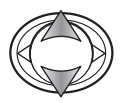

Gebruik de op/neer-toetsen van de stuureenheid om de menu-opties te doorlopen. Markeer de optie waarvan u de instelling wilt veranderen.

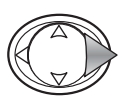

Druk terwijl de optie die u wilt veranderen is gemarkeerd, op de rechts-toets om verder te gaan; kijk in de desbetreffende tekst voor informatie over de instellingen. Door op de menu-toets te drukken opent u het volgende scherm.

Wilt u het menu sluiten, druk dan op de links-toets van de stuureenheid of de ontspanknop. U kunt bepalen welke opties in het opnamemenu verschijnen (bijvoorbeeld om voor eenvoudig gebruik minder opties te hebben) in het setup-menu. Kijk op blz. 72 voor meer informatie.

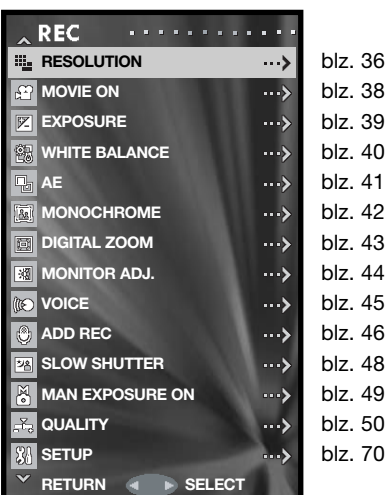

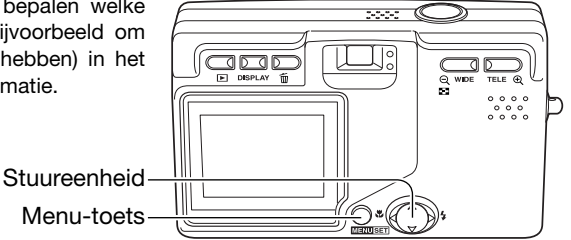

#### <span id="page-35-0"></span>**Resolutie – beeldgrootte en compressie**

De beeldgrootte en de compressieverhouding stelt u in met de resolutie-optie van het opnamemenu. Kijk bij navigeren door het opnamemenu, blz. 35.

Verandering van de beeldgrootte is van invloed op het aantal pixels in de opname. Hoe groter het beeld, des te groter is het bestand. Kies de beeldgrootte op basis van het beoogde gebruiksdoel van het beeld - kleine beelden zijn vooral bruikbaar voor internet-toepassingen, terwijl grotere formaten meer geschikt zijn voor bijvoorbeeld kwaliteitsafdrukken.

De compressie is mede bepalend voor bestandsgrootte en beeldkwaliteit. De normale compressie is voldoende voor de meeste toepassingen. De stand Fine geeft een hogere kwaliteit, maar de bestanden zijn groter.

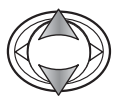

Gebruik de op/neer-toetsen van de stuureenheid om de resolutie-optie te markeren.

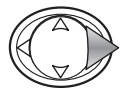

Druk op de rechts-toets om verder te gaan.

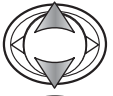

Gebruik de op/neer-toetsen om de grootte- (size) of compressie-optie (compression) te kiezen.

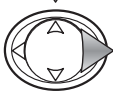

Druk op de rechts-toets om de instellingen te bekijken.

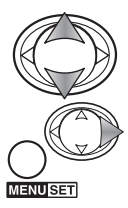

Gebruik de op/neer-toetsen om de nieuwe instelling te selecteren.

Gebruik de rechts-toets of de menu-toets om de handelingen te voltooien. Met de links-toets heft u de handelingen op.

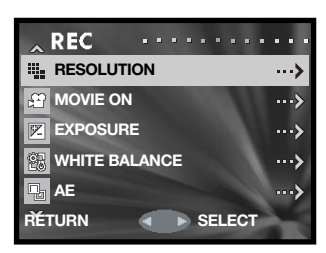

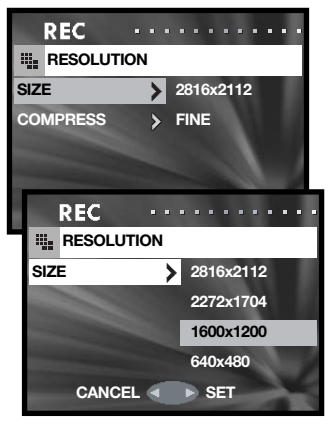
De nieuwe beeldgrootte en compressie-instelling verschijnen in het live monitorbeeld.

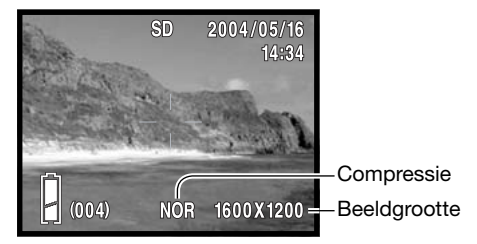

Wordt de resolutie gewijzigd, dan is er op de opnameteller te zien hoeveel opnamen er bij benadering bij deze instellingen op de geheugenkaart kunnen worden opgeslagen. Het aantal beelden dat u op een geheugenkaart kunt opslaan wordt bepaald door de capaciteit van de kaart en de bestandsgrootte van de opnamen; u kunt echter niet meer dan 999 beelden op een geheugenkaart opslaan. De werkelijke bestandsgrootte wordt bepaald door de inhoud van het beeld. Opnamen met veel details kunnen minder sterk worden gecomprimeerd dan andere.

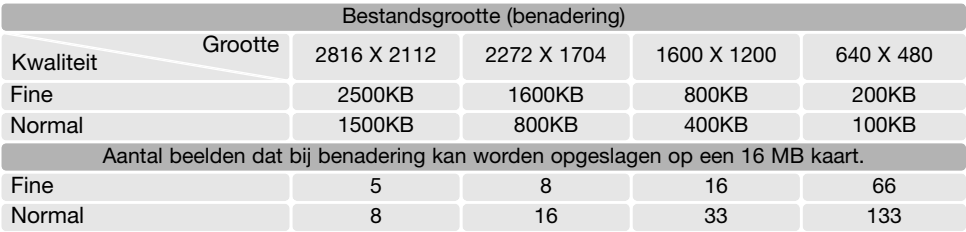

#### **Camera-info**

De opnameteller geeft bij benadering het aantal beelden dat op de geheugenkaart van de camera kan worden opgeslagen bij gebruik van de op dat moment geldende resolutie-instelling. Worden de instellingen veranderd, dan past de teller zich aan. De berekeningen zijn gebaseerd op gemiddelde bestandsgrootten; daardoor kan het gebeuren dat de teller na een opname niet of juist met meer dan 1 verspringt. Staat de teller op nul, dan kunnen bij de geldende instellingen voor grootte en resolutie geen foto's meer worden opgenomen. Door de instellingen te veranderen is het misschien mogelijk toch nog beelden op de geheugenkaart op te slaan.

### **Filmopname**

Deze camera kan filmclips opnemen van maximaal 30 seconden 320x240 digitale video met geluid op circa 180 KB/s. Filmopname wordt geactiveerd in het opnamemenu, zie de tekst over navigeren door het opnamemenu op blz. 35. De digitale zoom kan niet worden gebruikt, de monitor kan niet worden uitgeschakeld.

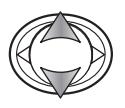

Gebruik de op/neer-toetsen van de stuureenheid om de Movie-optie te markeren.

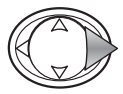

Druk op de rechts-toets om verder te gaan.

Richt het midden van de monitor op het onderwerp en druk de ontspanknop half in om de scherpstelling te vergrendelen (1). Druk de ontspanknop geheel in en laat hem los om de opname te starten.

De camera gaat door met opnemen totdat de opnameduur is verstreken of de ontspanknop opnieuw wordt ingedrukt. De verstreken opnameduur verschijnt op de monitor.

Pas op dat u de microfoon bij het opnemen niet afdekt. Tijdens het opnemen is de scherpstelling vergrendeld en is de optische zoom uitgeschakeld. De schrijfsnelheid van de gebruikte geheugenkaart kan er de oorzaak van zijn dat de opname voortijdig wordt gestopt.

De filmstand wordt opgeheven als de camera wordt uitgeschakeld, de weergavestand wordt geactiveerd of de automatische uitschakeling in werking treedt. De filmstand kan ook worden uitgeschakeld via de movie-optie van het opnamemenu.

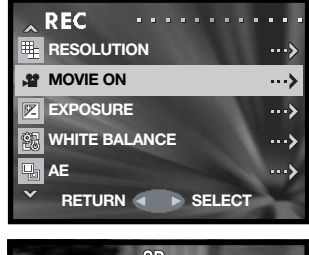

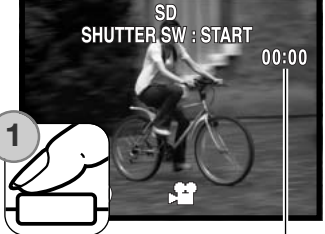

Opnametijd

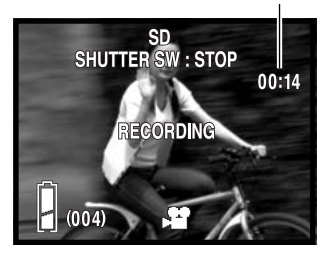

## **Belichtingscorrectie**

Met de belichtingscorrectie kunt u ervoor zorgen dat de opname lichter of donkerder wordt, over een bereik van ±1,5 LW (lichtwaarde) in stappen van 1/3 LW. De belichtingscorrectie wordt ingesteld in het opnamemenu (blz. 35). Kiest u een andere waarde dan 0.0, dan blijft de correctiewaarde als waarschuwing zichtbaar in de linker bovenhoek van de LCD-monitor.

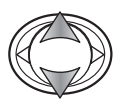

Gebruik de op/neer-toetsen van de stuureenheid om de Exposure-optie te markeren.

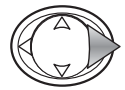

Druk op de rechts-toets om verder te gaan.

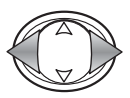

Gebruik de links/rechts-toetsen om de correctiewaarde in te stellen. Het resulaat van de verandering is waarneembaar in het live-beeld op de monitor.

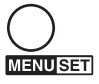

Druk op de menu-toets om het instellen te voltooien.

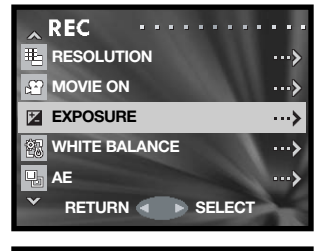

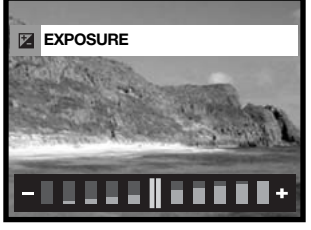

 $SD$ 

2004/05/16

 $-0.3$ 

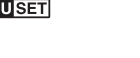

Belichtingscorrectiewaarde

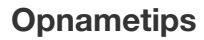

Gebruik belichtingscorrectie wanneer de lichtmeter van de camera wordt misleid door overwegend lichte of donkere onderwerpen. In het voorbeeld leidde het donkere water tot overbelichting, wat een te flets beeld geeft. Met een min-correctie wordt het beeld donkerder en krijgen de bladeren, de stenen en het water weer doortekening.

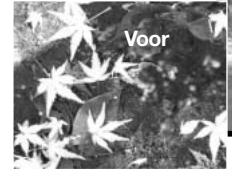

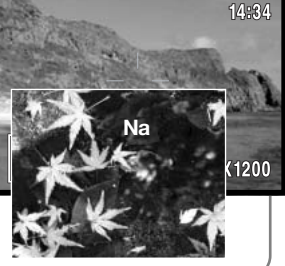

## **Witbalans**

Met de witbalans-instelling kan de camera bij verschillende soorten licht voor een neutrale kleurweergave zorgen. Er is één automatische witbalans-instelling en er zijn vier vaste witbalansinstellingen beschikbaar. De witbalans-instelling wordt geregeld in het opname-menu (blz. 35).

De automatische witbalans voert correcties uit om een tafereel een neutrale kleurbalans te geven. In de meeste gevallen kunt u de automatische witbalans uitstekend gebruiken.

Wordt een van de vaste witbalansinstellingen geselecteerd, dan verschijnt er een aanduiding op de monitor; het resultaat is meteen zichtbaar in het live-beeld. Wilt u met het bestaande licht fotograferen, zet de flitser dan op "flitser uit" (blz. 29). De ingebouwde flitser kan worden gebruikt met een vaste witbalansinstelling, maar de witbalans wordt afgestemd op de kleurtemperatuur van de flitser.

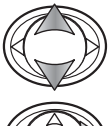

Gebruik de op/neer-toetsen van de stuureenheid om de optie White balance te markeren.

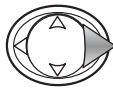

Druk op de rechts-toets om verder te gaan.

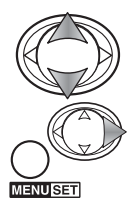

Gebruik de op/neer-toetsen om de nieuwe instelling te selecteren.

Gebruik de rechts-toets of de menu-toets om de handelingen te voltooien. Met de links-toets heft u de handelingen op. **CANCEL SET** 

**Daglicht** – voor buiten en zonverlichte onderwerpen.

**Cloudy** – bij bewolkt weer, buiten.

**Fluorescent** – kantoor-TL-verlichting.

**Tungsten** – huiskamer-gloeilamplicht.

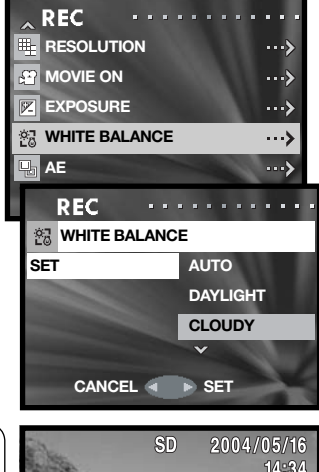

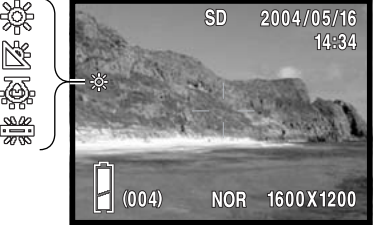

# **Lichtmeetmethoden (AE)**

Met de stand AE bepaalt u de wijze van lichtmeting. De instelling vindt plaats in het opnamemenu (blz. 35).

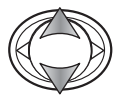

Gebruik de op/neer-toetsen van de stuureenheid om de AE-optie te markeren.

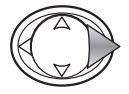

Druk op de rechts-toets om verder te gaan.

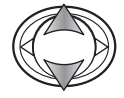

**MENUSET** 

Gebruik de op/neer-toetsen om de nieuwe instelling te selecteren.

Gebruik de rechts-toets of de menu-toets om de handelingen te voltooien. Met de links-toets heft u de handelingen op.

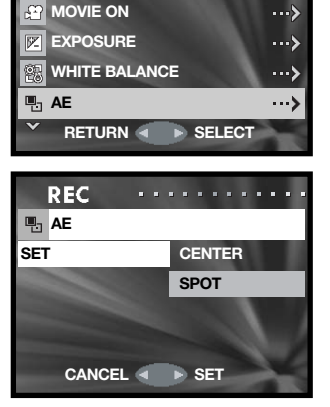

ä,  $\rightarrow$ 

**RESOLUTION** 

**REC** 

**Centrumgerichte meting**: meet de helderheid van het totale beeld, met de nadruk op het centrum. Deze meetmethode is geschikt voor bijna alle situaties.

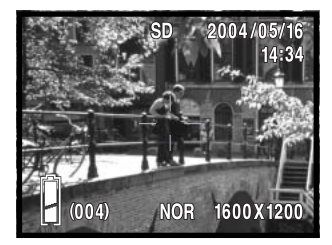

**Spotmeting:** meet alleen het licht in het AF-veld. Met spotmeting kunt u gerichte metingen uitvoeren op een specifiek object zonder de invloed van veel lichtere of donkerdere partijen.

## **Zwart-wit (Monochrome)**

Met de optie Monochrome maakt u zwart-witbeelden. Met de stand B&W krijgt u neutrale zwart-witbeelden. De stand Sepia geeft warmgetinte zwart-witbeelden. U maakt de keuze in het opnamemenu (blz. 35). Het live-beeld van de monitor geeft het beeld volgens de gekozen stand weer. De stand monochrome heeft geen gevolgen voor de bestandsgrootte.

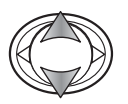

Gebruik de op/neer-toetsen van de stuureenheid om de Monochrome-optie te markeren.

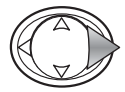

Druk op de rechts-toets om verder te gaan.

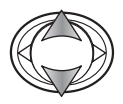

Gebruik de op/neer-toetsen om de nieuwe instelling te selecteren.

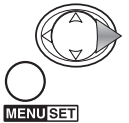

Gebruik de rechts-toets of de menu-toets om de handelingen te voltooien. Met de links-toets heft u de handelingen op. **CANCEL SET** 

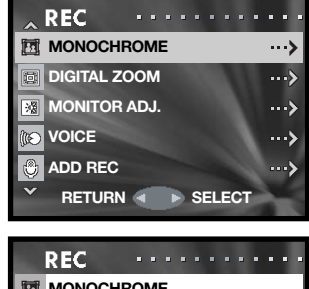

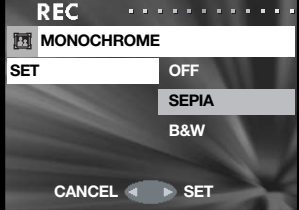

## **Digitale zoom**

De digitale zoom wordt geactiveerd in het opname-menu (blz. 35). De digitale zoom verlengt het telebereik van de optische zoom met 2x en 3x. Hoewel de met digitale zoom opgenomen beelden worden geïnterpoleerd om de beeldgrootte aan te houden, kan de beeldkwaliteit mogelijk ongelijk zijn aan die van beelden zonder digitale zoom; hoe sterker de digitale zoom, des te lager is de beeldkwaliteit. De werking van de digitale zoom is alleen zichtbaar op de LCD-monitor. De digitale zoom wordt opgeheven als de LCD-monitor wordt uitgezet (blz. 27).

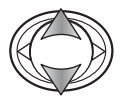

Gebruik de op/neer-toetsen van de stuureenheid om de optie Digital zoom te markeren.

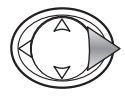

Druk op de rechts-toets om verder te gaan.

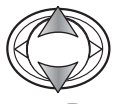

Gebruik de op/neer-toetsen om de nieuwe instelling te selecteren.

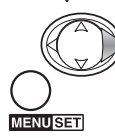

Gebruik de rechts-toets of de menu-toets om de handelingen te voltooien. Met de links-toets heft u de handelingen op.

Is de uiterste telestand bereikt, druk dan op de telezoomstand om 2x en 3x digitale zoom te activeren. De digitale zoomfactor verschijnt boven de opnameteller. Druk om uit te zoomen op de groothoek-zoomtoets.

Vergroting

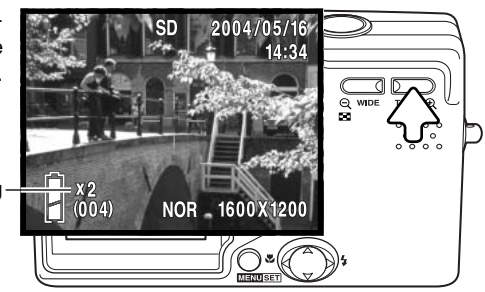

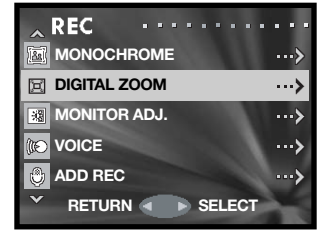

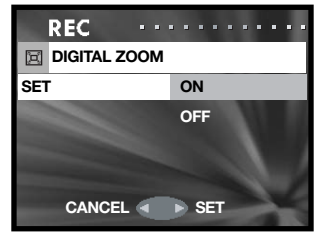

## **Monitor aanpassen (Monitor adj.)**

Kleur en helderheid van de monitor zijn instelbaar in het opnamemenu (blz. 35) en het weergavemenu (blz. 56).

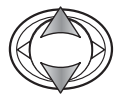

Gebruik de op/neer-toetsen van de stuureenheid om de optie Monitor adj. in het opname- of weergavemenu te markeren.

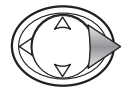

Druk op de rechts-toets om verder te gaan.

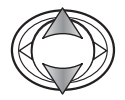

Gebruik de op/neer-toetsen van de stuureenheid om het helderheidskanaal te kiezen (wit vakje), of het rode, groene of blauwe kanaal. Meer informatie over kleur op blz. 53.

Gebruik de links/rechts-toetsen om het geselcteerde kanaal aan te passen. De verandering is zichtbaar in het live-beeld op de monitor.

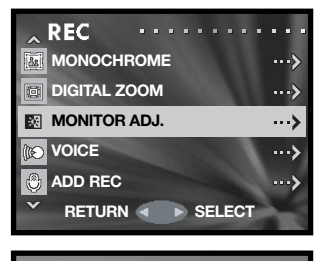

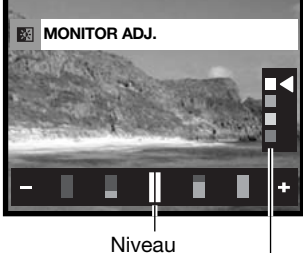

**ENUSET** 

Druk op de menu-toets om het instellen te voltooien.

Helderheids- en kleurkanalen

## **Spraakopname (Voice)**

U kunt maximaal 30 seconden audio opnemen. Spraakopname wordt geactiveerd in het opnamemenu, kijk bij navigeren door het opnamemenu, blz 35.

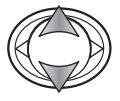

Gebruik de op/neer-toetsen van de stuureenheid om de Voice-optie te markeren.

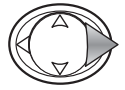

Druk op de rechts-toets om verder te gaan.

Druk op de ontspanknop om de opname te starten; de opnameduur verschijnt op de monitor. De opname stopt wanneer de ontspanknop opnieuw wordt ingedrukt of de opnameduur is verstreken.

Druk op de menutoets om terug te keren naar het opnamemenu. Spraakopname wordt uitgeschakeld wanneer de camera wordt uitgezet, de weergavestand wordt geactiveerd of de automtische uitschakeling in werking treedt.

#### **Opnametips**

Denk er bij het maken van audio-opnamen aan de microfoon niet aan te raken of af te dekken. De kwaliteit van de opname is evenredig aan de afstand tussen onderwerp en microfoon. Houd de camera voor het beste geluidsresultaat op ca. 20 cm van uw mond.

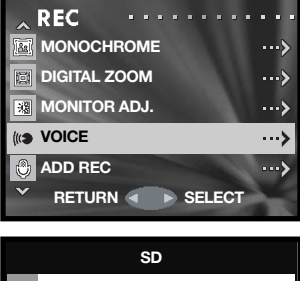

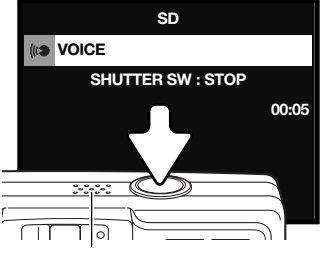

Microfoon

## **Audio-opname toevoegen (Add rec)**

U kunt circa 30 seconden audio aan een foto toevoegen. Deze functie wordt geactiveerd met het opname- of weergavemenu. Kijk bij Navigeren door het opnamemenu of weergavemenu op blz. 35 resp. 56.

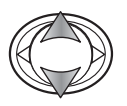

Gebruik de op/neer-toetsen van de stuureenheid om de optie Add-rec in het opname- of weergavemenu te markeren.

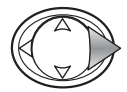

Druk op de rechts-toets om verder te gaan.

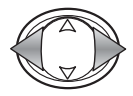

Gebruik de links/rechts-toets om de foto te laten verschijnen waaraan u geluid wilt toevoegen. Is er al audio aan de foto gekoppeld, of is de foto beveiligd, dan is audio-opname niet mogelijk. Druk op de menu-toets om terug te gaan naar het opnamemenu.

Druk op de ontspanknop om de opname te starten; de opnameduur verschijnt op de monitor. De opname stopt wanneer de ontspanknop opnieuw wordt ingedrukt of de opnameduur is verstreken.

Via het setup-menu kunt u ervoor zorgen dat de functie voor het toevoegen van audio na het maken van een foto automtisch in werking treedt. Zie blz. 76.

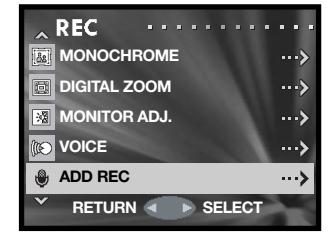

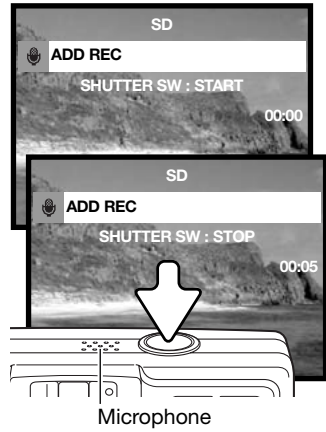

#### **Opnametips**

Denk er bij het maken van audio-opnamen aan de microfoon niet aan te raken of af te dekken. De kwaliteit van de opname is evenredig aan de afstand tussen onderwerp en microfoon. Houd de camera voor het beste geluidsresultaat op ca. 20 cm van uw mond.

### **Audio-opname wissen**

U kunt een bij een foto behorende audio-opname wissen. Deze functie wordt geactiveerd in het opnamemenu (blz. 35) of weergavemenu (blz. 56).

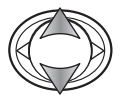

Gebruik de op/neer-toetsen van de stuureenheid om de optie Add-rec in het opname- of weergavemenu te markeren.

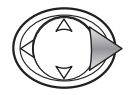

Druk op de rechts-toets om verder te gaan.

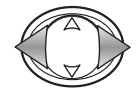

Gebruik de links/rechts-toetsen om de foto te selecteren waarvan u het geluid wilt wissen. De audio-aanduiding verschijnt bij de foto's die een audio-opname hebben. Druk op de menu-toets om terug te keren naar het opnamemenu.

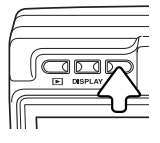

Druk op de wistoets om de audio te wissen. Er verschijnt een bevestigingsscherm.

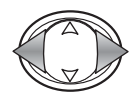

**MENUSET** 

Gebruik de links/rechts-toetsen om de gewenste optie te markeren. "THIS" verwijdert de audio-opname van de weergegeven foto, en "ALL" verwijdert alle audio die aan foto's is toegevoegd die op de heugenkaart staan die bovenin de monitor wordt aangegeven. "CANCEL" heft het wissen op.

Druk op de menu-toets om het instellen te voltooien.

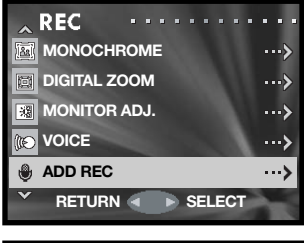

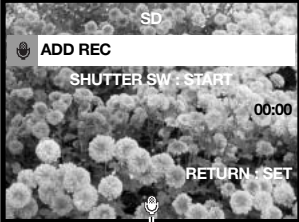

Audio indicator

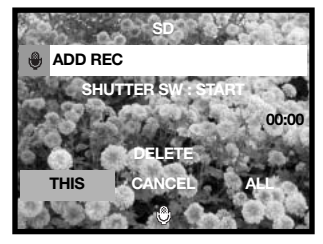

## **Begrenzing lange sluitertijden (Slow shutter)**

Hier kunt u opgeven wat de langste sluitertijd is die bij automatische belichtingsregeling kan worden gekozen. Deze functie vindt u in het opnamemenu; zie ook Navigeren door het opnamemenu, blz. 35.

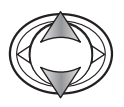

Gebruik de op/neer-toetsen van de stuureenheid om de optie Slow-shutter te markeren.

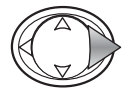

Druk op de rechts-toets om verder te gaan.

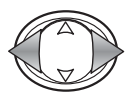

Gebruik de links/rechts-toetsen om de begrenzing voor de lange sluitertijden in- of uit te schakelen. De begrenzing zorgt ervoor dat er geen langere tijden dan de gekozen tijd worden ingesteld.

Is de begrenzing uitgeschakeld, Dan is de sluitertijd bij automatisch flitsen en invulflitsen minimaal 1/60 seconde. Bij flitser uit en nachtportret is het 1/8 seconde. Bij inschakeling kan de limiet in het menu worden ingesteld.

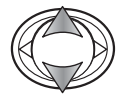

Gebruik de op/neer-toetsen om de opties voor automatisch flitsen/invulflitsen of flitser uit/ nachtportret te markeren.

Gebruik de links/rechts-toetsen om de maximale sluitertiid in te stellen.

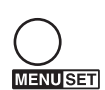

Druk op de menu-toets om het instellen te voltooien.

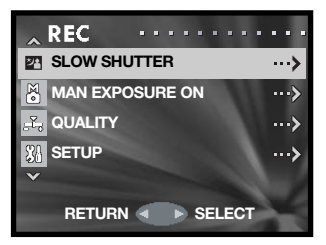

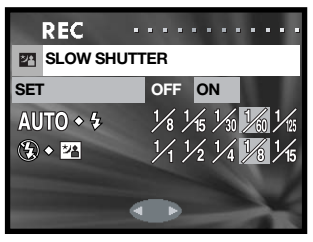

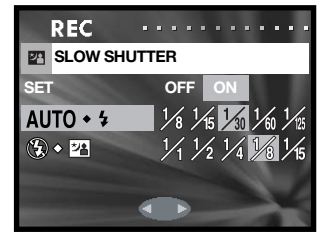

## **Handmatige belichtingsregeling**

Bij foto's kan de belichting door de fotograaf zelf worden bepaald, in plaats van door de camera. Het sluitertijdenbereik is 15 tot 1/1000 seconde. Deze functie vindt u in het opnamemenu, zie ook Navigeren door het opnamemenu, blz. 35.

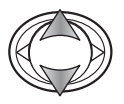

Gebruik de op/neer-toetsen van de stuureenheid om de optie Man-exposure te markeren.

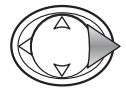

Druk op de rechts-toets om verder te gaan.

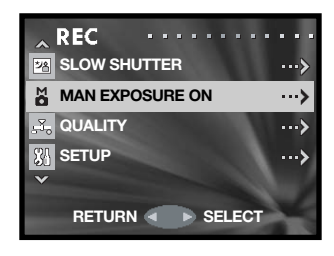

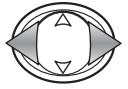

Gebruik de links/rechts-toetsen om de sluitertijd in te stellen (1).

Verander het diafragma met de neer-toets (2). Welke diafragma's beschikbaar zijn is afhankelijk van de zoomstand: f/2,8 en f/4,7 (groothoek), f/4,9 en f/ 8,3 (tele).

Drukt u de ontspanknop half in, dan verschijnt het verschil in belichting tussen de ingestelde belichting en de gemeten belichting in LW (3). Wordt de aanduiding rood, dan is het verschil groter dan  $\pm 2.0$ LW. Kijk op blz. 54 voor informatie over LW (lichtwaarde).

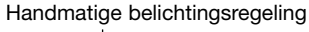

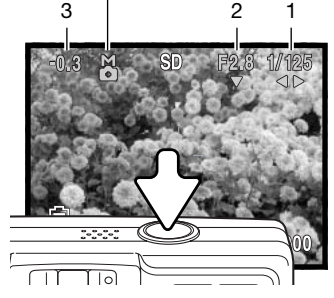

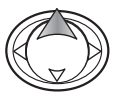

Druk op de op-toets om te kiezen wat er met de stuureenheid wordt veranderd: handmatige belichtingsregeling of de flits/scherpstelstanden.

Gebruikt u de Auto ISO instelling (blz. 51), dan wordt de cameragevoeligheid vast ingesteld op ISO 50. Automatisch flitsen en nachtportret kunnen niet worden gebruikt. Voor de langere sluitertijden is gebruik van een statief aan te bevelen. De ruisonderdrukking wordt automatisch geactiveerd bij sluitertijden van 1/2 seconde of langer. Wilt u de handmatige belichtingsregeling uitschakelen, selecteer dan de optie Man-exposure in het menu.

## **Kwaliteit (Quality)**

Met de optie Quality kunt u de cameragevoeligheid en flitscorrectie selecteren en correcties uitvoeren voor kleurverzadiging (saturation), contrast, verscherping (sharpness) en kleur (color). De kleurinstellingen gelden ook voor films. Deze optie vindt u in het opnamemenu, blz. 35.

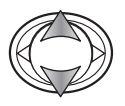

Gebruik de op/neer-toetsen van de stuureenheid om de optie Quality te markeren.

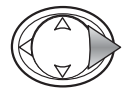

Druk op de rechts-toets om verder te gaan.

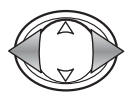

Gebruik met de gekozen optie gemarkeerd de links/rechts-toetsen om een keuze te maken tussen uit (off) en de twee geheugenregisters. Met de geheugenregisters kunt u twee groepen instellingen opslaan.

In de stand Off is ISO ingesteld op Auto, de overige instelling op 0. Er kunnen geen veranderingen worden gemaakt.

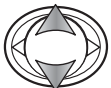

Gebruik de op/neer-toetsen om te markeren wat u wilt instellen: ISO (ISO speed), flitscorrectie (Flash), kleurverzadiging (saturation), contrast, verscherping (sharpness) of een van drie kleurkanalen.

Gebruik de links/rechts-toetsen om de instelling te veranderen.

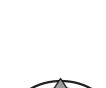

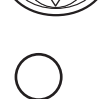

**MENUSET** 

Druk op de menu-toets om het instellen te voltooien. De gevolgen van de verandering zijn te zien in het live-beeld.

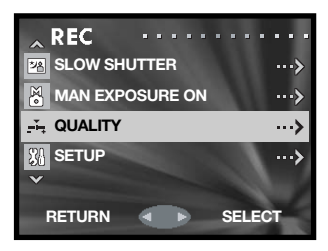

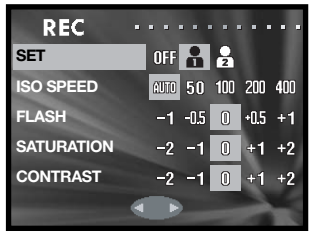

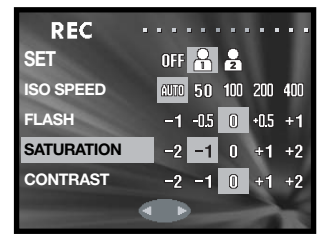

## **Cameragevoeligheid – ISO speed**

Voor foto's kunt u kiezen uit vijf cameragevoeligheidsinstellingen. De auto-stand past de cameragevoeligheid automatisch aan de lichtomstandigheden aan, tussen ISO 50 en ISO 200. De cameragevoeligheid kunt u ook zelf instellen. U kunt kiezen uit ISO 50, 100, 200 en 400. De numerieke waarden zijn gebaseerd op ISO-equivalenten. Als de ISO-waarde verdubbelt wordt de cameragevoeligheid verdubbeld. De ruis neemt toe naarmate een hogere cameragevoeligheid wordt gekozen; de ISO-instelling van 50 geeft de minste ruis, 400 de meeste.

Het flitsbereik verandert met de cameragevoeligheid. Als gevolg van de variërende lichtsterkte van het optische systeem is het flitsbereik in de groothoekstand niet gelijk aan het flitsbereik in de telestand.

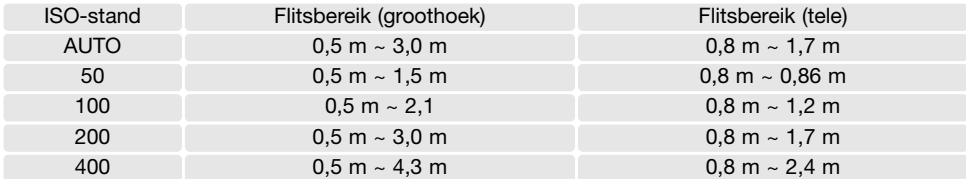

#### **Flitscorrectie**

Met de flitscorrectie kunt u de flitsdosering van de ingebouwde flitser verhogen/verlagen met ±1 LW. Op blz. 54 vindt u informatie over het begrip LW (lichtwaarde).

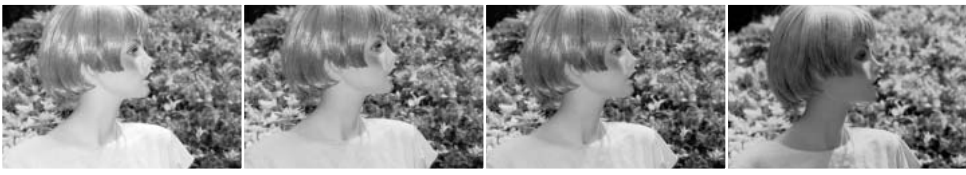

Positieve correctie Geen correctie Negatieve correctie Geen flitslicht

Gebruikt u invulflits om de harde schaduwen op te helderen die ontstaan bij gericht zonlicht, dan kunt u de flitscorectie goed gebruiken om de verhouding tussen lichte partijen en schaduwen te regelen. Verlaagt u de flitsdosis door een negatieve LW-instelling te gebruiken, dan ontvangen de schaduwen minder licht, waardor ze dieper blijven. Met een positieve LW-instelling worden de schaduwen extra opgehelderd.

### **Kleurverzadiging (Saturation)**

Met de kleurverzadiging bepaalt u hoe sterke de kleuren van een beeld worden weergegeven. De verzadiging is instelbaar op 5 niveaus, met de quality-optie van het opnamemenu (blz. 50).

### **Contrast**

Het contrast is bepalend voor de toonschaal van een foto. Contrast is instelbaar in vijf niveaus met de optie Quality van het opnamemenu (blz. 50).

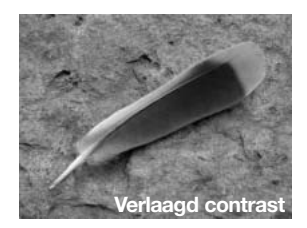

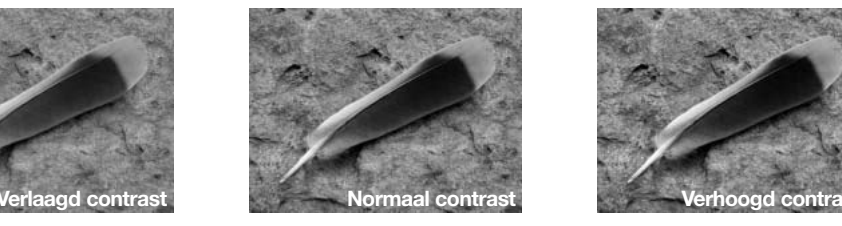

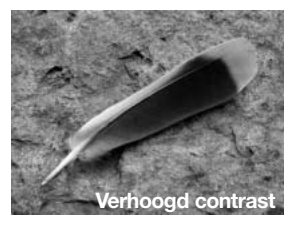

### **Verscherping (Sharpness)**

Met de verscherping accentueert of verzacht u de detaillering van het beeld, in vijf niveaus, via de Quality-optie van het opnamemenu (blz. 50). Veranderingen worden doorgevoerd in het live-beeld, maar zijn daar misschien moeilijk te zien. Op de computermonitor ziet u het verschil duidelijk.

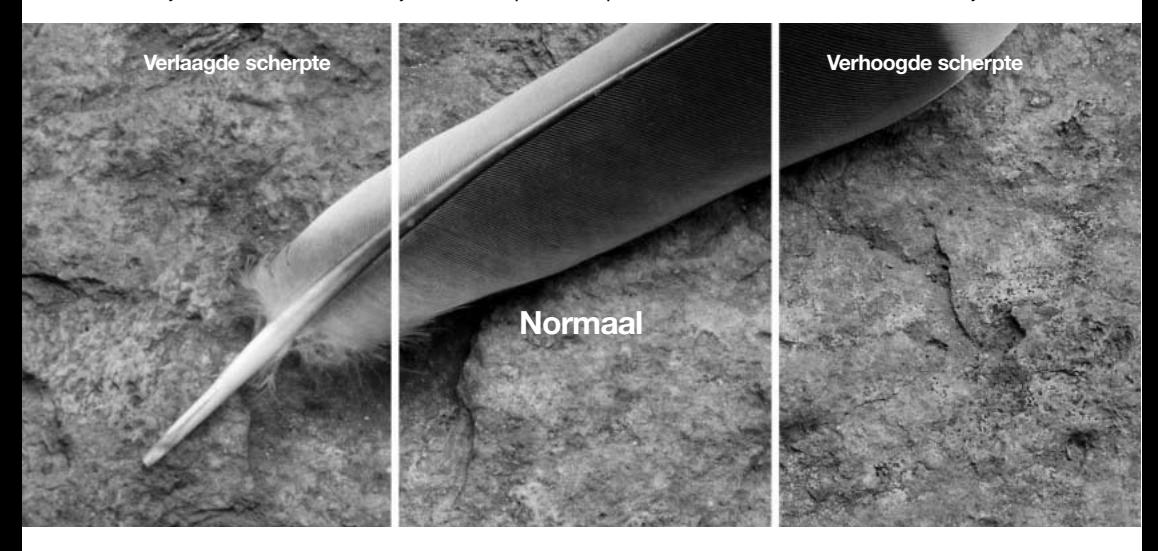

### **Kleur (Color)**

De rode, groene en blauwe kleurkanalen zijn regelbaar in vijf niveaus, met de Quality-optie van het opnamemenu (blz. 50). Veranderingen zijn zichtbaar in het live-beeld.

### **Over het gebruik van kleur**

In de fotografie zijn rood, groen en blauw primaire kleuren. De secondaire kleuren, cyaan, magenta en geel ontstaan uit het combineren van primaire kleuren: cyaan = blauw + groen, magenta = blauw + rood, en geel = rood + groen. De primaire en secundaire kleuren zijn gegroepeerd in complementaire paren: rood en cyaan, groen en magenta, blauw en geel.

Kennis van de complementaire kleuren is belangrijk voor het bepalen van de kleurbalans. Heeft het beeld een bepaalde kleurzweem, dan kunt u een natuurlijke kleur bereiken door de kleur te verminderen of door de complementaire te versterken.

Verhogen of verlagen van gelijke hoeveelheden van rood, groen en blauw heeft geen gevolgen voor de kleurbalans. Het veranderen van van twee kleuren heeft echter hetzelfde efect op de kleurbalans als de tegengestelde correctie met de derde kleur; +2 groen en +2 rood is hetzelfde als -2 blauw. De grootste verandering in een specifieke kleur ontstaat door de tegengestelde waarden zo extreem mogelijk in te stellen. Wilt u het beeld zo blauw mogelijk maken, stel de kleurkanalen dan in op +2 blauw, -2 rood, en -2 groen.

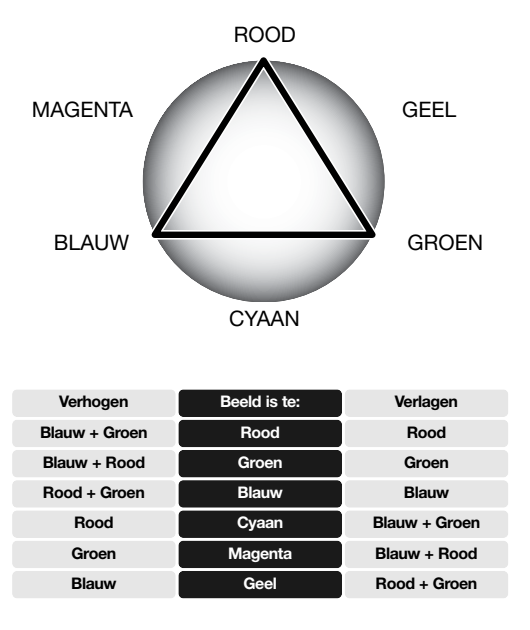

# **Fotografische basisprincipes**

Fotograferen is een waardevolle en aangename bezigheid. Met de moderne cameratechniek wordt u gelukkig veel meet- en regelwerk uit handen genomen. Kennis van de nu volgende basisprincipes zal u helpen uw foto's nog meer naar uw hand te zetten.

> ſ ſ

De stand van het zoomobjectief is niet alleen bepalend voor de grootte van het onderwerp in beeld, het is ook van invloed op scherptediepte en perspectief. Scherptediepte is de ruimte tusszen meest nabije voorwerp dat scherp wordt afgebeeld en het verste voorwerp dat scherp wordt afgebeeld. Hebt u ingezoomd, dan wordt de scherptediepte minder, waardoor het onderwerp bijvoorbeeld scherp wordt afgebeeld tegen een onscherpe achtergrond. De telestand is goed geschikt voor portretopnamen. Zoomt u het objectief naar de groothoekstand, dan worden zowel voor- als achtergrond scherp. Landschapsfoto's worden vaak gemaakt in de groothoekstand.

Met de groothoekstand ontstaat een sterk perspectief-effect, dat het beeldveld diepte geeft. Met de telestand wordt de ruimte tussen onderwerp en achtergrond samengedrukt.

### **Wat is een LW (lichtwaarde)?**

LW staat voor lichtwaarde. Een verandering van 1 LW geeft een verdubbeling of halvering van de belichting.

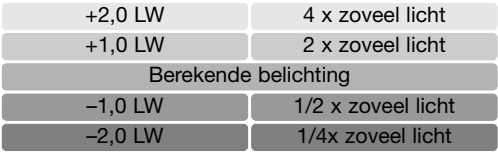

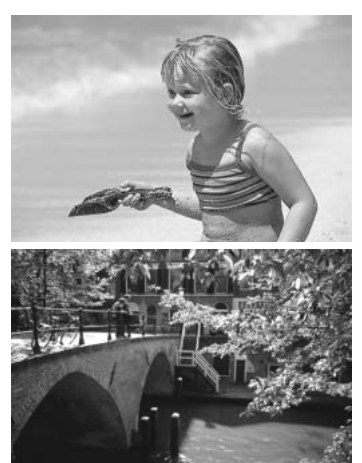

# **Weergave – geavanceerde handelingen**

In dit hoofdstuk wordt behandeld hoe u uw opnamen met uw camera kunt bekijken. De basishandelingen voor weergave vindt u op de bladzijden 32 t/m 34. Gedetailleerde beschrijvingen van de instellingen van het weergave-menu vindt u in de tekst over de navigatie door het weergave-menu.

### **Films en audio afspelen**

Filmclips (blz. 38) en audio (blz. 45, 46) kunnen worden afgespeeld in de weergavestand. Het type bestand wordt aangeduid in de rechter benedenhoek van de monitor; de weergavetijd verschijnt in de rechter benedenhoek van de monitor.

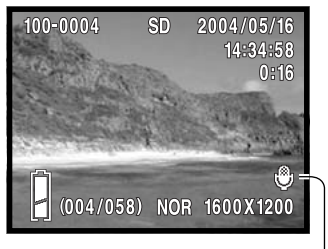

Gekoppeld audiobestand  $\angle$  Spraakopname Film

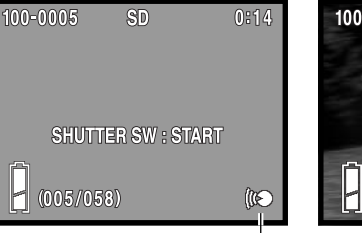

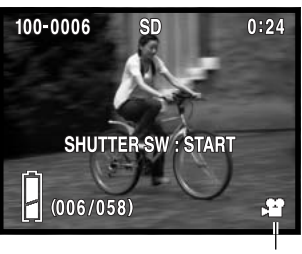

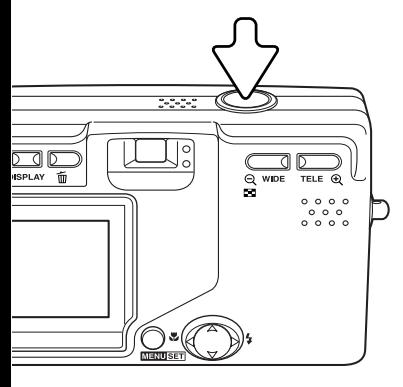

Druk op de ontspanknop om de geluidsweergave te starten.

De weergaveduur verschijnt in de rechter bovenhoek van het beeld. Druk op de ontspanknop om de weergave te stoppen.

### **Navigeren door het weergavemenu**

Navigeren door het menu is eenvoudig. U roept het menu op door op de menu-toets te drukken. Met de stuureenheid verplaatst u de cursor en verandert u menu-instellingen. Met indrukken van de menutoets selecteert u menu-opties en bevestigt u instellingen.

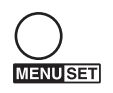

Druk op de menu-toets om het weergavemenu te activeren.

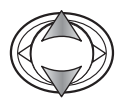

Gebruik de op/neer-toetsen van de stuureenheid om de menu-opties te doorlopen. Markeer de optie waarvan u de instelling wilt veranderen.

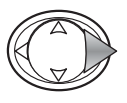

Druk terwijl de optie die u wilt veranderen is gemarkeerd, op de rechts-toets om verder te gaan; kijk in de desbetreffende tekst voor informatie over de instellingen. Door op de menu-toets te drukken opent u het volgende scherm.

Wilt u het menu sluiten, druk dan op de links-toets van de stuureenheid of de ontspanknop.

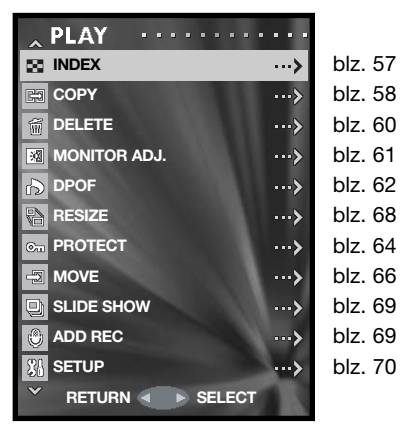

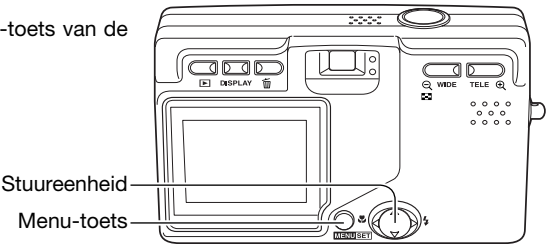

## **Beeldselectiescherm**

Wanneer kiezen uit meerdere bestanden nodig is verschijnt het beeldselectiescherm.

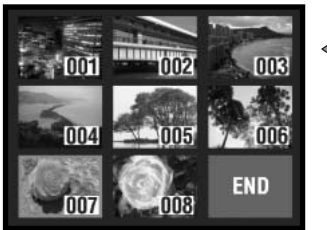

De volgende aanduidingen kunnen verschijnen:

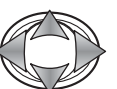

**MENUSET** 

Met de stuureenheid plaatst u het rode selectiekader rond het te selecteren beeld.

Druk op de menu-toets om het bestand te selecteren; geselecteerde bestanden hebben een gele rand. Is een bestand gemarkeerd met een gele rand, dan kunt u de selectie opheffen door opnieuw op de menu-toets te drukken.

Herhaal tot alle gewenste beelden zijn geselecteerd.

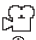

Filmbestand

Spraakopname Audio toegevoegd

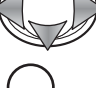

Gebruik de stuureenheid om "END" te markeren.

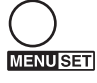

Druk op de menu-toets om het instellen te voltooien of op de ontspanknop om ermee te stoppen. Er verschijnt een bevestigingsscherm.

### **Index**

Het index-weergavescherm kan worden geopend vanuit het weergavemenu. Kijk op blz. 34 voor informatie over indexweergave.

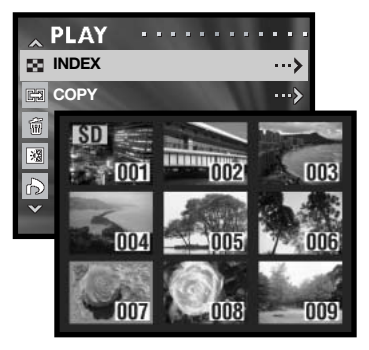

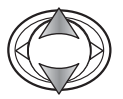

Gebruik de op/neer-toetsen van de stuureenheid om de Index-optie te markeren.

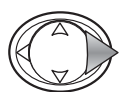

Druk op de rechts-toets van de stuureenheid om het index-weergavescherm te openen.

# **Kopiëren (Copy)**

pU kunt bestanden van de ene naar de andere geheugenkaart kopiëren. Om deze optie in het weergavemenu te kunnen kiezen moeten er twee geheugenkaarten in de camera zitten. Controleer voordat u begint of de bestemmingskaart voldoende opslagruimte heeft.

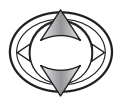

Gebruik de op/neer-toetsen van de stuureenheid om de Copy-optie te markeren.

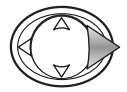

Druk op de rechts-toets om verder te gaan.

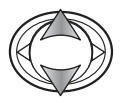

Gebruik de op/neer-toetsen om optie Copy of Unit te kiezen.

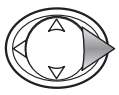

Druk op de rechts-toets om de instellingen te bekijken.

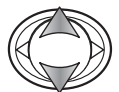

Gebruik de op/neer-toetsen om de nieuwe instelling te markeren.

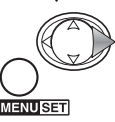

Gebruik de rechts-toets of menu-toets om de selectie te voltooien.

De Copy-optie specificeert de bron- en bestemmingskaarten: SD voor een SD-geheugenkaart of MultiMedia-kaart, en MS voor een Memory Stick. De Unit-optie specificeert of enkele (SELECT) of alle (ALL ON) bestanden worden gekopieerd.

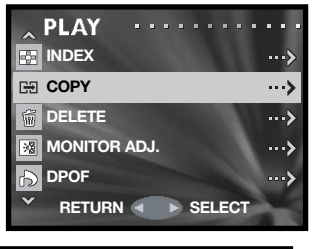

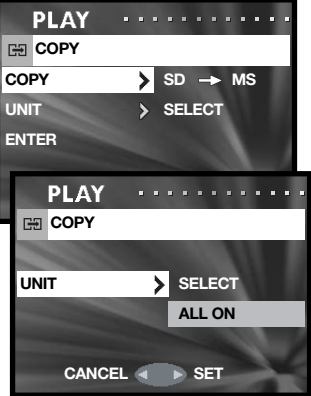

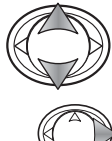

Gebruik de op/neer-toetsen om de Enter-optie te markeren.

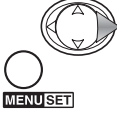

Gebruik de rechts-toets of de menu-toets om de handelingen te voltooien. Met de links-toets van de stuureenheid wordt het kopiëren gestopt.

Werd de Unit-optie Select gekozen, dan wordt het beeldselectiescherm geopend. Selecteer de te kopiëren beelden door er een rode rand omheen te plaatsen en op de menu-toets te drukken; de selectie wordt bevestigd met een gele rand. Markeer "END" en druk op de menu-toets om verder te gaan. Zie blz. 57 voor meer informatie over het beeldselectiescherm.

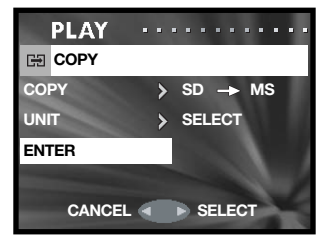

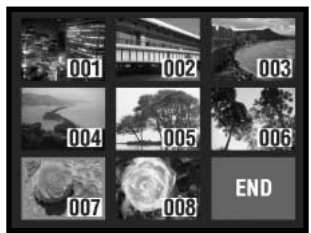

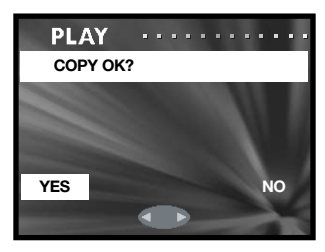

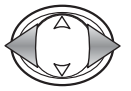

Gebruik de links/rechts-toetsen om "Yes" te markeren. "No" stopt de handelingen.

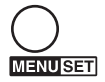

Druk op de menu-toets om het instellen te voltooien.

Controleer welke bestanden werden gekopieerd en herhaal de handelingen met een andere bestemmingskaart.

## **Wissen (Delete)**

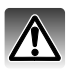

Met wissen verwijdert u een bestand permanent. Een gewist document kan niet worden teruggehaald. Let goed op als u beeldbestanden wist.

U kunt enkele, meerdere of alle bestanden van een specifieke geheugenkaart wissen via het weergavemenu (blz. 56). Met de wisfunctie kunt u alleen onbeveiligde bestanden wissen.

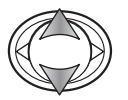

Gebruik de op/neer-toetsen van de stuureenheid om de Delete-optie te markeren.

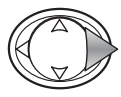

Druk op de rechts-toets om verder te gaan.

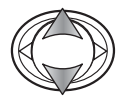

Gebruik de op/neer-toetsen om de Media- of Unit-optie te markeren.

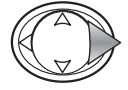

Druk op de rechts-toets om de instellingen te bekijken.

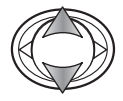

Gebruik de op/neer-toetsen om de nieuwe instelling te markeren.

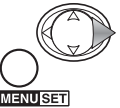

Gebruik de rechts-toets of menu-toets om de selectie te voltooien.

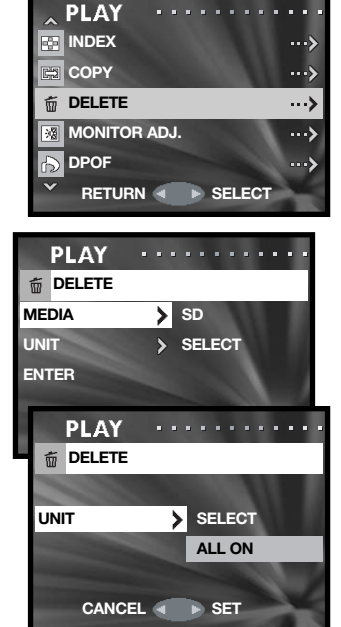

De Media-optie specificeert de kaart waarvan de beelden worden gewist: SD voor een SD-geheugenkaart of MultiMedia-kaart, en MS voor een Memory Stick. De Unit-optie specificeert of enkele (SELECT) of alle (ALL ON) bestanden worden gewist.

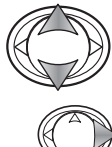

Gebruik de op/neer-toetsen om de Enter-optie te markeren.

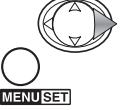

Gebruik de rechts-toets of de menu-toets om de handelingen te voltooien. Met de links-toets van de stuureenheid wordt het wissen gestopt.

Werd de Unit-optie Select gekozen, dan wordt het beeldselectiescherm geopend. Selecteer de te wissen beelden door er een rode rand omheen te plaatsen en op de menu-toets te drukken; de selectie wordt bevestigd met een gele rand. Markeer "END" en druk op de menu-toets om verder te gaan. Zie blz. 57 voor meer informatie over het beeldselectiescherm.

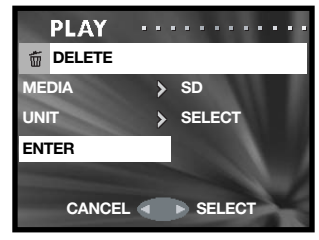

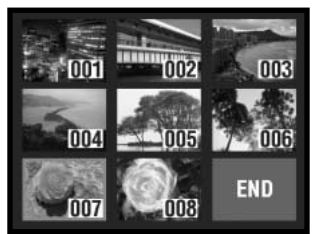

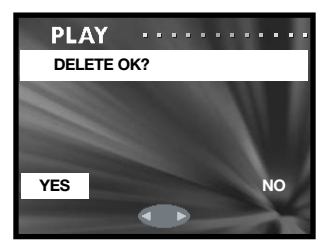

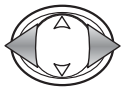

Gebruik de links/rechts-toetsen om "Yes" te markeren. "No" stopt de handelingen.

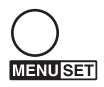

Druk op de menu-toets om het instellen te voltooien.

### **Monitor aanpassen**

De monitor-helderheid en -kleur kan worden aangepast via het opnamemenu (blz. 35) of het weergavemenu (blz. 56). Lees op blz. 44 hoe u de monitor aanpast.

## **DPOF**

Met DPOF (Digital Print Order Format) kunt u foto's rechtstreeks vanuit uw digitale camera printen. Na aanmaken van een DPOF-bestand kunt u de geheugenkaart in een DPOF-compatible printer steken of wegbrengen naar een printservice die DPOFgebruik mogelijk maakt.

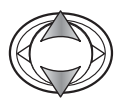

Gebruik de op/neer-toetsen van de stuureenheid om de DPOF-optie te markeren.

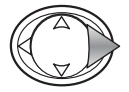

Druk op de rechts-toets om verder te gaan.

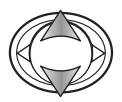

Gebruik de op/neer-toetsen om optie Media, Unit of Date te markeren.

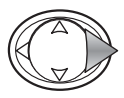

Druk op de rechts-toets om de instellingen te bekijken.

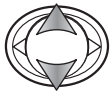

Gebruik de op/neer-toetsen om de nieuwe instelling te markeren.

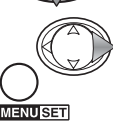

Gebruik de rechts-toets of menu-toets om de selectie te voltooien.

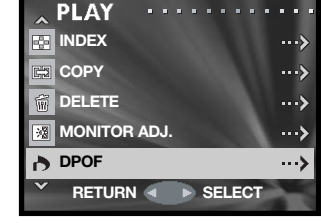

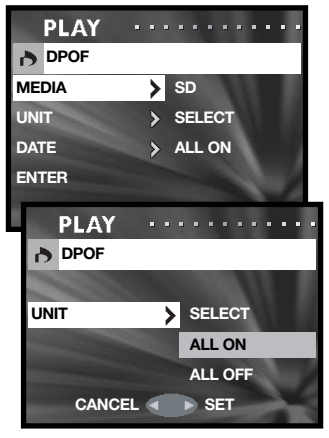

De Media-optie specificeert de kaart vanwaar de bestanden worden geprint; SD voor een SD-geheugenkaart of MultiMedia-kaart, en MS voor een Memory Stick. De Unit-optie specificeert of enkele (SELECT) of alle (ALL ON) bestanden worden geprint, of dat het DPOF-bestand wordt opgeheven (ALL OFF). De Date-optie specificeert of de datum en tijd van opname wordt geprint bij iedere foto (ALL ON) of niet (ALL OFF).

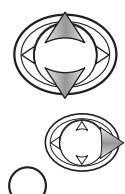

ENUSET

Gebruik de op/neer-toetsen om de Enter-optie te markeren.

Gebruik de rechts-toets of de menu-toets om de handelingen te voltooien. Met de links-toets van de stuureenheid wordt de DPOF-routine gestopt.

Werd de Unit-optie Select gekozen, dan wordt het beeldselectiescherm geopend. Selecteer de te printen beelden door er een rode rand omheen te plaatsen en op de menu-toets te drukken; de selectie wordt bevestigd met een gele rand. Gebruik de zoom-toetsen om het aantal exemplaren te bepalen; het aantal verschijnt in de linker bovenhoek van ieder index-scherm. Verminder het aantal exemplaren tot nul als u de selectie van een foto ongedaan wilt maken.

Markeer "END" en druk op de menu-toets om verder te gaan. Kijk op blz. 57 voor meer informatie over het beeldselectiescherm.

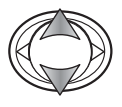

Is het aantal exemplaren niet opgegeven in het beeldselectiescherm, gebruik dan de op/neer-toetsen om in te stellen hoeveel exemplaren er van elke foto moeten worden geprint.

**Gebruik de links/rechts-toetsen om "Yes" te markeren.**<br>"YES" NO "No" stopt de handelingen.

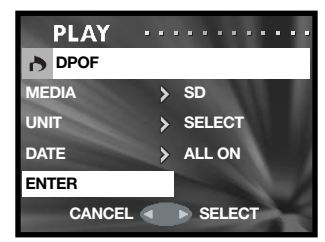

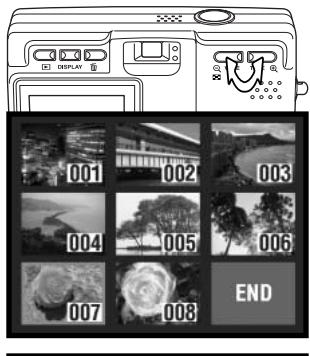

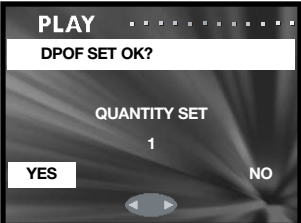

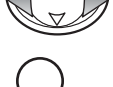

**MENURETI** 

Druk op de menu-toets om het instellen te voltooien.

Gebruikt u de Date-optie, dan verschilt het per printer waar en hoe de datum wordt geprint. NIet alle printers kunnen datum en tijd printen.

## **Beveiliging (Protect)**

U kunt belangrijke bestanden beveiligen. Een beveiligd bestand kan door geen van de wisfuncties van de camera worden gewist. De formatteerfunctie (blz. 71) wist echter alle bestanden, of ze nu vergrendeld zijn of niet.

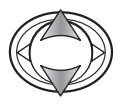

Gebruik de op/neer-toetsen van de stuureenheid om de Protect-optie te markeren.

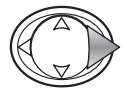

Druk op de rechts-toets om verder te gaan.

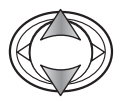

Gebruik de op/neer-toetsen om de Media of Unit-optie te selecteren.

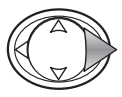

Druk op de rechts-toets om de instellingen te bekijken.

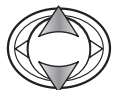

Gebruik de op/neer-toetsen om de nieuwe instelling te markeren.

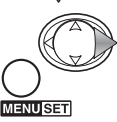

Gebruik de rechts-toets of menu-toets om de selectie te voltooien.

De Media-optie specificeert de kaart vanwaar de bestanden worden beveiligd; SD voor een SDgeheugenkaart of MultiMedia-kaart, en MS voor een Memory Stick. De Unit-optie specificeert of enkele (SELECT) of alle (ALL ON) bestanden worden beveiligd, of dat de beveiliging van alle bestanden wordt opgeheven (ALL OFF).

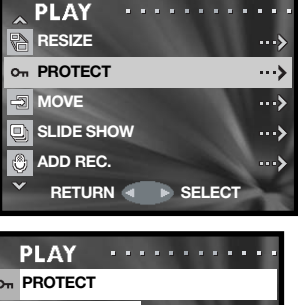

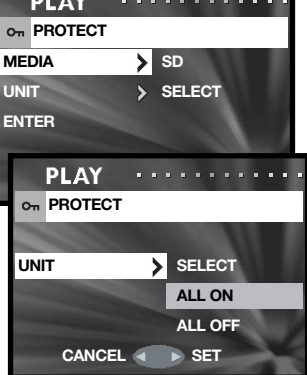

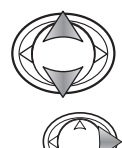

**IENUSET** 

Gebruik de op/neer-toetsen om de Enter-optie te markeren.

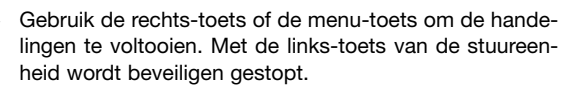

Werd de Unit-optie Select gekozen, dan wordt het beeldselectiescherm geopend. Selecteer de te beveiligen beelden door er een rode rand omheen te plaatsen en op de menu-toets te drukken; de selectie wordt bevestigd met een gele rand. U kunt de beveiliging opheffen door deze handelingen te herhalen en zo de gele rand te verwijderen. Markeer "END" en druk op de menu-toets om verder te gaan. Kijk op blz. 57 voor meer informatie over het beeldselectiescherm.

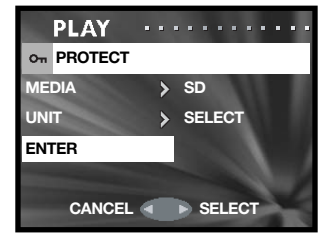

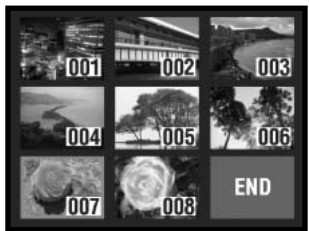

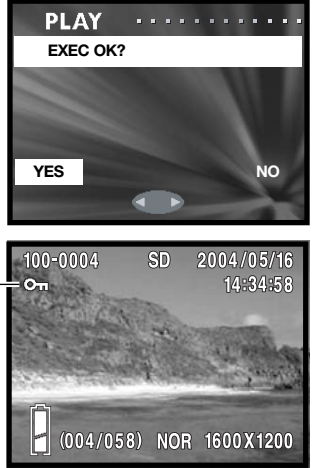

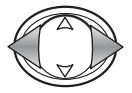

Gebruik de links/rechts-toetsen om "Yes" te markeren. "No" stopt de handelingen.

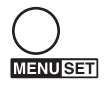

Druk op de menu-toets om het instellen te voltooien.

Beveiligde bestanden worden aangegeven door de beveiligingsaanduiding.

# **Verplaatsen (Move)**

Onbeveiligde bestanden kunnen van de ene naar de andere kaart in de camera worden verplaatst.

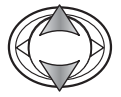

Gebruik de op/neer-toetsen van de stuureenheid om de Move-optie te markeren.

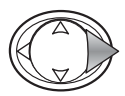

Druk op de rechts-toets om verder te gaan.

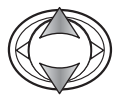

Gebruik de op/neer-toetsen om de Move- of Unit-optie te markeren.

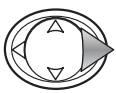

Druk op de rechts-toets om de instellingen te bekijken.

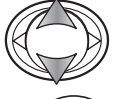

Gebruik de op/neer-toetsen om de nieuwe instelling te markeren.

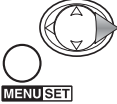

Gebruik de rechts-toets of de menu-toets om de handelingen te voltooien.

De Move-optie specificeert de bronkaart en de bestemmingskaart; SD voor een SD-geheugenkaart of een MultiMedia-kaart, en MS voor een Memory Stick. De Unit-optie specificeert of enkele (SELECT) of alle (ALL ON) bestanden worden verplaatst.

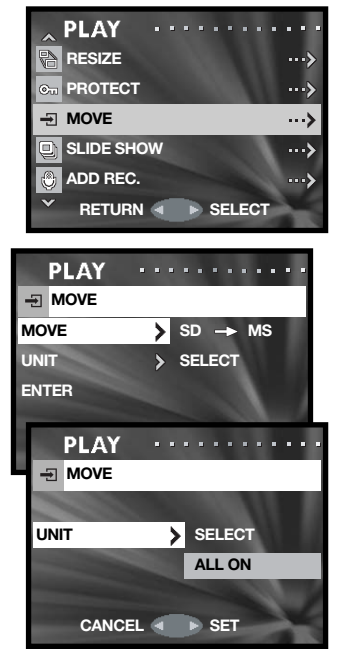

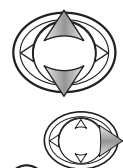

**ENUSET** 

Gebruik de op/neer-toetsen om de Enter-optie te markeren.

Gebruik de rechts-toets of de menu-toets om de handelingen te voltooien. Met de links-toets van de stuureenheid wordt het verplaatsen gestopt.

Werd de Unit-optie Select gekozen, dan wordt het beeldselectiescherm geopend. Selecteer de te verplaatsen beelden door er een rode rand omheen te plaatsen en op de menu-toets te drukken; de selectie wordt bevestigd met een gele rand. Markeer "END" en druk op de menu-toets om verder te gaan. Kijk op blz. 57 voor meer informatie over het beeldselectiescherm.

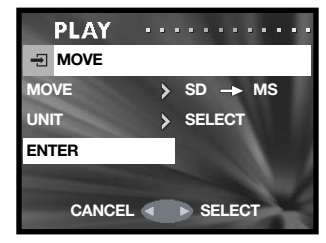

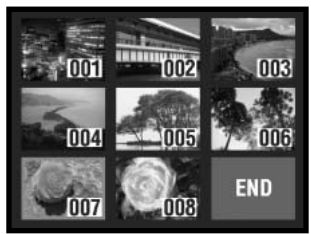

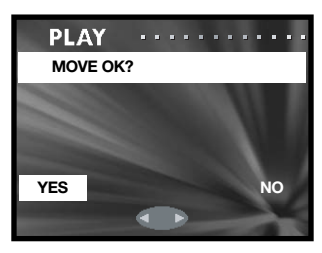

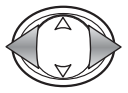

Gebruik de links/rechts-toetsen om "Yes"" te markeren. "No" stopt de handelingen.

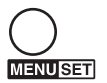

Druk op de menu-toets om het instellen te voltooien.

Raakt de bestemmingskaart vol tijdens het verplaatsen van de beelden, dan verschijnt de boodschap "memory full". Controleer welke bestanden werden verplaatst en herhaal de handelingen met een andere kaart.

De bestandsnummers van de verplaatste bestanden worden veranderd.

## **Grootte-aanpassing (Resize)**

U kunt een foto verkleinen tot een VGA (640 X 480) of QVGA (320 X 240) JPEG-kopie, die makkelijk per e-mail kan worden verzonden. De compressieverhouding voor verkleine beelden verschijnt bij afspelen niet. De Resize-functie vindt u in het weergavemenu (blz. 56).

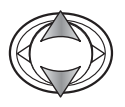

Gebruik de op/neer-toetsen van de stuureenheid om de Resize-optie te markeren.

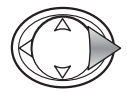

Druk op de rechts-toets om verder te gaan.

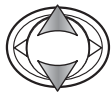

Gebruik de op/neer-toetsen om Size-optie te selecteren.

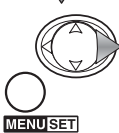

Druk op de rechts-toets van de stuureenheid om verder te gaan. Met de links-toets heft u de handelingen op.

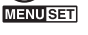

**SD** Gebruik de links/rechts-toetsen van de stuureenheid om de beelden te selecteren die u wilt verkleinen. U kunt een reeds verkleind beeld niet nogmaals verkleinen.

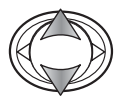

Gebruik de op/neer-toetsen om de Enter-optie te markeren; Return heft de handeling op.

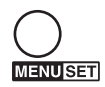

Druk op de menu-toets om het instellen te voltooien. De verkleinde foto wordt op dezelfde kaart opgeslagen.

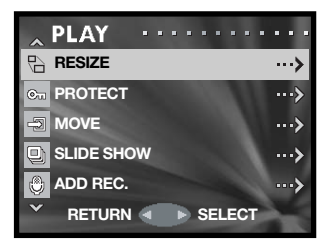

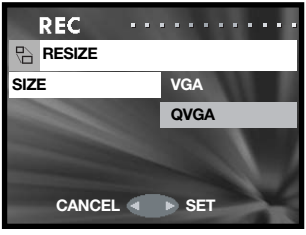

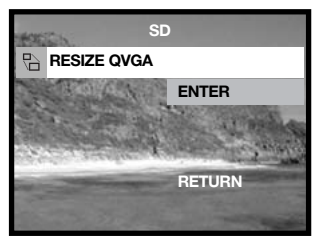

## **Diashow (Slide show)**

U kunt de bestanden op de geheugenkaarten automatisch in volgorde laten weergeven; elke foto verschijnt circa 2 seconden.

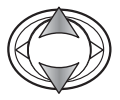

Gebruik de op/neer-toetsen van de stuureenheid om de Slide-show-optie te markeren.

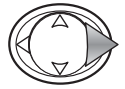

Druk op de rechts-toets van de stuureenheid om het afspelen van de diashow te starten.

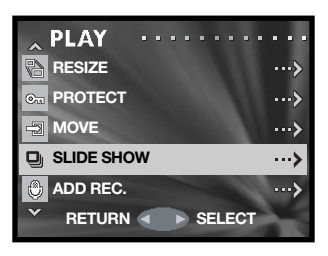

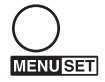

Druk op de menu-toets als u de diashow wilt stoppen.

## **Audio-opname toevoegen (Add rec)**

U kunt ongeveer 30 seconden audio aan een foto toevoegen. Deze functie wordt geactiveerd na het maken van de foto of via het weergavemenu. Kijk op blz. 46 voor instructies voor het gebruik van deze functie.

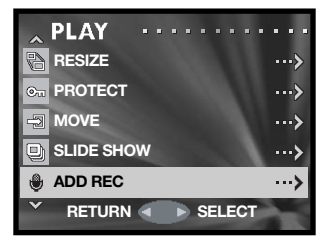

## **Setup menu Navigeren door het setup-menu**

U kunt het setup-menu openen vanuit het opname- en het weergavemenu.

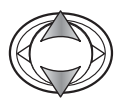

Gebruik de op/neer-toetsen van de stuureenheid om de Setup-optie te markeren.

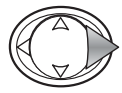

Druk op de rechts-toets van de stuureenheid om het menu te openen.

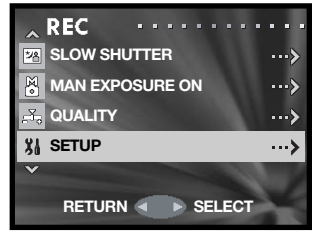

Navigeren door het menu is eenvoudig. Met de toetsen van de stuureenheid bestuurt u de cursor en verandert u de menu-instellingen. Door de menu-toets in te drukken selecteert u menu-opties en legt u instelllingen vast.

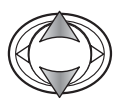

Gebruik de op/neer-toetsen van de stuureenheid om de menu-opties te doorlopen. Markeer de optie waarvan u de instelling wilt veranderen.

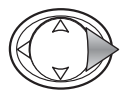

Druk terwijl de optie die u wilt veranderen is gemarkeerd, op de rechts-toets om verder te gaan; kijk in de desbetreffende tekst voor informatie over de instellingen. Door op de menu-toets te drukken opent u het volgende scherm.

Wilt u terugkeren naar het opname-of weergavemenu, druk dan op de links-toets van de stuureenheid. Wilt u alle menu's verlaten, druk dan op de ontspanknop.

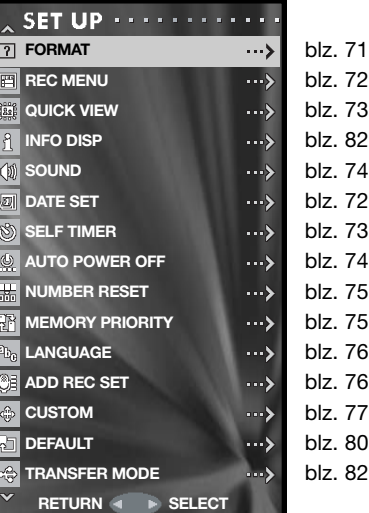

## **Formatteren (Format)**

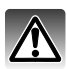

Formatteert u een geheugenkaart, dan wordt alle informatie die erop staat gewist.

Met de formatteerfunctie wist u alle informatie op de geheugenkaart. Breng voordat u een kaart formatteert de informatie die erop staat over naar de computer of een ander opslagmedium. Beveiligen van beeldbestanden geeft geen bescherming tegen verlies bij formatteren. Formatteer de geheugenkaart altijd met de camera; formatteer een kaart nooit vanuit de computer.

Selecteer de Format-optie in het setup-menu (blz. 70).

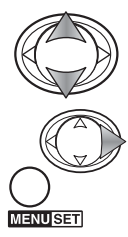

Gebruik de op/neer-toetsen om de geheugenkaart te markeren die u wilt formatteren; SD voor een SD-geheugenkaart of MultiMedia-kaart, en MS voor een Memory Stick.

Druk op de rechts-toets of de menu-toets om het formatteren van de geselecteerde kaart te starten. Met de links-toets heft u de handelingen op. **CANCEL SET** 

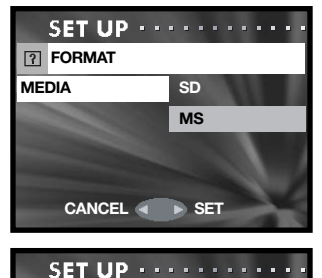

**YES NO**

**MS**

**FORMAT OK?**

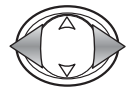

Gebruik de links/rechts-toetsen om "Yes" te markeren. "No" stopt de handelingen.

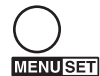

Druk op de menu-toets om het instellen te voltooien.

Er verschijnt een statusbalk en het rode signaallampje naast de zoeker brandt terwijl de kaart wordt geformatteerd. Verwijder nooit de kaart tijdens het formatteren.

### **Instellen van het opnamemenu**

U kunt kiezen tussen een eenvoudig (Basic) en een uitgebreid (Details) opnamemenu. Op blz. 35 ziet u de uitgebreide menu-opties.

Selecteer de optie Rec menu in het setup-menu (blz. 70).

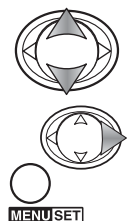

Gebruik de op/neer-toetsen om het menutype te markeren.

Gebruik de rechts-toets of de menu-toets om de handelingen te voltooien. Met de links-toets heft u de handelingen op.

De Resolution-optie in het Basic-opnamemenu geeft niet de mogelijkheid de compressieverhouding te veranderen; voor alle foto's wordt de normale compressie gebruikt. Instellingen die met andere opties in het Detail-opnamemenu zijn gemaakt worden geneutraliseerd wanneer het Basic-menu wordt geselecteerd.

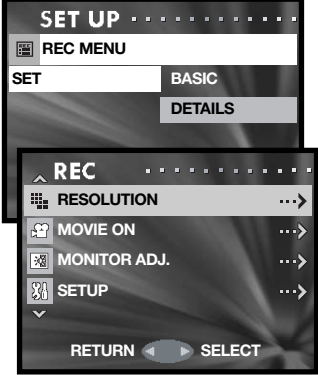

Basic opnamemenu

## **Datum instellen**

Hier kunt u klok en kalender van de camera instellen. Selecteer de optie Date set in het setup-menu (blz. 70).

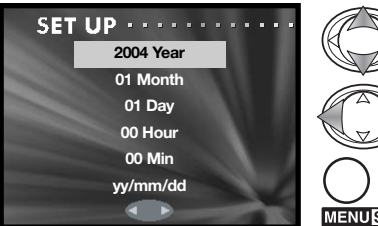

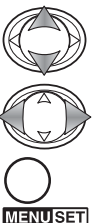

Gebruik de op/neer-toetsen om de optie te markeren die u wilt veranderen. Gebruik de links/rechts-toetsen om de optie te veranderen. Met de laatste optie bepaalt u de volgorde jaar/maand/dag (jj/mm/dd), dag/maand/jaar (dd/mm/jj) en maand/dag/jaar (mm/dd/jj).

Druk op de menu-toets om het instellen te voltooien. Indrukken van de ontspanknop heft de instellingen op.
#### **Directe weergave (Quick view)**

Met directe weergave wordt de foto direct na de opname circa drie seconden lang automatisch vertoond.

Selecteer de optie Quick View in het setup-menu (blz. 70).

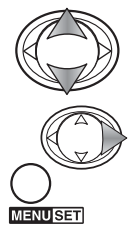

Gebruik de op/neer-toetsen om On (aan) of Off (uit) te markeren.

Gebruik de rechts-toets of de menu-toets om de handelingen te voltooien. Met de links-toets heft u de handelingen op.

Directe weergave kan voortijdig worden afgebroken door de ontspanknop half in te drukken. Bij gebruik van continu transport (blz. 24), wordt Quick View na opname van elke beeld geactiveerd. Staat de monitor uit, wordt hij voor alleen de directe weergave even geactiveerd.

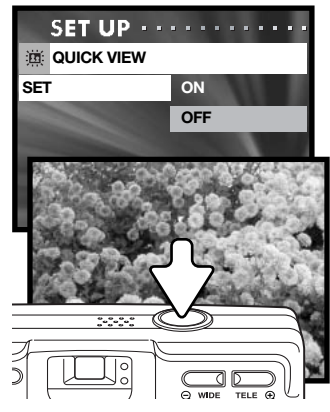

#### **Voorlooptijd zelfontspanner**

U kunt de voorlooptijd van de zelfontspanner instellen op 10 of 3 seconden. De 3-seconden-stand wordt na de opname niet automatisch uitgezet. Zie ook blz. 30.

Selecteer de optie Self Timer in het setup-menu (blz. 70).

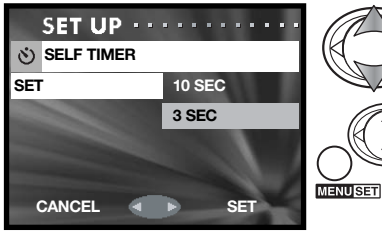

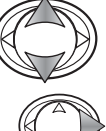

Gebruik de op/neer-toetsen om de voorlooptijd in te stellen.

Gebruik de rechts-toets of de menu-toets om de handelingen te voltooien. Met de links-toets heft u de handelingen op.

#### **Geluid (Sound)**

De geluiden die bij de camerabediening worden gebruikt kunnen worden in- en uitgeschakeld. Beep is voor het aftellen van de zelfontspanner en voor waarschuwingen. Effect is voor het scherpstelsignaal en het inschakelen van de camera. Shutter (sluitergeluid) is voor het maken van een foto.

Selecteer de optie Sound in het setup-menu (blz. 70).

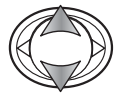

Gebruik de op/neer-toetsen om Beep, Effect, of Shutter te markeren.

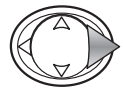

Druk op de rechts-toets om de instellingen te bekijken.

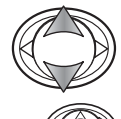

**JENU ISET** 

Gebruik de op/neer-toetsen om Off (uit) of On (aan) te markeren.

Gebruik de rechts-toets of de menu-toets om de handelingen te voltooien.

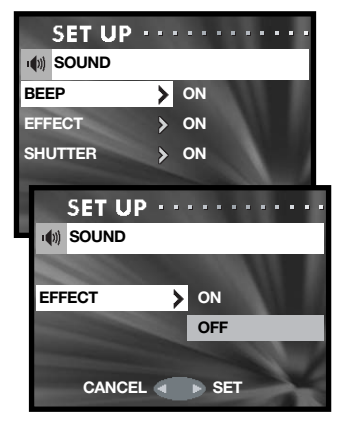

#### **Automatische uitschakeling**

U kunt de wachtperiode van de automatische uitschakeling instellen op 3 of 10 seconden; de functie kan ook geheel worden uitgeschakeld. Meer informatie over automatische uitschakeling op blz. 16. Selecteer de optie Auto Power Off in het setup-menu (blz. 70).

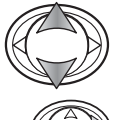

Gebruik de op/neer-toetsen om gewenste instelling te markeren.

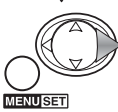

Gebruik de rechts-toets of de menu-toets om de handelingen te voltooien. Met de links-toets heft u de handelingen op.

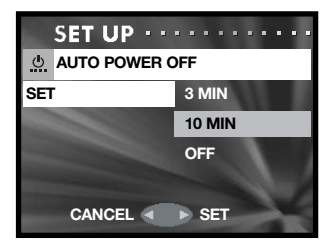

## **Bestandsnummering terugzetten**

Is Number Reset (bestandsnummering terugzetten) actief en wordt de geheugenkaart verwisseld of worden alle bestanden gewist, dan krijgt het eerste bestand dat wordt opgeslagen bestandsnummer 0001. Is Number Reset uitgeschakeld, dan krijgt het eerste nummer dat wordt opgeslagen een nummer dat 1 hoger is dan het nummer van het laatst opgeslagen bestand, ongeacht het aantal bestanden op de kaart. Bevat een nieuw geplaatste kaart een hoger bestandsnummer, dan is het nummer van het opgeslagen bestand 1 hoger dan het hoogste nummer van de kaart.

Selecteer de optie Number Reset in het setup-menu (blz. 70).

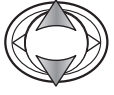

Gebruik de op/neer-toetsen om On (aan) of Off (uit) te markeren.

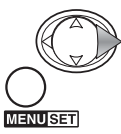

Gebruik de rechts-toets of de menu-toets om de handelingen te voltooien. Met de links-toets heft u de handelingen op. **CANCEL SET** 

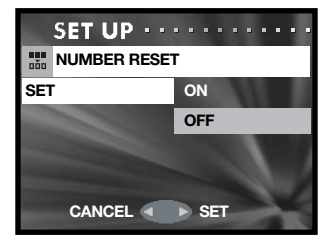

### **Opslagprioriteit (Memory priority)**

Worden er in de camera twee geheugenkaarten gebruikt, dan regelt u met de opslagprioriteit op welke kaart de opgenomen foto's worden opgeslagen. is deze kaart vol, dan wordt verder gegaan op de tweede kaart. Werkt u met een enkele kaart, dan wordt de geheugenprioriteit automatisch op die kaart ingesteld.

Selecteer de optie Memory Priority in het setup-menu (blz. 70).

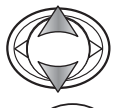

Gebruik de op/neer-toetsen om de gewenste kaart te markeren; SD voor een SD-geheugenkaart of Multi-Media-kaart, en MS voor een Memory Stick.

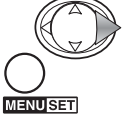

Gebruik de rechts-toets of de menu-toets om de handelingen te voltooien. Met de links-toets heft u de handelingen op. **CANCEL SET** 

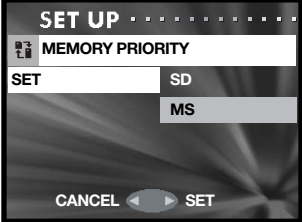

### **Taal (Language)**

U kunt zelf de taal voor de menu's kiezen. Selecteer de optie Language in het setup-menu (blz. 70).

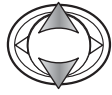

Gebruik de op/neer-toetsen om de taal te selecteren.

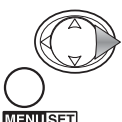

Druk op de rechts-toets of de menu-toets om verder te gaan. Met de links-toets heft u de handelingen op.

ENUSET

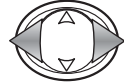

Gebruik de links/rechts-toetsen om "Yes" te markeren. "No" heft de handeling op.

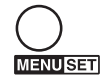

Druk op de menu-toets om het instellen te voltooien.

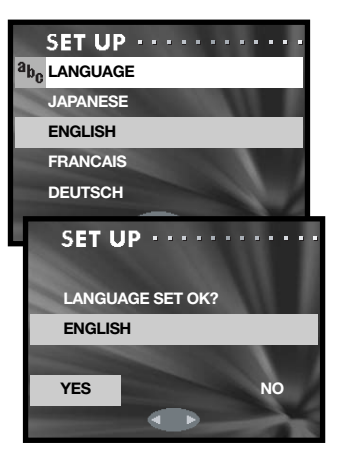

#### **Instelling voor toevoegen audio-opname (Add Rec Set)**

Hier stelt u in of de audio-opname vanuit het menu moet worden gestart (IF SELECTED) of dat de functie automatisch na elke foto (ALWAYS) wordt gestart. Kijk op blz 46 voor meer informatie over het toevoegen van audio.

Selecteer de optie Add Rec Set in het setup-menu (blz. 70).

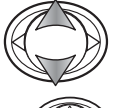

Gebruik de op/neer-toetsen om de gewenste instelling te markeren.

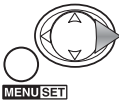

Gebruik de rechts-toets of de menu-toets om de handelingen te voltooien. Met de links-toets heft u de handelingen op.

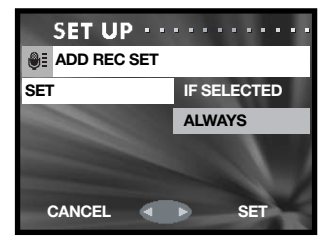

#### **Persoonlijke instellingen (Custom setup)**

Met de optie Custom kunt u de camerafuncties aanpassen. Op de volgende pagina vindt u informatie over de instelmogelijkheden.

Selecteer de optie Custom in het setup-menu (blz. 70).

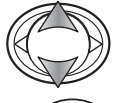

Gebruik de op/neer-toetsen om een optie te markeren.

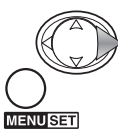

Druk op de rechts-toets of de menu-toets om verder te gaan. Druk op de links-toets van de stuureenheid om gaan. Druk op de links-toets van de stuureenheid om **ontrolle besterveren van de stuureenheid** om **ontrolle besterveren van de stuureenheid** om **ontrolle besterveren van de stuure** 

Setup-schermen voor flitsen, macro en AF AE AWB.

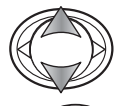

Gebruik de op/neer-toetsen om de instelling te markeren.

Druk op de rechts-toets of de menu-toets om de instelling aan of uit te zetten. Druk op de links-toets om terug te keren naar het vorige scherm.

Set-up-scherm voor continu transport scherpstelvergrendeling.

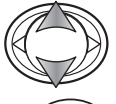

**MENUSET** 

Gebruik de op/neer-toetsen om On (aan ) of Off (uit) te markeren.

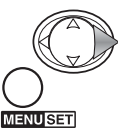

Gebruik de rechts-toets of de menu-toets om de handelingen te voltooien. Met de links-toets heft u de handelingen op. **CANCEL SET** 

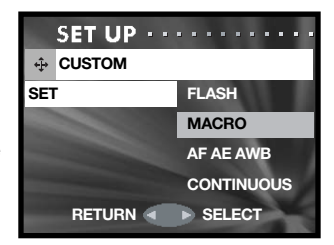

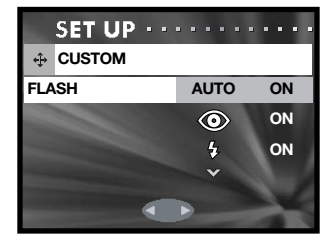

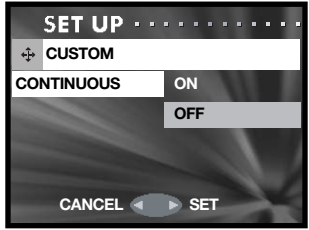

#### **Opmerkingen over persoonlijke instellingen**

Kijk voor de wijze van instellingen op de vorige bladzijde.

#### **Flitsstanden (Flash)**

Hier kunt u regelen welke flitsstanden in de opnamestand actief zijn. Er moet minimaal een flitsstand actief blijven. Meer over de flitsstanden op blz. 28.

#### **Handmatige scherpstelling en zelfontspanner (Macro)**

Met deze Custom-optie regelt u welke scherpstel- en zelfontspannerstanden beschikbaar zijn in de opnamestand. Een moet er minimaal actief blijven.

U kunt drie vaste afstandsinstellingen toevoegen: 4 m, 2 m en 1 m. Indien zo'n stand in de opnamestand wordt geselecteerd wordt de scherpstelling vast ingesteld op die afstand. Kijk voor informatie over de scherpstel- en zelfontspannerstand op blz. 30.

#### **AF AE AWB**

Met deze optie kunt u voor de opnamestand verschillende functies aan de stuureenheid toewijzen.

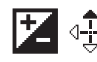

#### **Example:** Belichtingscorrectie

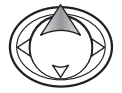

Druk in de opnamestand op de op-toets van de stuureenheid om de belichtingscorrectie te activeren.

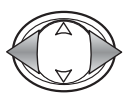

Gebruik de links/rechts-toetsen om de belichtingscorrectiewaarde in te stellen. De verandering is zichtbaar in het live-beeld.

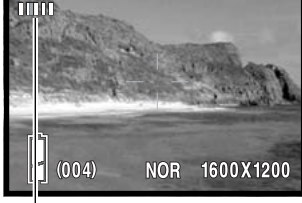

 $SD$ 

 $-0.3$ 

Waarde belichtingscorrectie

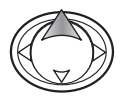

Druk op de op-toets om de instelling te voltooien; u kunt de stuureenheid nu gebruiken om andere functies te regelen. Bij instelling op een andere waarde dan 0.0 verschijnt de correctiewaarde op de monitor. Meer informatie over belichtingscorrectie op blz. 39.

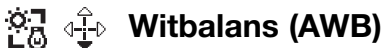

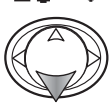

Druk in de opnamestand op de neer-toets van de stuureenheid om de witbalans te veranderen. Meer over de witbalans op blz. 40.

#### Æ. **Scherpstelvergrendeling (AF)**

Druk in de opnamestand de ontspanknop half in om de scherpstelling van de camera te activeren (1). Houd de ontspanknop half ingedrukt en druk op de links-toets van de stuureenheid (2) om de scherpstelling te vergrendelen; de aanduiding voor scherpstelvergrendeling verschijnt bovenaan de monitor. De scherpstelling blijft ook na de opname vergrendeld. Herhaal de procedure om de scherpstelvergrendeling op te heffen. De scherpstelvergrendeling wordt ook opgeheven wanneer de camera uit wordt gezet of er op de menu- of een zoom-toets wordt gedrukt.

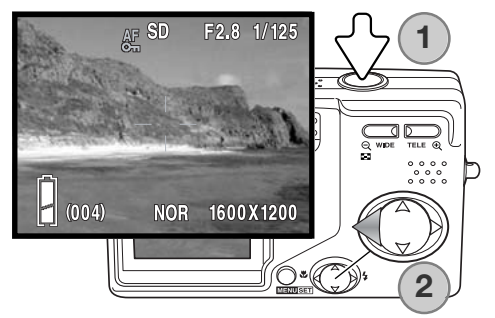

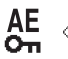

#### $A^{\mathsf{E}}$   $\triangleq$ <sup>1</sup><sup>1</sup> Belichtingsvergrendeling (AE)

Druk in de opnamestand de ontspanknop half in totdat sluitertijd en diafragma verschijnen (1). Houd de ontspanknop half ingedrukt en druk op de op-toets van de stuureenheid (2) om de belichting te vergrendelen; de aanduiding voor de belichtingsvergrendeling verschijnt bovenaan de monitor. De belichting blijft ook na de opname vergrendeld. Herhaal de proceduree als u de belichtingsvergrendeling wilt opheffen. De belichtingsvergrendeling wordt ook opgeheven wanneer de camera uit wordt gezet of er op de menu- of een zoom-toets wordt gedrukt.

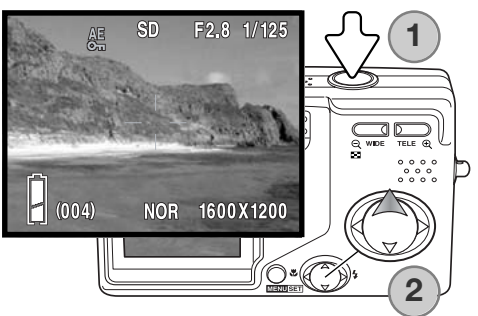

#### **Continu transport scherpstelvergrendeling**

Door de ontspanknop ingedrukt te houden laat u de camera een serie opnamen maken. Met deze optie geeft u op of de camera tussen de opnamen van de serie door scherp moet stellen (OFF), of dat hij de scherpstelling vergrendelt op basis van de eerste opname van de serie (ON).

#### **Terugzetten op standaard**

Hiermee zet u de camera terug op z'n standaardinstellingen. Selecteer de standaard-optie (Default) in het setup-menu (blz. 70).

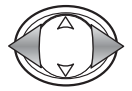

Gebruik de links/rechts-toetsen om "Yes" te selecteren. "No" stopt de handelingen.

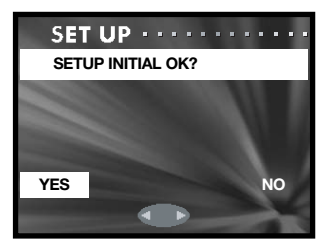

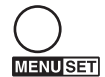

Druk op de menu-toets om het instellen te voltooien. De volgende functies worden teruggezet:

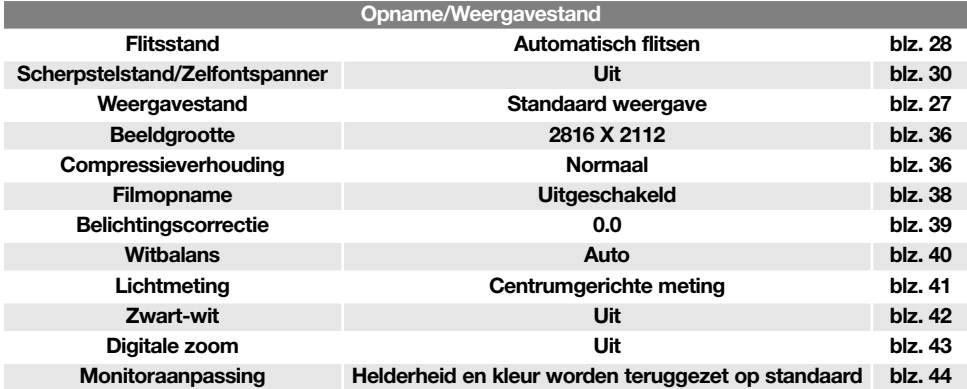

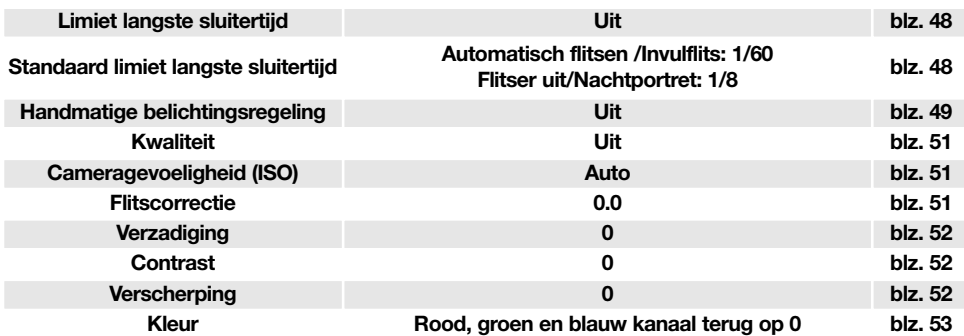

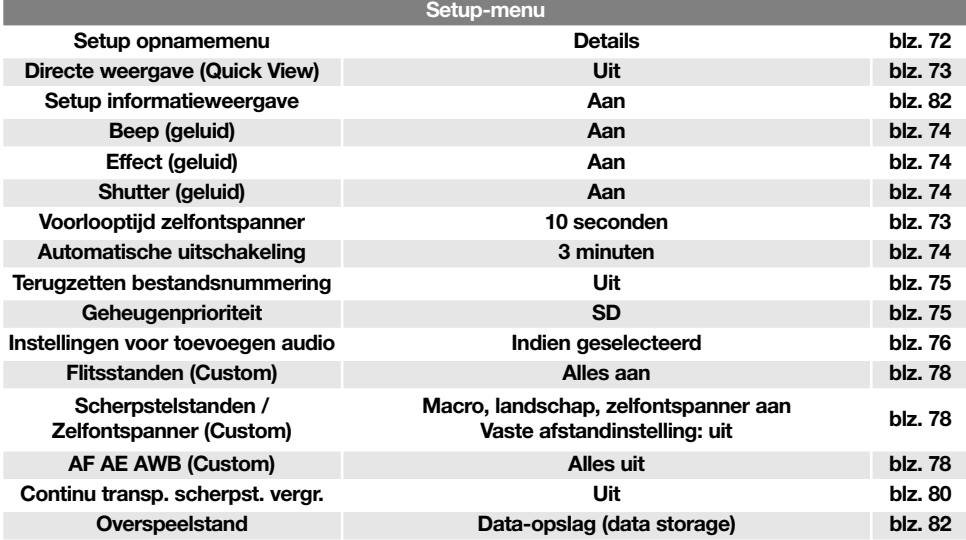

#### **Overspeelmethode**

U dient de overspeelmethode in te stellen afhankelijk van wat er met de foto's gaat gebeuren: worden ze overgespeeld naar een computer, of worden ze rechtstreeks geprint. De optie Data Storage dient te worden geselecteerd voor het overspelen van beeldinformatie van de camera naar een computer, of voor gebruik van de DiMAGE Viewer software. De optie PictBridge is bedoeld voor rechtstreeks printen vanuit de camera via een PictBridge compatible printer (blz. 92).

Selecteer Transfer Mode in het setup-menu (blz. 70).

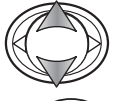

Gebruik de op/neer-toetsen om de gewenste optie te markeren.

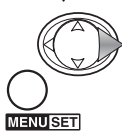

Gebruik de rechts-toets of de menu-toets om de handelingen te voltooien. Met de links-toets heft u de handelingen op. **CANCEL SET** 

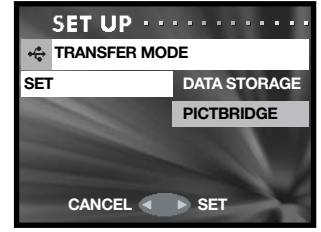

#### **Informatieweergave**

De informatie die in de opnamestand op het live-beeld wordt vertoond en in de weergavestand op het weergegeven beeld, kan worden in- en uitgeschakeld. Selecteer Info Disp in het setup-menu (blz. 70).

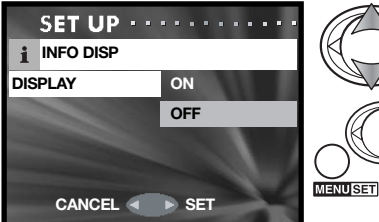

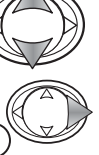

Gebruik de op/neer-toetsen om On (aan) of Off (uit) te markeren.

Gebruik de rechts-toets of de menu-toets om de handelingen te voltooien. Met de links-toets heft u de handelingen op.

#### **Data-overspeelstand**

Lees dit hoofdstuk zorgvuldig door voordat u de camera op een computer aansluit. Informatie over gebruik en installatie van de DiMAGE Viewer software vindt u in de meegeleverde software-gebruiksaanwijzing. De DiMAGE gebruiksaanwijzingen geven geen informatie over het werken met computers en hun besturingssystemen; kijk daarvoor in de gebruiksaanwijzingen die bij de computer zijn geleverd.

#### **Systeemeisen**

De computer moet zijn uitgerust met een USB-poort als standaard interface; dan kan de camera met de computer worden verbonden en herkend worden als een verwisselbaar opslagmedium (mass storage device). De computer en het besturingssysteem moeten volgens garantie van de fabrikant de USB interface ondersteunen. De volgende besturingssystemen zijn compatible met de camera:

#### **Windows 98, 98SE, Me, 2000 Professional en XP home en professional edities. Mac OS 9.0 ~ 9.2.2 en Mac OS X 10.1.3 – 10.1.5, 10.2.1 ~ 10.2.8, 10.3 ~10.3.2.**

Kijk op de Konica Minolta website voor de meest recente compatibiliteitsinformatie: Noord- Amerika: http://www.konicaminolta.us/ Europa: http://www.konicaminoltasupport.com

Gebruikers met Windows 98 of 98 second edition moeten de driver-software van de meegeleverde DiMAGE software CD-ROM (blz. 85) installeren. Voor andere Windows en Macintosh besturingssystemen is geen speciale driver-software vereist.

Gebruikers die een vorige digitale camera hebben aangeschaft en de Windows 98 driver-software hebben geïnstalleerd moeten de installatieprocedure herhalen. De updated versie van de driver-software, aanwezig op de meegeleverde DiMAGE software CD-ROM, is noodzakelijk om de DiMAGE G600 met een computer te laten werken. De nieuwe software heeft geen gevolgen voor het werken met eerdere DiMAGE camera's.

Een remote camera driver (stuurprogramma) wordt meegeleverd met de Windows-editie van de DiMAGE Viewer. Dit stuurprogramma is niet compatible met deze camera.

#### **Camera op een computer aansluiten**

Wanneer u de camera op een computer aansluit moet de batterij volledig geladen zijn. Gebruik van de lichtnetadapter (apart verkrijgbaar) is aanbevolen boven het gebruik van de batterij. Gebruikers van Windows 98 of 98SE dienen eerst de teksten op blz. 85 te lezen over de installatie van de noodzakelijke USB-driver voordat ze de camera op een computer willen aansluiten.

- 1.Plaats de geheugenkaart in de camera. Controleer of de optie voor opslagprioriteit in het setup-menu overeenstemt met het kaarttype. Wilt u de geheugenkaart verwisselen terwijl de camera in verbinding is met de computer, kijk dan voor instructies op blz. 95.
- 2.Zet de camera uit.

3.Steek de kleine stekker van de USB-kabel in de camera. Zorg ervoor dat de stekker stevig vast zit.

4.Steek het andere eind van de USB-kabel in de USB-poort van de computer. Controleer of de stekker goed vast zit. De camera moet rechtstreeks worden aangesloten op USB-poort van de computer. Aansluiten via een USB-hub kan ertoe leiden dat de camera niet optimaal functioneert.

De camera wordt automatisch geactiveerd wanneer hij op een computer wordt aangesloten; beide signaallampjes bij de zoeker branden om aan te duiden dat de verbinding tot stand is gebracht. Gebruikt u twee kaarten in de camera, dan kan de camera na het bereiken van een volle kaart de opslagprioriteit omschakelen op de lege kaart. Verwijder de lege kaart en controleer de geheugenprioriteit voordat u de camera op een computer aansluit.

Wanneer de camera juist op de computer is aangesloten verschijnt er een drive-symbool of "volume" in Deze computer of op het bureaublad. Het drive-icoon heeft de naam van de camera en de geheugenkaart of wordt weergegeven als een verwisselbare schijf. Werkt u met Windows XP of Mac OS X, dan verschijnt er een scherm waarin wordt gevraagd wat er met de beeldinformatie moet gebeuren; volg de instructies in het venster. Herkent de computer de camera niet, ontkoppel dan de camera en herstart de computer. Herhaal de aansluitprocedure.

#### **Aansluiting met Windows 98 en 98 SE**

De driver hoeft maar éénmaal te worden geïnstalleerd. Kan de driver niet automatisch worden geïnstalleerd, dan kunt u de installatie handmatig uitvoeren met de wizard voor nieuwe hardware; kijk hiervoor in de instructies op de nu komende bladzijden. Tijdens de installatie dient u de Windows 98 CD-ROM in de CD-ROM-drive te plaatsen als het besturingssysteem daarom vraagt. Volg daarna verder de instructies op het scherm. Voor andere Windows besturingssystemen is geen speciale driver-software nodig.

#### **Automatische installatie**

Plaats voordat u de camera op de computer aansluit de DiMAGE Viewer CD-ROM in de CD-ROMdrive. Het DiMAGE installatiemenu verschijnt automatisch. Klik om de Windows 98 USB driver automatisch te installeren op de knop " Starting up the USB device driver installer". Er verschijnt een venster waarin wordt gevraagd te bevestigen dat de driver moet worden geïnstalleerd: klik op "Yes" om verder te gaan.

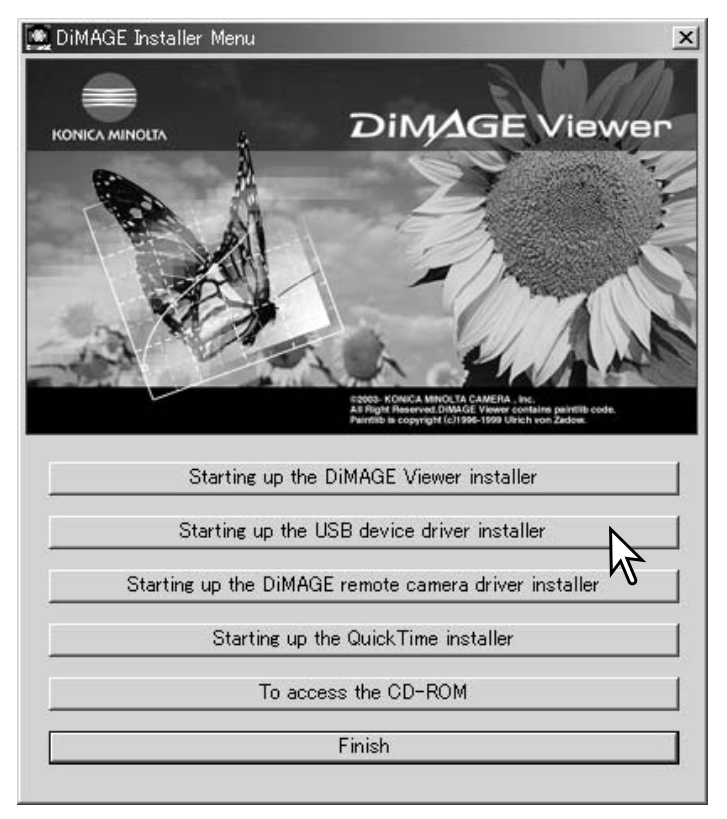

Wanneer de driver met succes is geïnstalleerd, verschijnt er een nieuw venster. Klik op "OK." Herstart de computer voordat u hem op de camera aansluit (blz. 84).

# **Handmatige installatie**

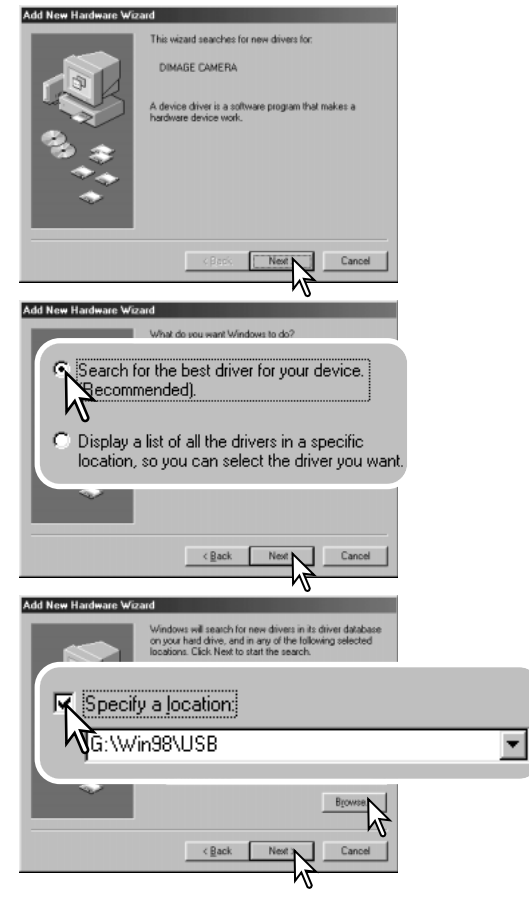

Wilt u de Windows 98 driver handmatig installeren, volg dan eerst de instructies voor het aansluiten van de camera op de computer (blz. 84).

Sluit u de camera op de computer aan, dan detecteert de computer een nieuw apparaat; de wizard voor nieuwe hardware verschijnt. Plaats de DiMAGE Viewer CD-ROM in de CD-ROM-drive. Klik op "Volgende" ("Next").

Kies de aanbevolen zoekmethode voor een geschikte driver (stuurprogramma). Klik op "Volgende" ("Next").

Kies voor zelf de locatie van de driver opgeven. Er verschijnt een venster waarin u de driver-locatie kunt opzoeken. U vindt de driver op de CD-ROM-drive op: \Win98\USB. Is de locatie in het venster verschenen, klik dan op "Volgende" ("Next").

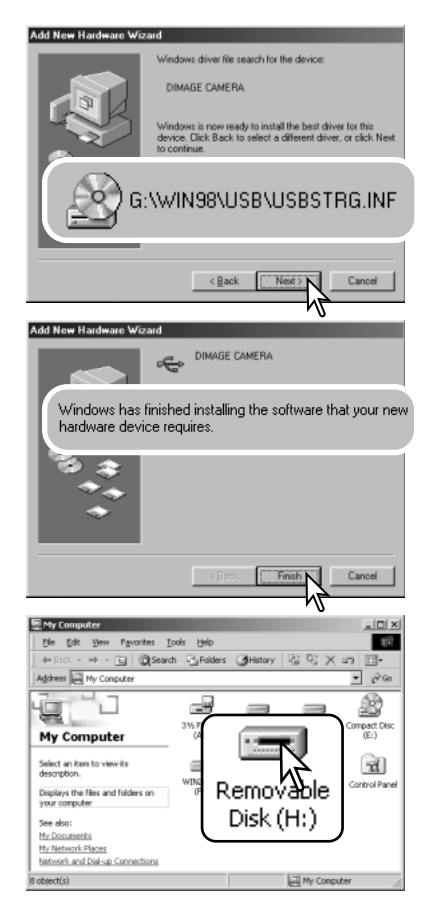

De wizard voor nieuwe hardware zal de locatie van de driver bevestigen. Een van deze drie drivers kan worden gevonden: MNLVENUM.inf, USBPDR.inf, of USBSTRG.inf. De letter die de CD-ROM-drive aangeeft varieert per computer. Klik op "Next" om de driver in het systeem te installeren.

Een van deze drie stuurprogramma's kan worden gevonden: MNLVENUM.inf, USBPDR.inf of USBSTRG.inf.

Het laatste venster bevestigt de installatie van de driver. Klik op "Voltooien" ("Finish") om de wizard af te sluiten. Start de computer opnieuw op.

Opent u het venster "Deze Computer", dan ziet u dat er een symbool voor een verwisselbare schijfeenheid of G600 schijfeenheid is verschenen. Dubbelklik erop om toegang te krijgen tot de geheugenkaart van de camera; zie blz. 88.

#### **Mapindeling op de geheugenkaart**

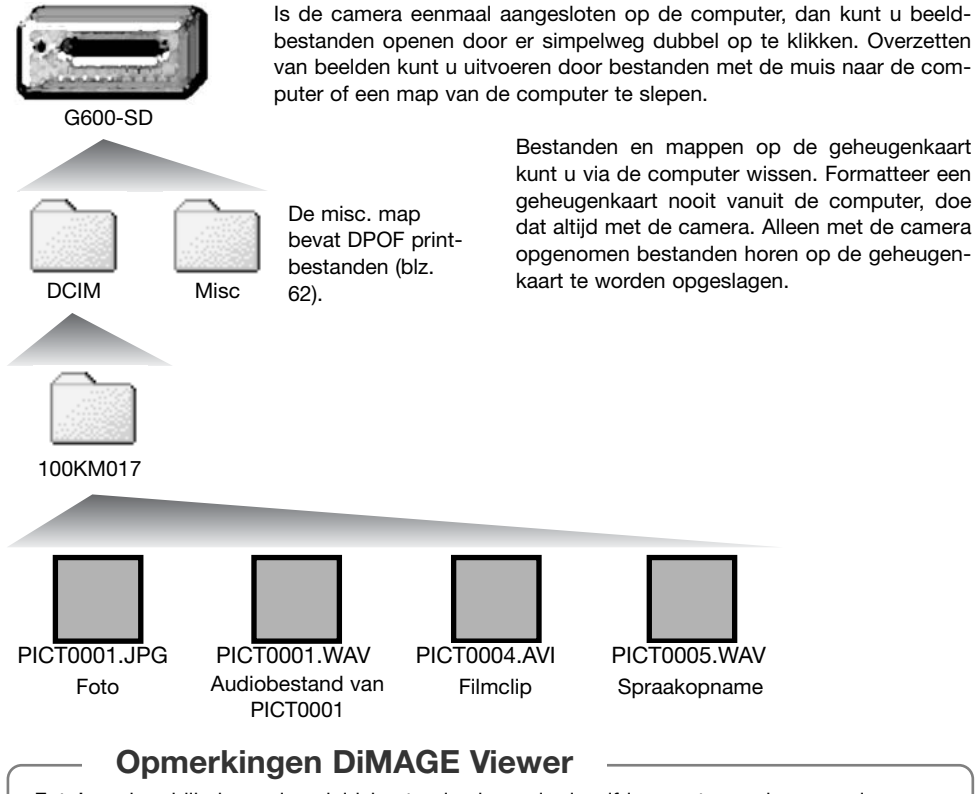

Foto's en hun bijbehorende geluidsbestanden horen in dezelfde map te worden opgeslagen. Daardoor kan de DiMAGE Viewer de foto's met het bijhorende geluid weergeven. Beeld- en audiobestanden kunnen automatisch in separate mappen worden opgeslagen bij Mac OS X. Beeld- en geluidsbestandsnamen beginnen met "PICT," gevolgd door een viercijferig bestandsnummer plus een jpg, mov, of wav extensie. Audiobestanden die aan fotos zijn gekoppeld hebben een wav extensie en d'het bestandsnummer correspondeert met die van het beeldbestand. Spraakopnamen hebben ook een wav extensie. De thumbnails (thm) worden geproduceerd bij TIFF beelden en worden alleen door de DiMAGE Viewer software en de camera gebruikt.

Wordt het bedstandsnummer hoger dan 9999, dan wordt er een nieuwe map aangemaakt. Het driecijferige getal vooraan de mapnaam is 1 hoger, bijvoorbeeld van 100KM017 naar 101KM017. KM staat voor Konica Minolta, 017 is de code voor de Minolta G600 camera.

Het bestandsnummer in de naam van het beeldbestand zal soms niet overeenstemmen met het nummer van het in de camera weergegeven beeldbestand. Worden beelden in de camera gewist, dan zal de opnameteller zich aanpassen om het aantal opnamen in de map aan te geven en zal de nummering voor nieuwe opnamen daaraan worden aangepast. De serienummers die worden gebruikt voor de beeldbestanden veranderen niet wanneer een beeldbestand wordt gewist.

#### **Camera-info**

Beeldbestanden bevatten exif tag gegevens, zoals tijdstip en datum van de opname, plus de voor de opname gebruikte instellingen. U kunt deze informatie via de camera bekijken, maar ook met de DiMAGE Viewer software. Wordt een beeld van de camera geopend in een beeldbewerkingsprogramma als Arcsoft PhotoImpression en wordt het beeld vervolgens opnieuw opgeslagen door de oorspronkelijke beeldinformatie te overschrijven, dan wordt de exif tag informatie gewist. Gebruikt u andere software dan de DiMAGE Viewer, maak dan eerste backups van de beeldbestanden om de exif tag informatie te kunnen behouden.

Om de beelden correct op uw computermonitor te zien dient u mogelijk de kleurruimte-instelling van de monitor aan te passen. Kijk in de gebruiksaanwijzing van de monitor hoe u de weergave op de volgende eisen moet afstemmen: sRGB, met een kleurtemperatuur van 6500K en een gamma van 2.2. Veranderingen aan het opgenomen beeld met contrast- en verzadigingsinstelling van de camera werken door in elke gebruikte kleurafstemmingssoftware.

#### **Camera van de computer loskoppelen**

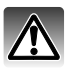

Ontkoppel de camera nooit wanneer de informatie tussen camera en computer wordt uitgewisseld.

#### **Windows 98 / 98 Second Edition**

Controleer of er geen bestanden worden overgespeeld. Ontkoppel de USB-kabel.

#### **Windows Me, 2000 Professional en XP**

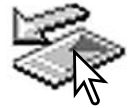

Klik om de camera te ontkoppelen eerst op het symbool voor het ontkoppelen van hardware, op de taakbalk. Er verschijnt een klein venster, met daarin het apparaat dat kan worden gestopt.

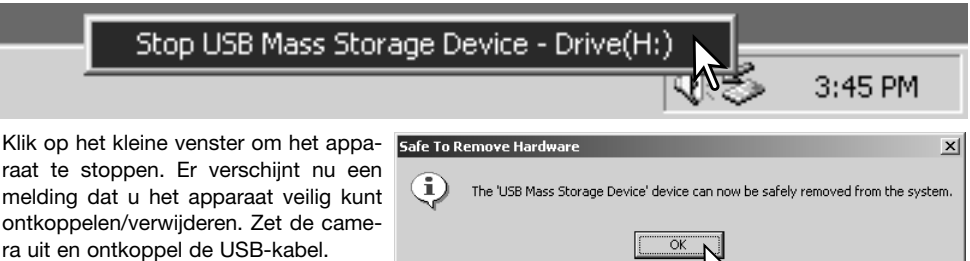

Is er meer dan een apparaat op de computer aangesloten, voer dan ook bovenstaande procedure uit, maar klik dan met de rechter muisknop op het symbool voor het ontkoppelen van hardware. Dat opent het venster voor ontkoppelen van de hardware.

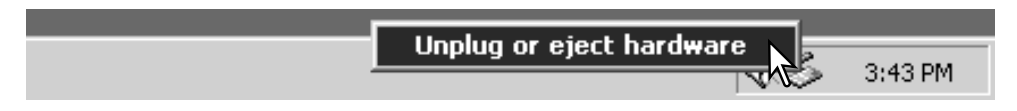

In het venster verschijnen de apparaten die u kunt stoppen. Markeer het apparaat dat u wilt stoppen en klik op "Stop."

Er verschijnt een bevestigingsscherm met  $\leq$  stop a Hardware device de apparaten die worden gestopt. Door op "OK" te klikken stopt u het apparaat.

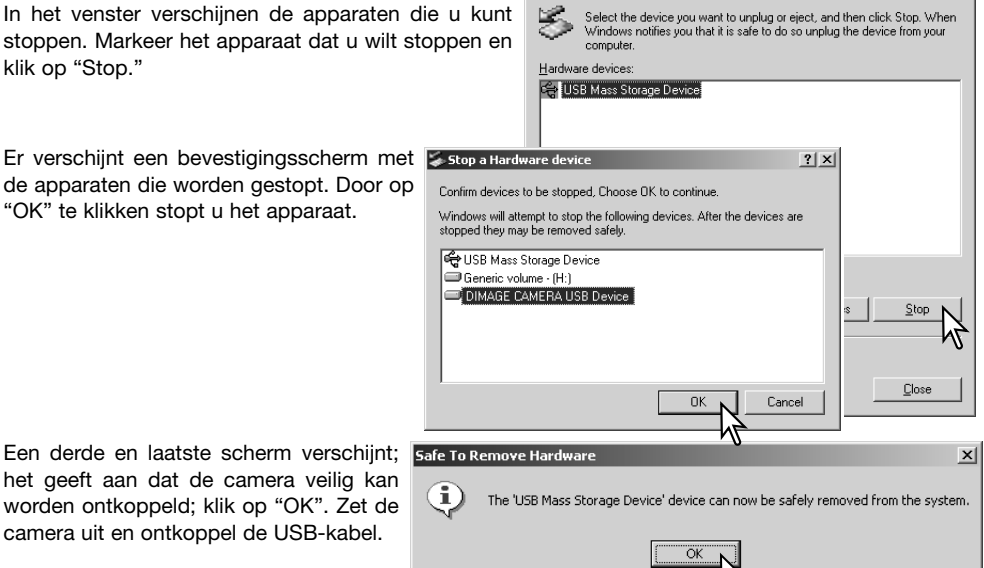

Inplug or Fiert Hardware

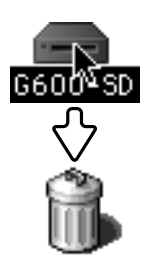

#### **Macintosh**

het geeft aan dat de camera veilig kan worden ontkoppeld; klik op "OK". Zet de camera uit en ontkoppel de USB-kabel.

> Verzeker u ervan dat geen bestandsuitwisseling plaats vindt tussen camera en computer en sleep het symbool van de verwisselbare drive naar de prullenbak. Ontkoppel de USB-kabel.

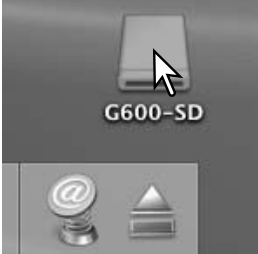

 $2|x|$ 

#### **PictBridge**

Controleer of de overspeelmethode in het setupmenu is ingesteld op PictBridge. Sluit de camera aan op een PictBridge compatible printer met de USBkabel van de camera. De grote stekker van de camera wordt aangesloten op de printer. Steek de kleine stekker van de kabel in de camera; de camera schakelt zich automatisch in en start de PictBridge verbinding op.

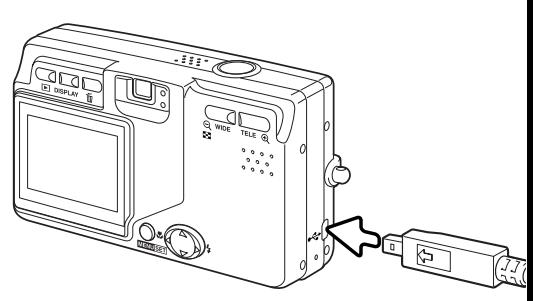

Individuele foto's kunnen in het PictBridge scherm worden geselecteerd voor printen. Zitten er twee geheugenkaarten in de camera, dan kunt u alleen de foto's zien van de kaart die met Opslagprioriteit in het setup-menu is geselecteerd (blz. 75).

Totaal aantal afdrukken

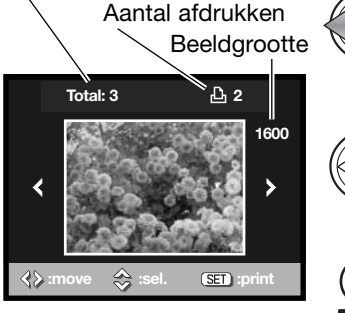

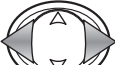

Gebruik de links/rechts-toetsen van de stuureenheid om de te printen foto te vertonen.

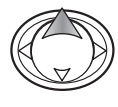

Druk op de op-toets om het aantal te printen foto's te selecteren. U kunt geen hoger aantal opgeven dan 50. Wilt u de selectie van een beeld opheffen, druk dan op de neer-toets totdat het aantal op nul staat.

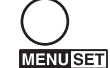

Herhaal voorgaande stappen totdat al de te printen foto's zijn geselecteerd. Druk op de menu-toets om verder te gaan.

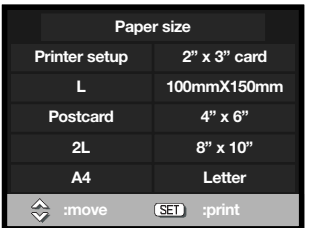

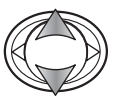

Gebruik de op/neer-toetsen van de stuureenheid om de papiergrootte te selecteren. Welke opties beschikbaar zijn verschilt per printer. De optie Printer setup gebruikt de grootte die met de printer is ingesteld.

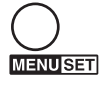

Druk op de menu-toets om met printen te beginnen.

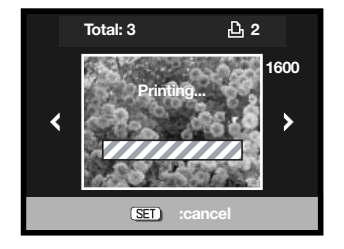

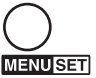

Wilt u de print-run stoppen, druk dan op de menutoets.

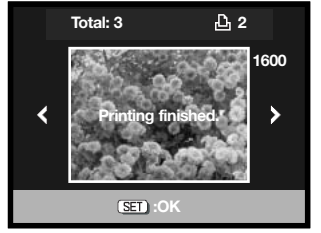

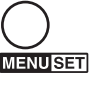

De boodschap "Printing finished" geeft aan dat de print-run is voltooid. Druk op de menu-toets om het instellen te voltooien. Ontkoppel de camera van de printer.

#### **Print-opmerkingen**

Hieronder vindt u de afmetingen voor de papierformaten postcard, L, en 2L, zowel in millimeters als in centimeters:

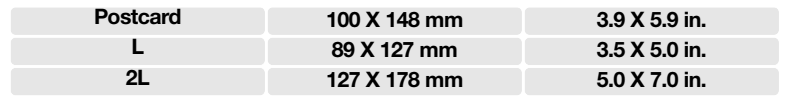

#### **Opmerkingen over printfouten**

Doet zich tijdens het printen een klein probleem voor, zoals het op raken van het papier, volg dan de voor de printer aanbevolen procedure; op de camera hoeft u niets te doen. Doet zich een ingrijpender printerfout voor, druk dan op de menu-toets om de printroutine af te breken. Kijk in de gebruiksaanwijzing van de printer voor de te volgen procedure voor het probleem. Controleer de printerinstellingen voordat u opnieuw begint en gebruik het PictBridge-menu om de beelden die al waren geprint te deselecteren.

#### **QuickTime systeemeisen**

IBM PC / AT Compatible

**Pentium processor-based PC ofcompatible computer**

**Windows 98, Me, 2000 of XP.**

**128 MB of meer RAM**

Volg voor het installeren van QuickTime de instructies van het installatieprogramma.

Macintosh gebruikers kunnen de laatste versie van QuickTime gratis downloaden op de Apple Computer website: http://www.apple.com.

#### **Geheugenkaart verwisselen – Data-overspeelmethode**

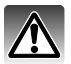

Verwijder nooit de geheugenkaart als er bestanden worden overgespeeld – de informatie of de geheugenkaart zelf kan er door beschadigen.

#### **Windows 98 and 98 Second Edition**

- 1. Ontkoppel de USB-kabel.
- 2. Verwissel de geheugenkaart.
- 3. Sluit de USB-kabel opnieuw aan om de USB-verbinding tot stand te brengen.

#### **Windows ME, 2000 Professional en XP**

- 1. Stop de USB-verbinding met de ontkoppelingsprocedure (blz. 90).
- 2. Ontkoppel de USB-kabel.
- 3. Verwissel de geheugenkaart.
- 4. Sluit de USB-kabel opnieuw aan om de USB-verbinding tot stand te brengen.

#### **Macintosh**

- 1. Stop de USB-verbinding door het symbool van de drive naar de prullenbak te slepen (blz. 91).
- 2. Ontkoppel de USB-kabel.
- 3. Verwissel de geheugenkaart.
- 4. Sluit de USB-kabel opnieuw aan om de USB-verbinding tot stand te brengen.

#### **Appendix Problemen oplossen**

Hieronder wordt een aantal eenvoudige bedieningsproblemen behandeld. Voor verdergaande problemen of defecten of wanneer bepaalde problemen steeds terugkeren kunt u het beste contact opnemen met de Technische Dienst van Konica Minolta.

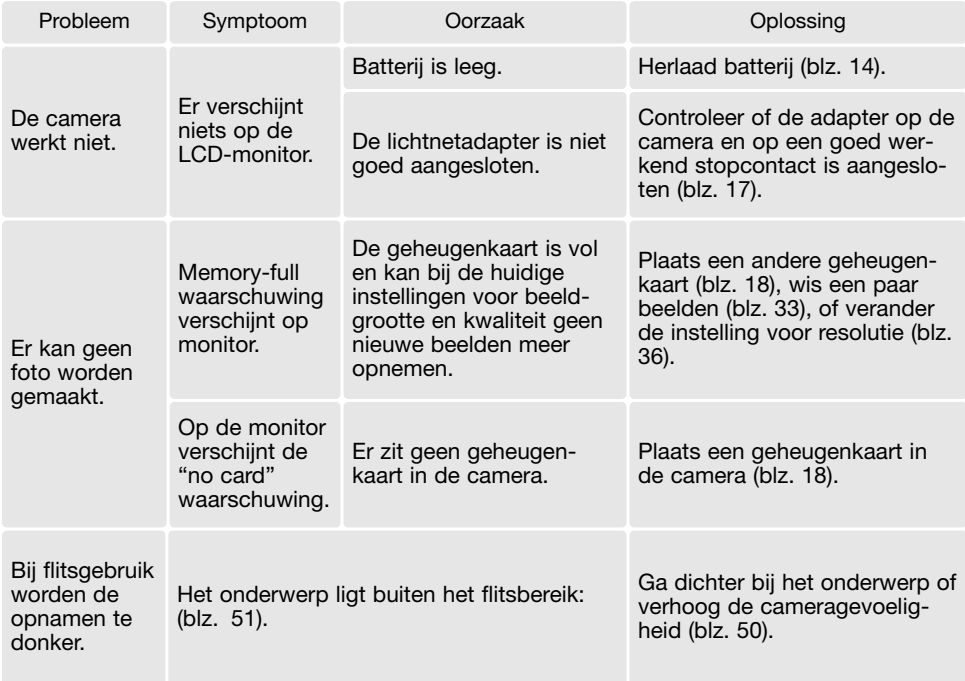

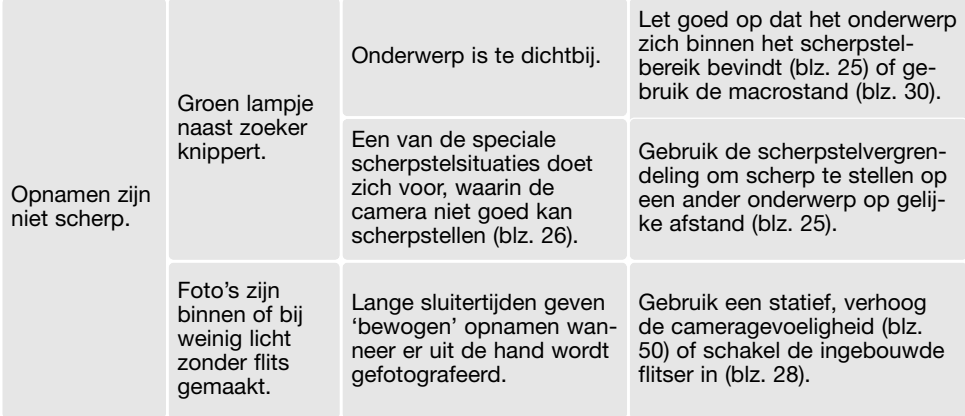

Lijkt de camera niet normaal te werken, zet hem dan uit, haal de batterij eruit en plaats hem terug of verbreek en herstel de lichtnetaansluiting. Zet de camera altijd uit, anders is er kans dat de geheugenkaart beschadigd raakt en de camera-instellingen allemaal in de basisstand worden teruggezet.

#### **Over de kabel van de lader voor lithium-ion batterijen**

Het meegeleverde lichtnetsnoer is afgestemd op het voltage in de verkoopregio. Gebruik het snoer van de lader alleen in de verkoopregio waarvoor het is bedoeld.

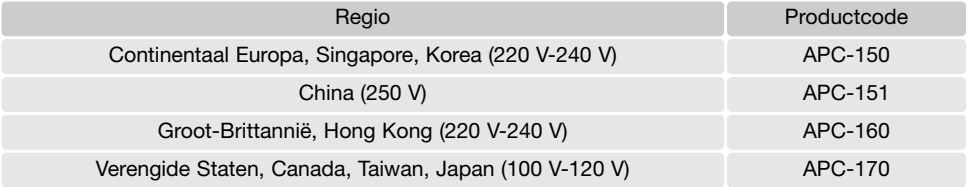

#### **Verwijderen van de driver software – Windows**

- 1. Plaats een geheugenkaart in de camera en verbind camera en computer door middel van de USB-kabel met elkaar.
- 2. Klik met de rechter muisknop op "Deze computer". Selecteer "Eigenschappen" uit de menu-lijst.

Windows XP: ga vanuit het Start-menu naar het Configuratiescherm. Klik op de categorie "prestaties en onderhoud" ("performance and maintenance"). Klik op "Systeem" om het venster met systeemeigenschappen te openen.

3. Windows 2000 en XP: selecteer de hardware-tab in het Eigenschappen-venster en klik op de knop voor Apparaatbeheer.

Windows 98 en Me: klik op de tab Apparaatbeheer in het Eigenschappen-venster.

- 4. Het driver-bestand zal te vinden zijn onder "Universal serial bus controller" of "Andere apparaten" van Apparaatbeheer. Klik op de locaties om de bestanden weer te geven. De driver draagt de naam van de camera. Onder bepaalde omstandigheden zal de driver-naam niet de naam van de camera bevatten. De driver zal dan echter worden aangeduid met een vraag- of uitroepteken.
- 5. Klik op de driver om hem te selecteren.
- 6. Windows 2000 en XP: Klik op de actie-knop om het dropdown-menu weer te geven. Selecteer "Verwijderen" ("uninstall"). Er verschijnt een bevestigingsscherm. Klik op "Yes" om de driver uit het systeem te verwijderen.

Windows 98 en Me: klik op de knop "verwijderen". Er verschijnt een bevestigingsscherm. Klik op "Yes" om de driver uit het systeem te verwijderen.

7. Ontkoppel de USB-kabel en schakel de camera uit. Herstart de computer.

#### **Onderhoud en opslag**

Lees dit hoofdstuk in z'n geheel door, zodat u uw camera optimaal zult kunnen gebruiken. Bij een juist gebruik zult u lang plezier van uw camera hebben.

#### **Camera-onderhoud**

- Stel de camera niet bloot aan slagen of schokken.
- Zet de camera tijdens transport uit.
- Deze camera is niet water- of spatwaterdicht. Met natte handen plaatsen/verwijderen van de batterijen of de geheugenkaart of met natte handen bedienen van de camera kan tot schade leiden.
- Denk er aan het water en op het strand aan dat u de camera niet aan water en zand blootstelt. Water, zand, stof of zout kan de camera beschadigen.
- Laat de camera niet lang in de zon liggen. Richt het objectief niet rechtstreeks naar de zon; de CCD kan erdoor beschadigd raken.

#### **Reinigen**

- Is de camera vuil, veeg hem dan zachtjes schoon met een zachte, schone en droge doek. Blaas eerst eerst de losse deeltjes (zand) weg, anders kan vegen of poetsen tot krassen leiden.
- Wilt u het oppervlak van het objectief schoonmaken, blaas dan eerst stof of zand weg; veeg dan het objectief voorzichtig schoon met een reinigingsdoek of tissue voor lenzen. Gebruik indien nodig lensreinigingsvloeistof.
- Gebruik nooit organische oplossingen voor het reinigen van de camera.
- Raak het lensoppervlak nooit met uw vingers aan.

#### **Opslag**

- Bewaar de camera op een koele, droge, goed geventileerde plaats, uit de buurt van stof en chemicaliën. Gaat u de camera lange tijd niet gebruiken, bewaar hem dan in een luchtdichte doos met silicagel droogmiddel.
- Verwijder de batterijen en de geheugenkaart uit de camera wanneer u de camera langere tijd niet gaat gebruiken.
- Bewaar de camera niet in een ruimte waar naftaleen of mottenballen worden gebruikt.
- Tijdens lange opslag is het goed de camera af en toe eens te laten werken. Gaat u hem na langdurige opslag weer gebruiken, controleer dan eerst of alles goed functioneert.

#### **Geheugenkaarten**

SD-geheugenkaarten, MultiMedia-kaarten en Memory Sticks worden vervaardigd met elektronische precisiecomponenten. Onderstaande omstandigheden kunnen leiden tot beschadiging, of verlies van informatie:

- Onjuist gebruik van de kaart.
- Verbuigen, laten vallen en blootstellen aan stoten.
- Hitte, vocht en direct zonlicht.
- Statische elektrische ontlading en sterke elektromagnetische velden bij de kaart.
- Verwijdering van de kaart of onderbreken van de stroomtoevoer wanneer er tussen camera en kaart gegevensuitwisseling plaatsvindt (lezen, schrijven, formatteren, enz.).
- Aanraking van de elektrische contacten van de kaart met uw vingers of metalen voorwerpen.
- Gebruik van de kaart buiten zijn levensduur. Het kan nodig zijn een kaart op den duur te vervangen.

Konica Minolta is niet aansprakelijk voor verlies of schade aan informatie. Het is altijd aan te bevelen van bestanden backups te maken.

#### **Batterijen**

- Batterijprestaties nemen af naarmate het kouder is. In een koude omgeving is het aan te bevelen reservebatterijen op een warme plaats te bewaren, onder een jas bijvoorbeeld. Wanneer ze weer op temperatuur komen kunnen batterijen zich weer herstellen.
- Berg de batterij niet op wanneer hij volledig geladen is.
- Bergt u de batterij voor langere tijd op, herlaad hem dan elke zes maanden vijf minuten. Als een batterij geheel leeg raakt is het soms niet meer mogelijk hem weer op te laden. Sla batterijen op binnen een tempertauurbereik van -20 ºC tot 35 ºC.
- Een speciale ingebouwde batterij met een lange levensduur voedt de klok en het geheugen wanneer de camera uit staat. Keert de camera elke keer na uitschakeling terug naar de fabrieksinstellingen, dan is de batterij leeg. Hij dient te worden verwisseld door de Technische Dienst van Konica Minolta.
- Houd de contacten van camera en batterij schoon. Vuile contacten kunnen een goede lading verhinderen. Zijn de contacten vuil, veeg ze dan schoon met een katoenen doek.

#### **Voor belangrijke evenementen en reizen**

- Controleer de werking van de camera, maak testopnamen en koop reservebatterijen.
- Konica Minolta draagt geen verantwoordelijkheid voor schade of verlies als gevolg van een defect aan de apparatuur.

#### **Bedrijfstemperatuur en -omstandigheden**

- Deze camera is ontworpen voor gebruik in temperaturen van 0°C tot 50°C.
- Laat de camera nooit achter in een omgeving waarin het erg warm kan worden, zoals in een auto die in de zon staat, of waar het erg vochtig is.
- Brengt u de camera van een koude naar een warme omgeving, doe hem dan in een goed afgesloten plastic zak om condensvorming te voorkomen. Laat de camera acclimatiseren en haal hem dan uit de plastic zak.

#### **Voorzorgen LCD-monitor**

- De LCD-monitor is met precisietechniek vervaardigd; meer dan 99,99% van de pixels werken correct. Minder dan 0,01% van de monitor-pixels verschijnen als heldere of gekleurde stippen; dit is geen defect en heeft geen invloed op het opgenomen beeld.
- Oefen geen druk uit op het oppervlak van het LCD-scherm. Er kan permanente schade door ontstaan.
- Zitten er vingerafdrukken op het oppervlak van de LCD-monitor, poets hem dan zachtjes schoon met een zachte, schone en droge doek.

#### **Copyright**

• Op TV programma's, film, videotapes, foto's en andere materialen rust auteursrecht. Ongeoorloofd opnemen of dupliceren van zulk materiaal kan een inbreuk op de auteursrechten zijn. Zonder toestemming opnemen van uitvoeringen, tentoonstellingen, enzovoorts is verboden.

Materialen waarop auteursrecht rust kunnen alleen worden gebruikt wanneer aan de voorwaarden van het auteursrecht is voldaan.

#### **Vragen en service**

- Hebt u vragen omtrent uw camera, neem dan contact op met uw handelaar of neem contact op met Konica Minolta.
- Neem voordat u apparatuur ter reparatie opstuurt eerst even contact op met de Technische Dienst van Konica Minolta.

#### **Technische gegevens**

Aantal effectieve pixels: 6,0 miljoen CCD: 1/1,76-type interline complementary-color CCD met totaal 6,4 miljoen pixels. Cameragevoeligheid (ISO): Automatisch en handmatig, ISO 50, 100, 200, 400 Breedte/hoogteverhouding: 4:3 Objectiefconstructie: 7 elementen in 6 groepen. Maximale lensopening:  $f/2.8 - f/4.9$ Brandpuntsafstand: 8 - 24 mm (kleinbeeld-equivalent: 39 - 117 mm) Scherpstelbereik: Groothoek: 0,5 m - oneindig (macro: 6 cm - oneindig) Tele: 0,8 m - oneindig (macro: 50 cm - oneindig) Autofocus-systeem: Video AF Sluiter: CCD elektronische sluiter plus mechanische sluiter Sluitertijdenbereik: 4 - 1/2000 s (automatische belichting), 15 - 1/1000 s (handinstelling) Oplaadtijd ingebouwde flitser: Circa 6 seconden Zoeker: Optische real-image zoom-zoeker. Monitor-LCD: 3,8 cm TFT kleurenscherm Beelddekking monitor: Circa 100% A/D-conversie: 10 bits Opslagmedia: SD-geheugenkaarten en MultiMedia-kaarten Memory Stick, Memory Stick Pro Bestandsformaten: JPEG, motion JPEG (AVI), WAV. DCF 1.0, DPOF en Exif 2.2 compatible. Printoutput-regeling: PictBridge, Exif Print Menutalen: Japans, Engels, Duits en Frans Batterii: konica Minolta NP-600 lithium-ion batterii. Batterijprestaties (opname): Circa 160 opnamen: gebaseerd op CIPA standaard met: NP-600 lithium-ion batterij, LCD-monitor aan, maximale beeldgrootte (2816 X 2112), normale beeldcompressie, geen directe weergave, geen spraakmemo, flits gebruikt bij 50% van de foto's.

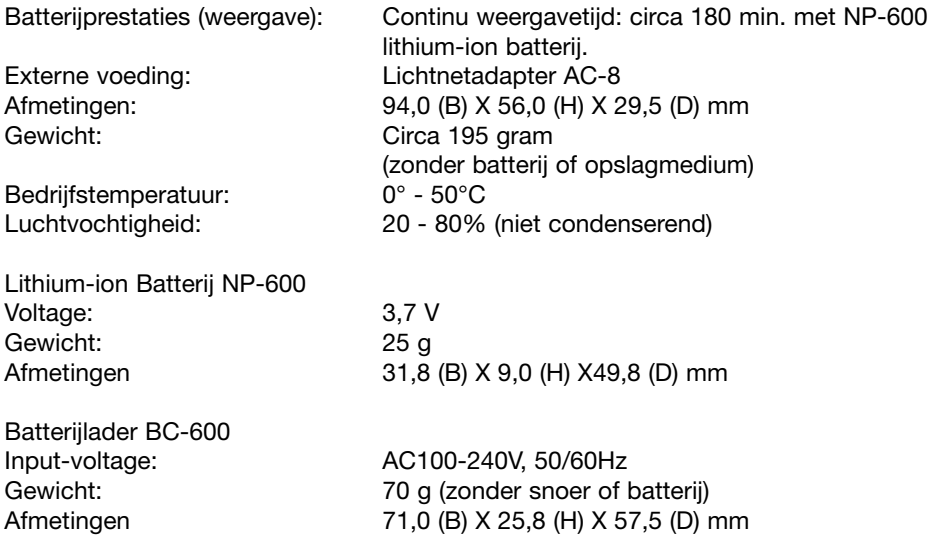

Technische gegevens zijn gebaseerd op de meest recente informatie op het moment van druk en kunnen zonder voorafgaande aankondiging worden gewijzigd.

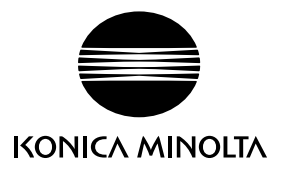

# **Konica Minolta Customer Support: www.konicaminoltasupport.com**

# **Konica Minolta Photoworld: www.konicaminoltaphotoworld.com**

**Become a member of the Konica Minolta Photo World today. It is free for registered customers of Konica Minolta**

**Werden Sie noch heute Mitglied der Konica Minolta Photo World. Die Mitgliedschaft ist für registrierte Konica Minolta-Kunden kostenlos!**

**Devenez dès aujourd'hui, membre du Konica Minolta Photo World. L'inscription est gratuite.**

#### KONICA MINOLTA PHOTO IMAGING, INC.

© 2004 Konica Minolta Photo Imaging, Inc. under the Berne Convention and the Universal Copyright Convention.

0-43325-53331-0

Printed in Germany 9222-2744-15 IM-A402/0403